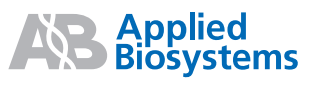

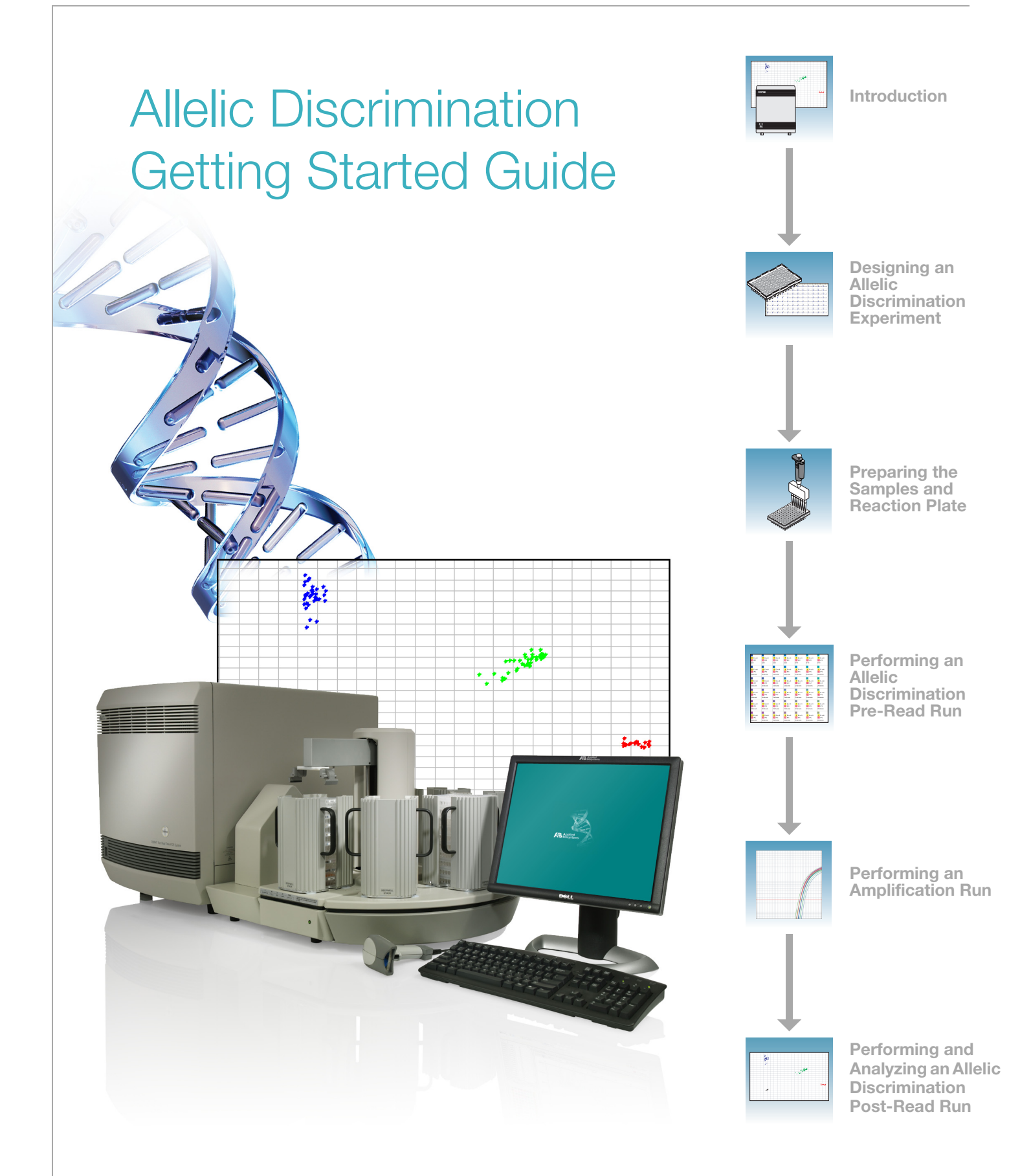

© Copyright 2005, Applied Biosystems. All rights reserved.

For Research Use Only. Not for use in diagnostic procedures.

Information in this document is subject to change without notice. Applied Biosystems assumes no responsibility for any errors that may appear in this document. This document is believed to be complete and accurate at the time of publication. In no event shall Applied Biosystems be liable for incidental, special, multiple, or consequential damages in connection with or arising from the use of this document.

#### **Authorized Thermal Cycler**

The Applied Biosystems 7900HT Fast Real-Time PCR System Base Unit, Serial No\_\_\_\_\_\_, in combination with its immediately attached sample block modules, comprise an instrument that is an Authorized Thermal Cycler. The purchase price of this Base Unit includes the up-front fee component of a license under the non-U.S. counterparts of U.S. Patents Nos. 4,683,202, 4,683,195 and 4,965,188 owned by F. Hoffmann-La Roche Ltd. (Roche) covering the Polymerase Chain Reaction (PCR) process to practice the PCR process for internal research and development using this instrument. The running royalty component of that license may be purchased from Applied Biosystems or obtained by purchasing Authorized Reagents. This instrument is also an Authorized Thermal Cycler for use with applications licenses available from Applied Biosystems. Its use with Authorized Reagents also provides a limited PCR license in accordance with the label rights accompanying such reagents. Purchase of this product does not itself convey to the purchaser a complete license or right to perform the PCR process. Further information on purchasing licenses to practice the PCR process may be obtained by contacting the Director of Licensing, Applied Biosystems, 850 Lincoln Centre Drive, Foster City, California 94404, USA.

**DISCLAIMER OF LICENSE**: No rights for any application, including any in vitro diagnostic application, are conveyed expressly, by implication or by estoppel under any patent or patent applications claiming homogeneous or real-time detection methods, including patents covering such methods used in conjunction with the PCR process or other amplification processes. The 5' nuclease detection assay and certain other homogeneous or real-time amplification and detection methods are covered by U.S. Patent Nos. 5,210,015, 5,487,972, 5,804,375 and 5,994,056, owned by Roche Molecular Systems, Inc.; by corresponding patents and patent applications outside the United States, owned by F. Hoffmann-La Roche Ltd; and by U.S. Patent Nos. 5,538,848 and 6,030,787, and corresponding patents and patent applications outside the United States, owned by Applera Corporation. Purchase of this instrument conveys no license or right under the foregoing patents. Use of these and other patented processes in conjunction with the PCR process requires a license. For information on obtaining licenses, contact the Director of Licensing at Applied Biosystems, 850 Lincoln Centre Drive, Foster City, California 94404, USA.

#### **Notice to Purchaser**

The Applied Biosystems 7900HT Fast Real-Time PCR System is covered by U.S. Patents Nos. 6,563,581 and 6,719,949. This instrument is covered by one or more U.S. Patents Nos. 5,083,852; 5,333,675; 5,475,610; 6,703,236; 6,814,934 and patents pending.

#### **TRADEMARKS:**

ABI PRISM, Applied Biosystems, MicroAmp, Primer Express, and VIC are registered trademarks and AB (Design), Applera, BloodPrep, FAM, NucPrep, ROX, and TAMRA are trademarks of Applera Corporation or its subsidiaries in the U.S. and/or certain other countries.

SYBR is a registered trademark of Molecular Probes, Inc.

AmpliTaq Gold, AmpErase, and TaqMan are registered trademarks of Roche Molecular Systems, Inc.

All other trademarks are the sole property of their respective owners.

Part Number 4364015 Rev. B 08/2005

# **Contents**

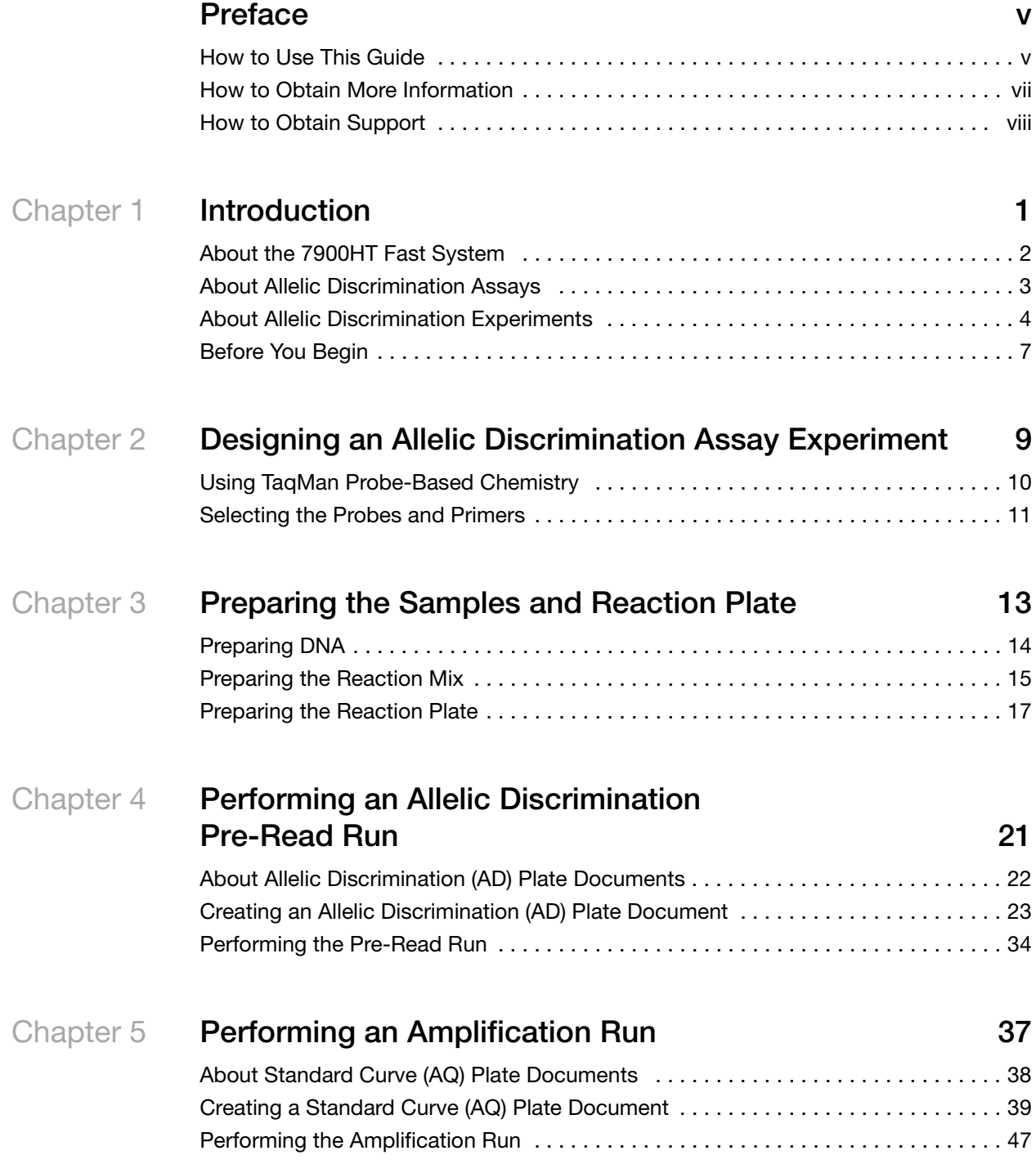

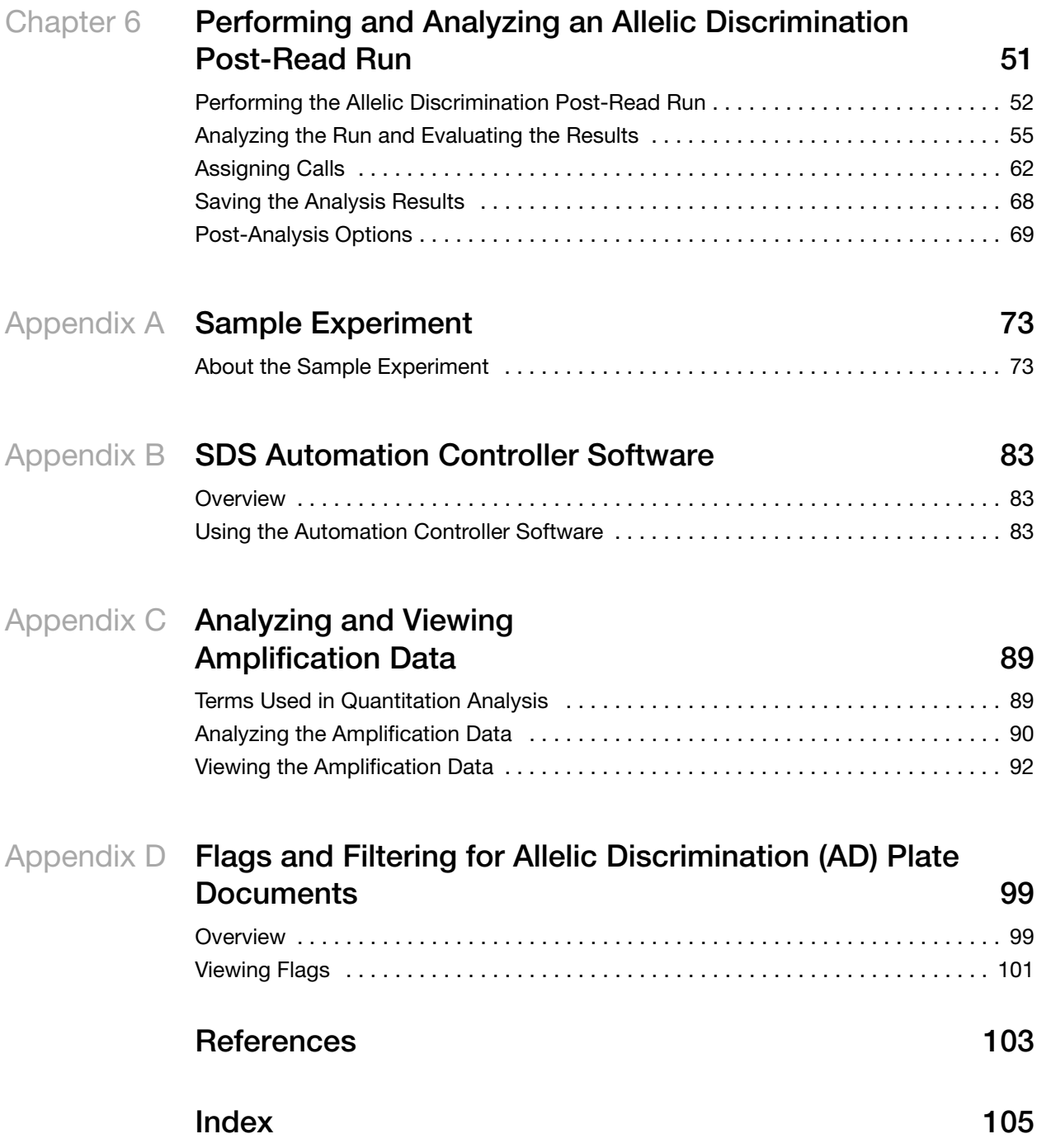

# **Preface**

## <span id="page-4-1"></span><span id="page-4-0"></span>**How to Use This Guide**

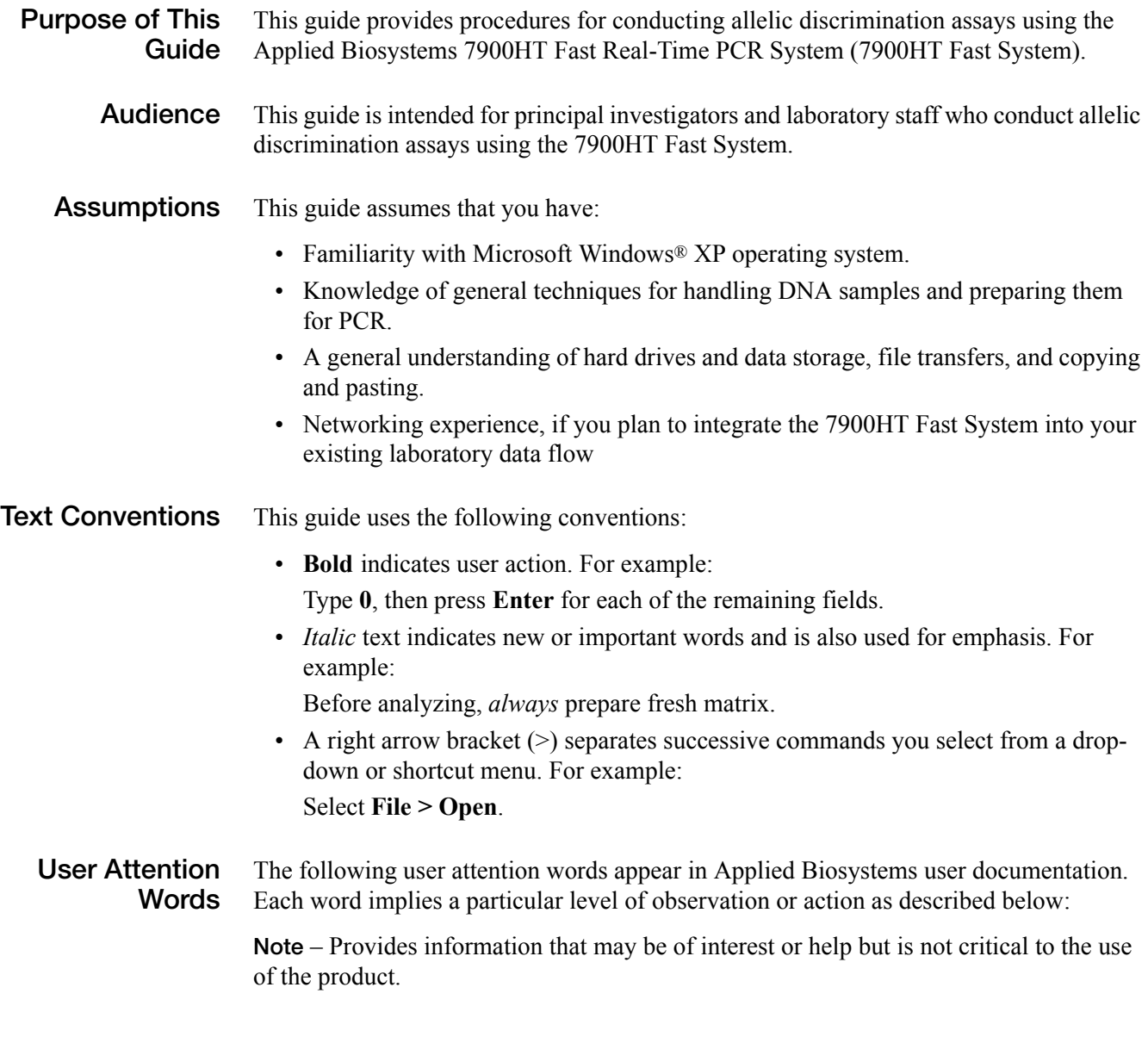

**IMPORTANT!** – Provides information that is necessary for proper instrument operation, accurate chemistry kit use, or safe use of a chemical.

**CAUTION** Indicates a potentially hazardous situation that, if not avoided, may result in minor or moderate injury. It may also be used to alert against unsafe practices.

 Indicates a potentially hazardous situation that, if not avoided, could result in death or serious injury.

**Safety** Follow specific safety practices when using this instrument. For safety guidelines, refer to the "Safety and EMC Compliance" section in the *Applied Biosystems 7900HT Fast Real-Time PCR System Site Preparation Guide* (PN 4351923).

> For any chemical manufactured or distributed by Applied Biosystems, you can obtain the MSDS from Applied Biosystems. This service is available free 24 hours a day. To obtain MSDSs:

- **1.** Go to **https://docs.appliedbiosystems.com/msdssearch.html**.
- **2.** In the MSDS Search pane:
	- **a.** Type in the chemical name, part number, or other information that would appear in the MSDS of interest.
	- **b.** Select the language of your choice.
	- **c.** Click **Search**.
- **3.** In the Search Results page, find the document of interest.
- **4.** To view, print, or download the document:
	- **a.** Right-click the document title.
	- **b.** Select one of the following options:
		- **Open** To view the document
		- **Print Target**  To print the document
		- **Save Target As**  To download a PDF version of the document to a destination that you choose
- **5.** To have a copy of the document sent by fax or e-mail:
	- **a.** Select the **Fax** or **Email** checkbox beneath the document title.
	- **b.** Click **RETRIEVE DOCUMENTS** at the end of the document list.
	- **c.** Enter the required information.
	- **d.** Click **View/Deliver Selected Documents Now**.

For chemicals not manufactured or distributed by Applied Biosystems, contact the chemical manufacturer.

## <span id="page-6-0"></span>**How to Obtain More Information**

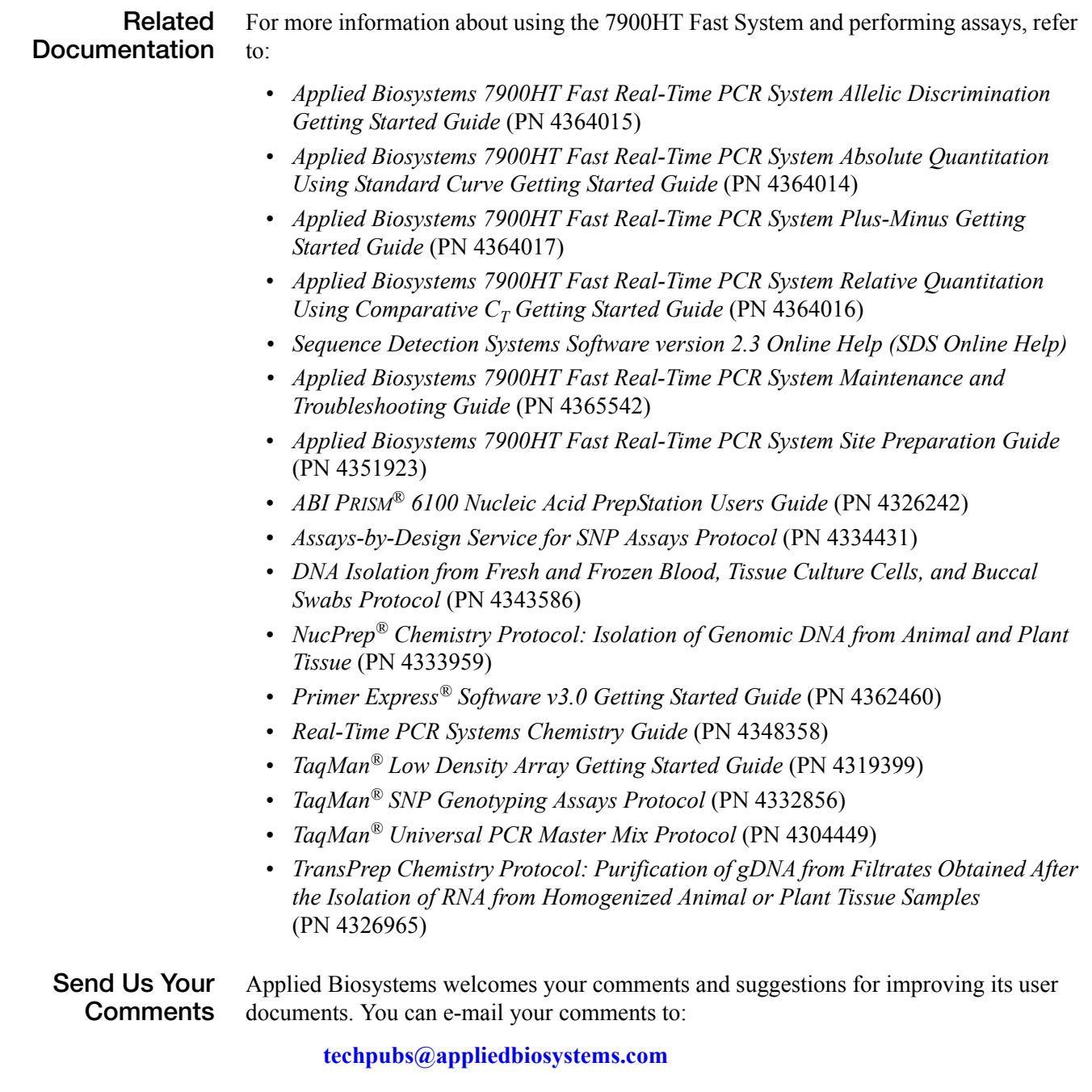

### <span id="page-7-0"></span>**How to Obtain Support**

To contact Applied Biosystems Technical Support from North America by telephone, call **1.800.762.4001**.

For the latest services and support information for all locations, go to **<http://www.appliedbiosystems.com>**, then click the link for **Support**.

At the Support page, you can:

- Obtain worldwide telephone and fax numbers to contact Applied Biosystems Technical Support and Sales facilities
- Search through frequently asked questions (FAQs)
- Submit a question directly to Technical Support
- Order Applied Biosystems user documents, MSDSs, certificates of analysis, and other related documents
- Download PDF documents
- Obtain information about customer training
- Download software updates and patches

**1**

<span id="page-8-0"></span>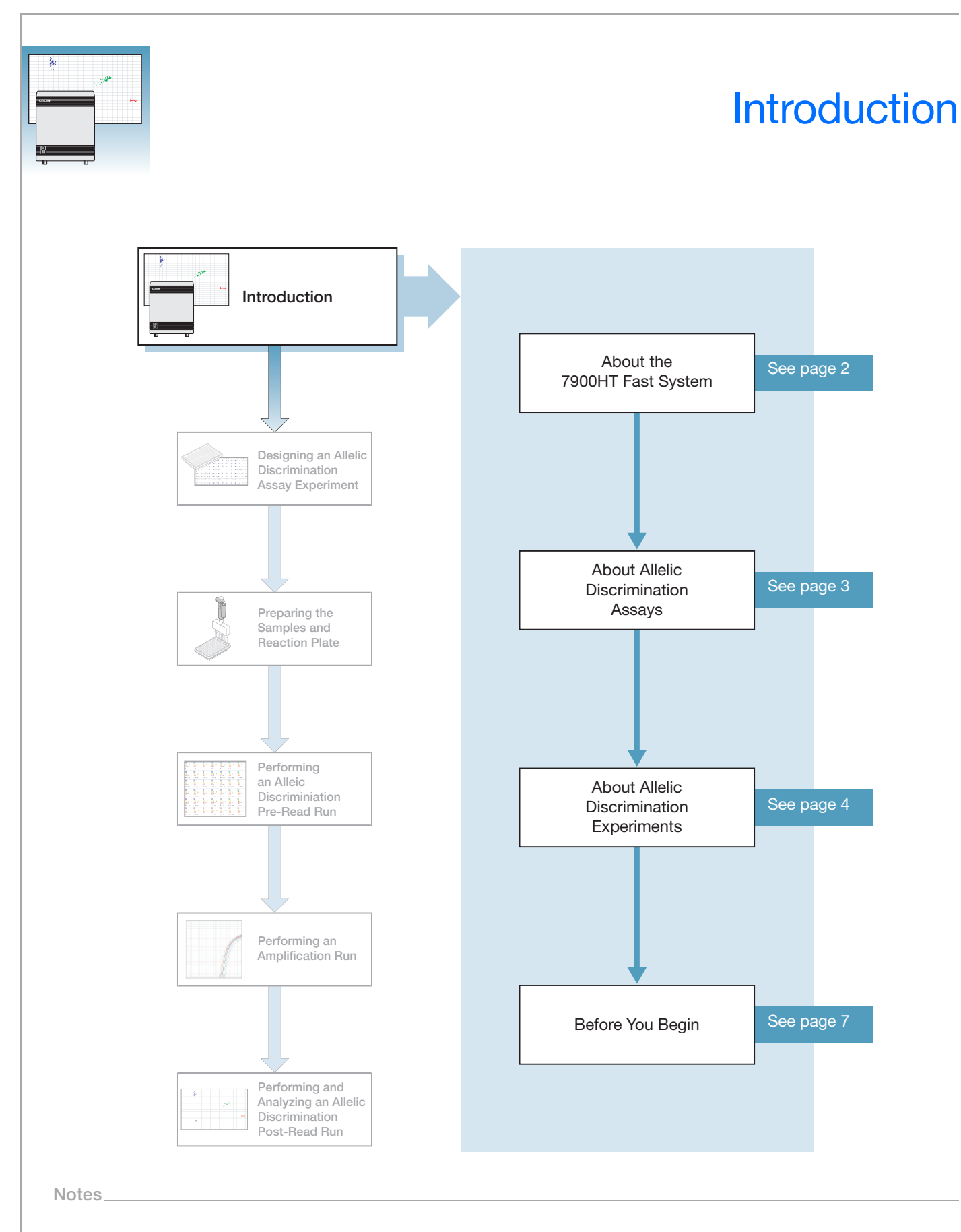

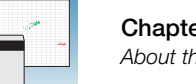

## <span id="page-9-0"></span>**About the 7900HT Fast System**

**System Description** The Applied Biosystems 7900HT Fast Real-Time PCR System (7900HT Fast System) uses fluorescent-based PCR chemistries to provide:

- Quantitative detection of nucleic acid sequences using real-time analysis
- Qualitative detection of nucleic acid sequences using end-point and dissociation-curve analysis

For more information on the 7900HT Fast System, refer to the *Sequence Detection Systems Software version 2.3 Online Help (SDS Online Help)* and the *Applied Biosystems 7900HT Fast Real-Time PCR System Maintenance and Troubleshooting Guide* (PN 4365542).

**Note:** To access the *SDS Online Help*, select **Help > SDS Online Help** from the SDS software menu bar.

### **Supported Assays and Consumables**

You can perform several assay types on the 7900HT Fast System using reactions plates in the 96-well, 384-well, or TaqMan® Low Density Array format. This guide describes the allelic discrimination assay.

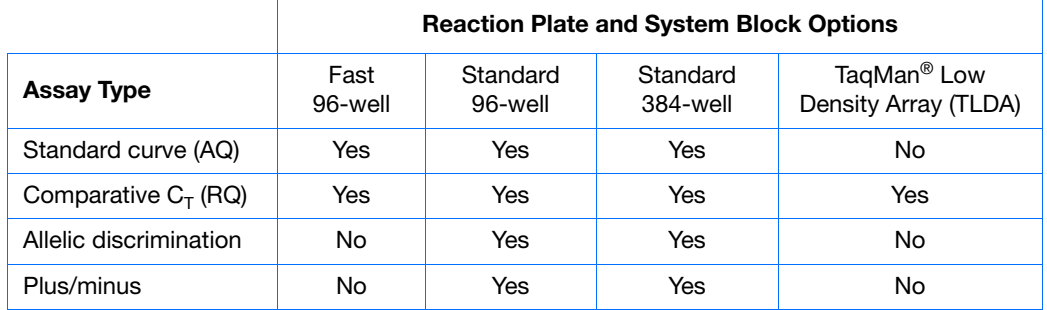

### **Allelic Discrimination Assay Configuration**

Allelic discrimination assays can be run on the 7900HT Fast System using standard 96 well and standard 384-well reaction plates with standard reagents and standard protocols.

**IMPORTANT!** Allelic discrimination assays are not supported using Fast reaction plates, Fast reagents, Fast protocols, or the TaqMan® Low Density Array.

**IMPORTANT!** Be sure you use standard reaction plates on the 7900HT Fast System with a standard block. Fast 96-well reaction plates do not fit into the standard 96-well block and standard 96-well reaction plates do not fit into the Fast 96-well block.

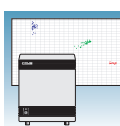

### <span id="page-10-0"></span>**About Allelic Discrimination Assays**

**Definition** An allelic discrimination assay is a multiplexed (more than one primer/probe pair per reaction) end-point (data is collected at the end of the PCR process) assay that detects variants of a single nucleic acid sequence. The presence of two primer/probe pairs in each reaction allows genotyping of the two possible variants at the single-nucleic polymorphism (SNP) site in a target template sequence. The actual quantity of target sequence is not determined.

> For each sample in an allelic discrimination assay, a unique pair of fluorescent dye detectors is used, for example, two TaqMan® MGB (minor groove binder) probes that target an SNP site (Afonina *et al.,* 1997; Kutyavin *et al.*, 1997). One fluorescent dye detector is a perfect match to the wild type (allele 1) and the other fluorescent dye detector is a perfect match to the mutation (allele 2).

The allelic discrimination assay classifies unknown samples as:

- Homozygotes (samples having only allele 1 or allele 2)
- Heterozygotes (samples having both allele 1 and allele 2)

The allelic discrimination assay measures the change in fluorescence of the dyes associated with the probes. The figure below illustrates results from matches and mismatches between target and probe sequences in TaqMan® SNP Genotyping Assays (Livak *et al.,* 1995).

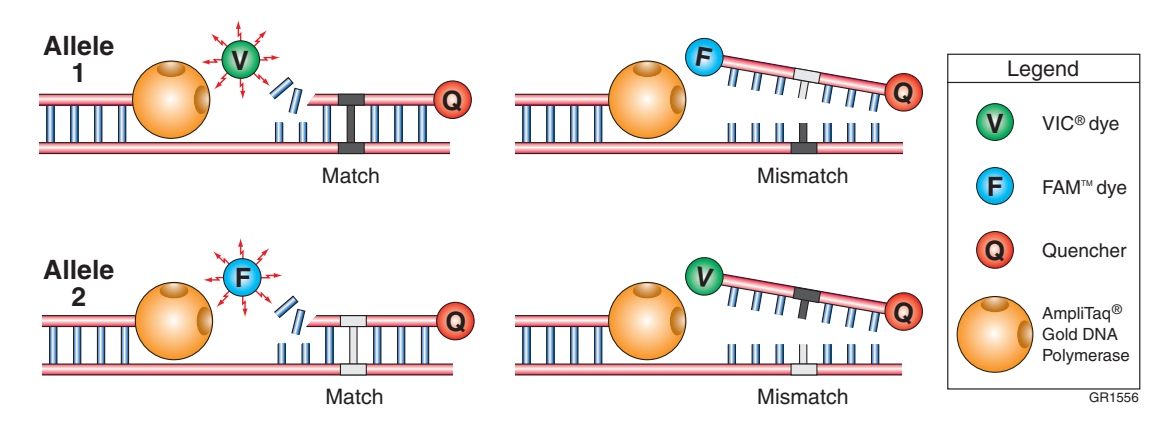

The table below shows the correlation between fluorescence signals and sequences in the sample.

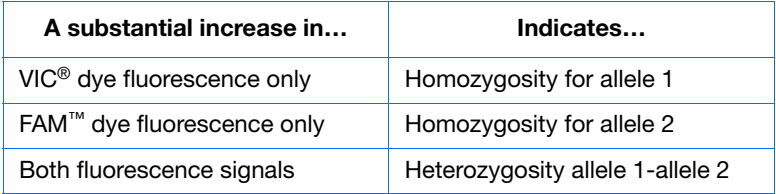

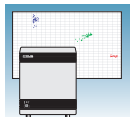

### **Terms Used in Allelic Discrimination Analysis**

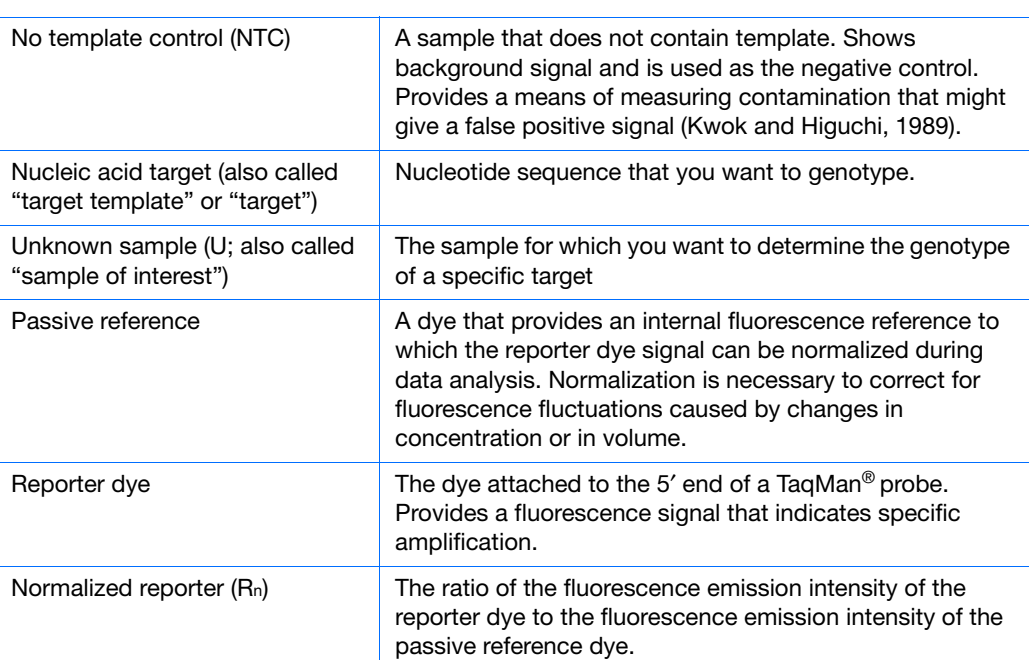

## <span id="page-11-0"></span>**About Allelic Discrimination Experiments**

**Allelic Discrimination Experiment Workflow** After you design an allelic discrimination experiment and prepare the DNA samples, you need to perform:

• **An amplification run** using a Standard Curve (AQ) plate document to generate real-time PCR data. The real-time PCR data can be used to analyze and troubleshoot the PCR data for the allelic discrimination assay, if needed.

**Note:** The amplification run can be performed either on the 7900HT Fast System or offline using any thermal cycler.

• **An allelic discrimination run** using an Allelic Discrimination (AD) plate document. The SDS software analyzes the data, then you assign allele calls (automatically or manually).

The following figure illustrates the complete process:

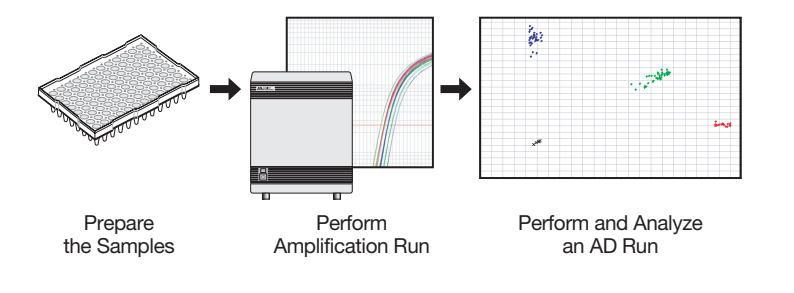

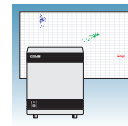

**1**

**Sample Experiment** A sample experiment representing a typical allelic discrimination experiment is provided in [Appendix A](#page-80-2) on [page 73](#page-80-2). You can use the summarized procedures of the sample experiment in [Appendix A](#page-80-2) to familiarize yourself with the entire allelic discrimination assay workflow.

> References to the sample experiment are provided in [Chapter 2](#page-16-1) through [Chapter 6](#page-58-1), where applicable.

#### **Required User-Supplied Materials**

#### **Chemistry/Reagents**

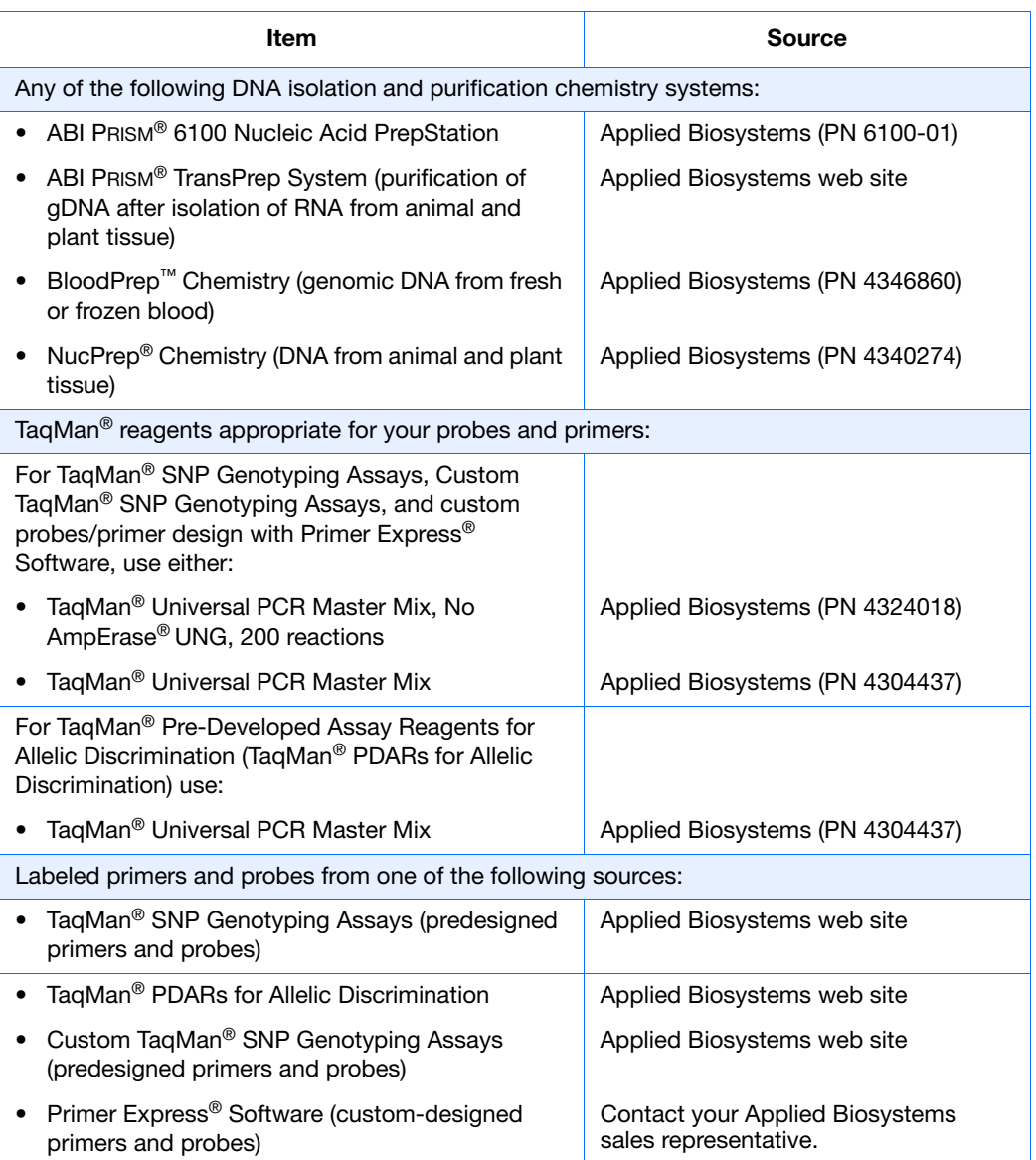

**Notes**

Allelic Discrimination Assay Getting Started Guide for the 7900HT Fast System **5**

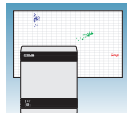

#### **Reaction Plates and Covers**

**IMPORTANT!** Do not use MicroAmp<sup>®</sup> caps (domed) or Optical Tubes with the 7900HT Fast System. You can use Optical Caps (PN 4323032) *only* on the standard 96-well plates with the 7900HT Fast System.

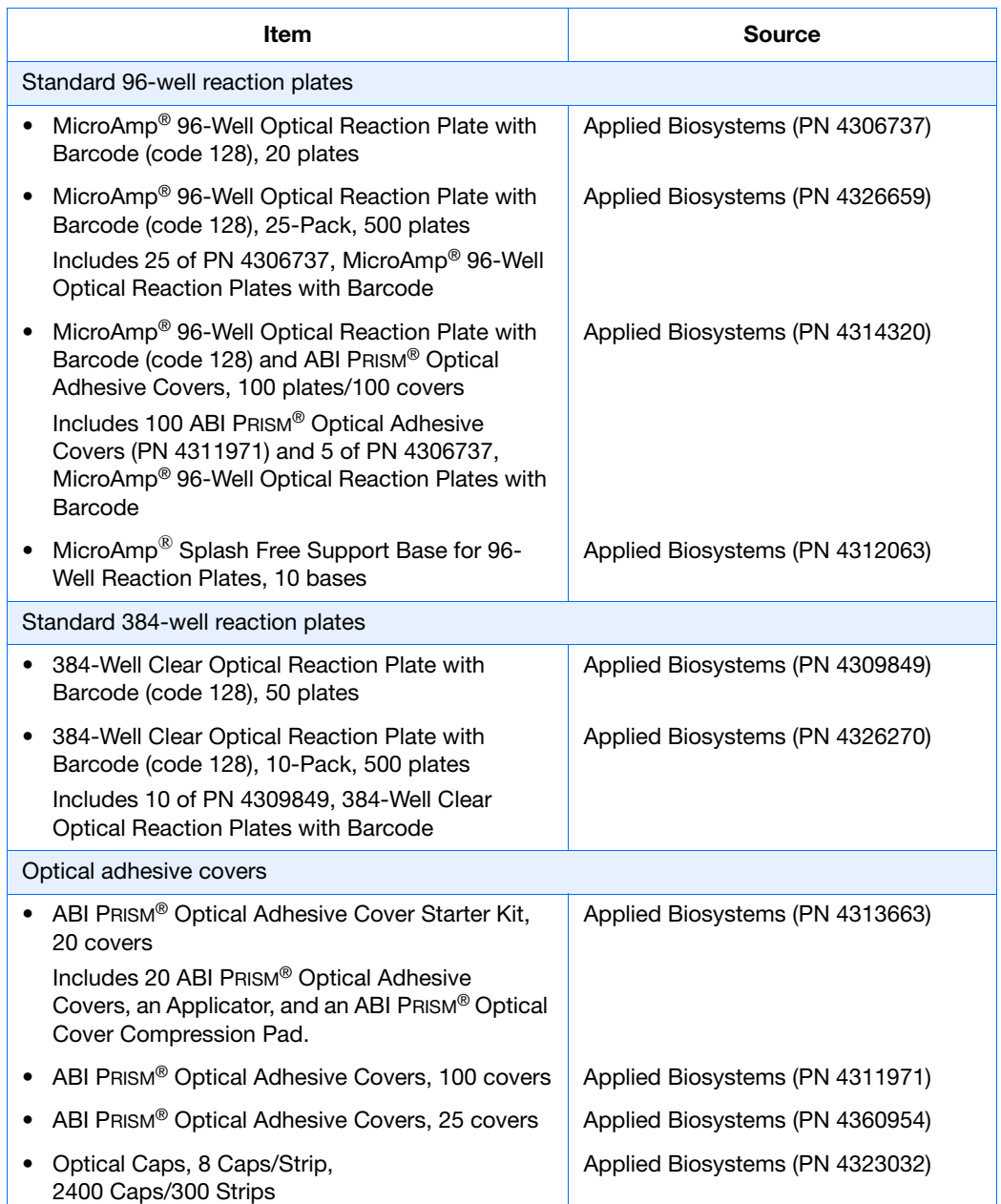

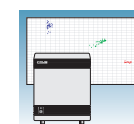

### **Other Consumables and Equipment**

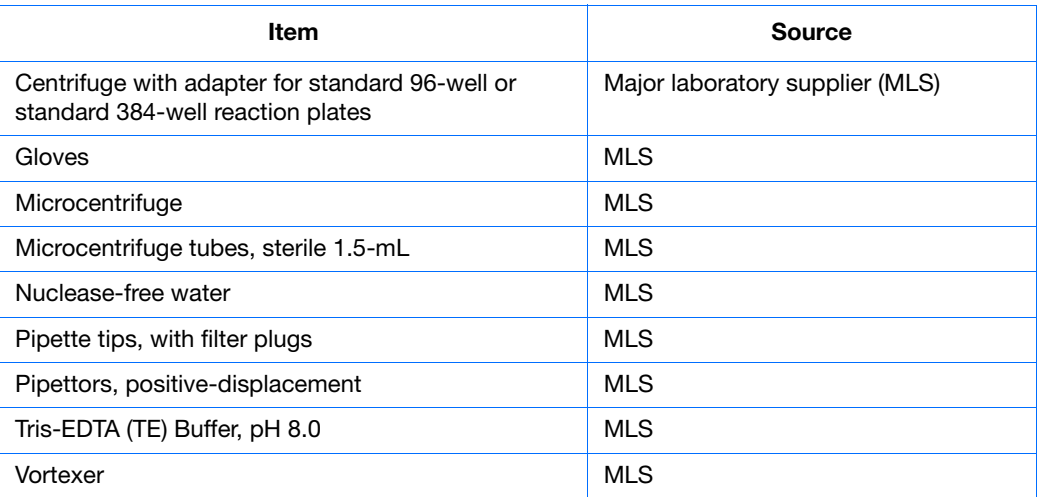

## <span id="page-14-0"></span>**Before You Begin**

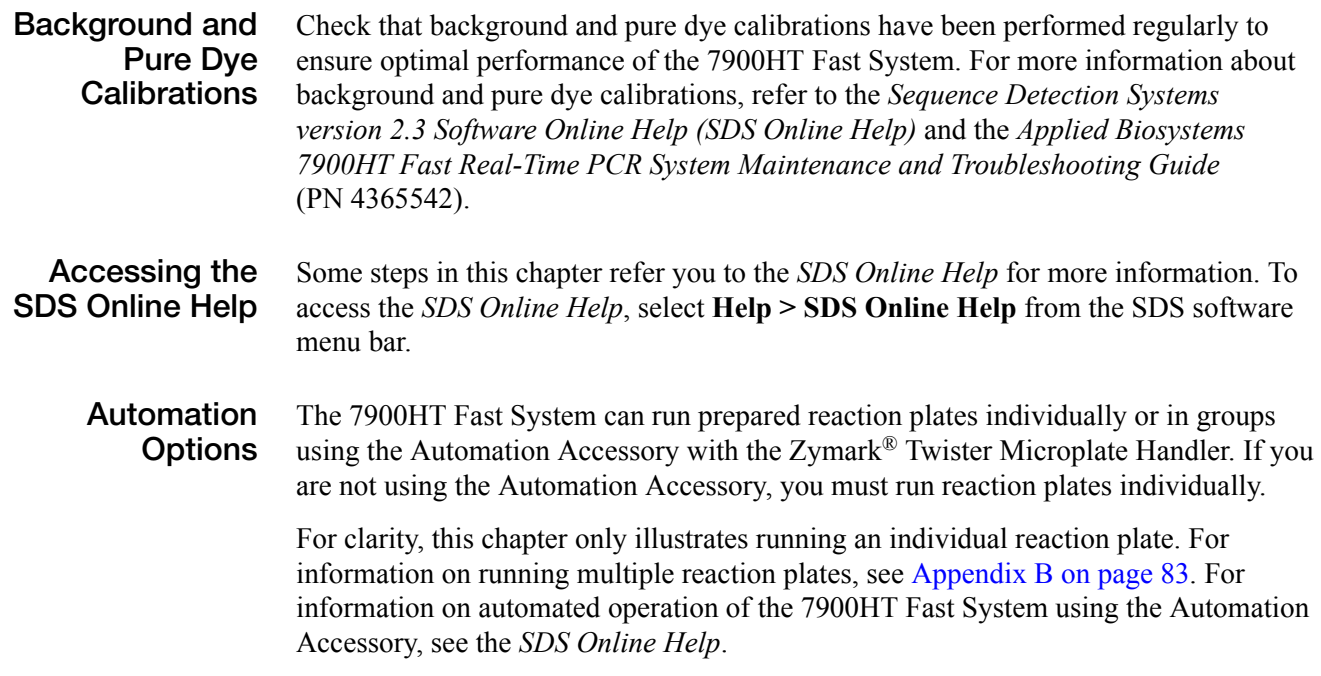

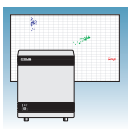

**Chapter 1** Introduction *Before You Begin*

**2**

<span id="page-16-1"></span><span id="page-16-0"></span>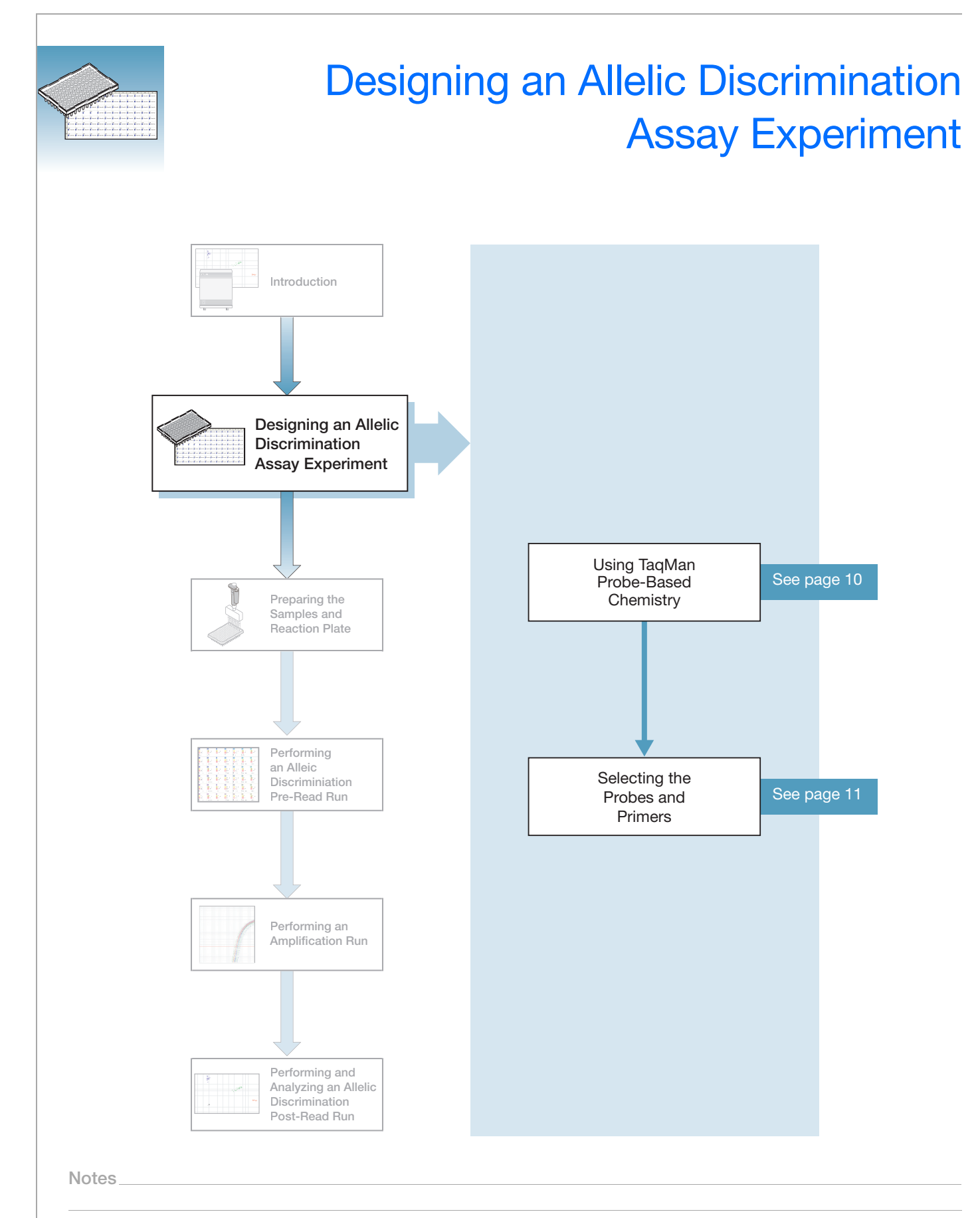

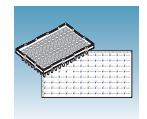

## <span id="page-17-0"></span>**Using TaqMan Probe-Based Chemistry**

**About the Chemistry** Allelic discrimination assays use the fluorogenic 5′ nuclease chemistry (also known as TaqMan® probe-based chemistry).

> **IMPORTANT!** The SYBR® Green I dye chemistry and Fast chemistry are not supported for allelic discrimination assays.

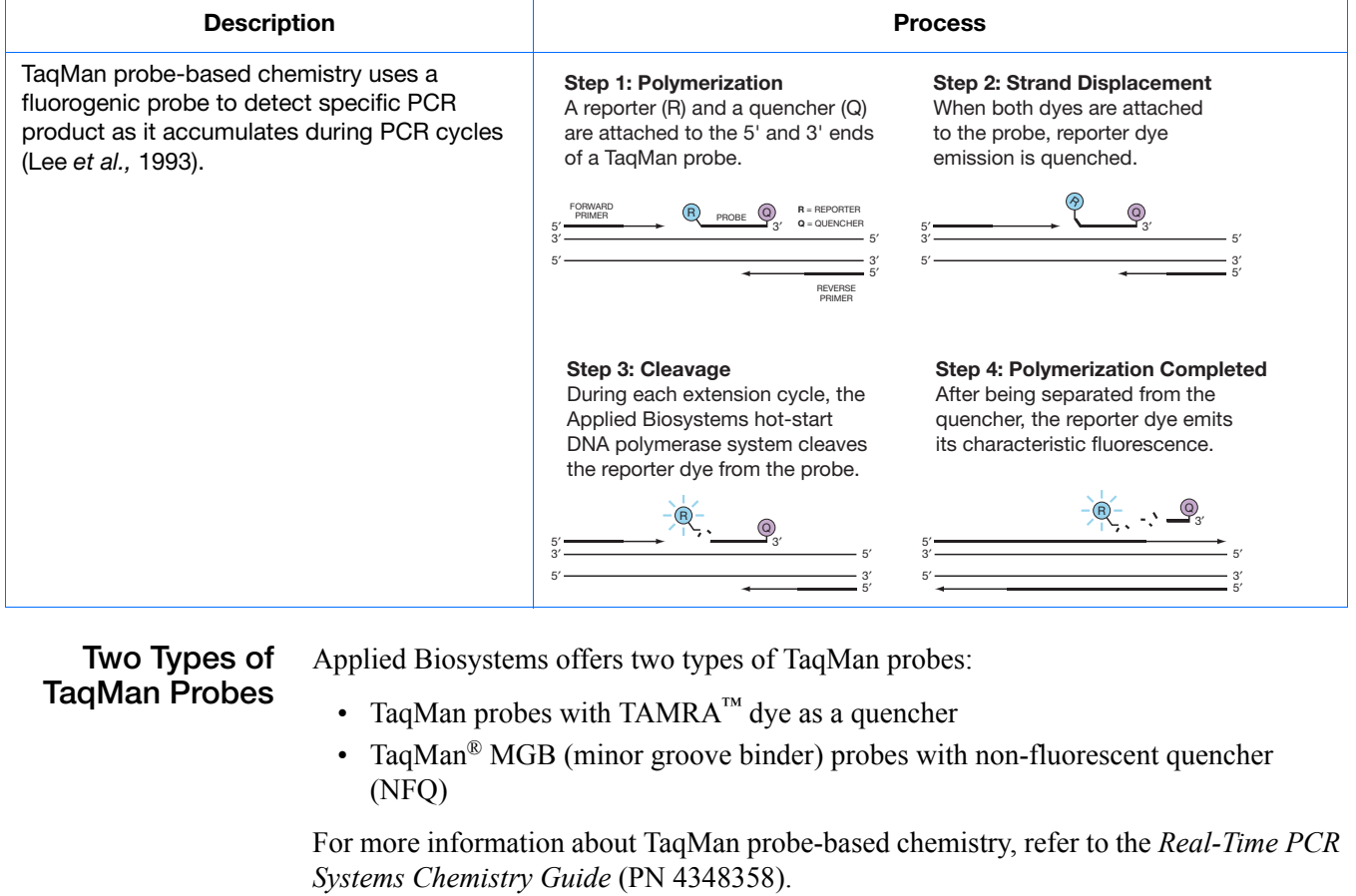

**Chemistry Kits for Allelic Discrimination Assays**

- TaqMan<sup>®</sup> Universal PCR Master Mix, No AmpErase<sup>®</sup> UNG, 200 reactions (PN 4324018)
- TaqMan<sup>®</sup> Universal PCR Master Mix (PN 4304437, contains AmpErase<sup>®</sup> UNG)

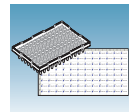

### <span id="page-18-0"></span>**Selecting the Probes and Primers**

Each allelic discrimination primer/probe set contains two probes, one probe for allele 1 and one probe for allele 2. Applied Biosystems provides three options for selecting primers and probes:

- **1. TaqMan® SNP Genotyping Assays** Provide biologically informative, fully validated, or predesigned TaqMan® MGB-probe-based assays for genotyping single nucleotide polymorphisms (SNPs). For information on available TaqMan® SNP Genotyping Assays:
	- **a.** Go to **[http://www.appliedbiosystems.com](http://www.appliedbiosystems.com/products/)**.
	- **b.** Click the **myScience** tab at the top of the page to go to the myScience Genomic Products page.
	- **c.** In the Genotyping section, click the TaqMan® SNP Genotyping Assays **Search** option.
	- **d.** Use specific filtering criteria to search for the assay of interest.
- **2. Custom TaqMan® SNP Genotyping Assays** Designs, synthesizes, formulates, and delivers quality-controlled primer and probe sets. Use this service if the assay you need is not currently available. For ordering information:
	- **a.** Go to **[http://www.appliedbiosystems.com](http://www.appliedbiosystems.com/products/)**.
	- **b.** Click the **myScience** tab at the top of the page to go to the myScience Genomic Products page.
	- **c.** In the Genotyping section, click the Custom TaqMan® SNP Genotyping Assays **Info** option.
- **3. TaqMan® Pre-Developed Assay Reagents for Allelic Discrimination (TaqMan® PDARs for Allelic Discrimination)** – Provide optimized assays for the discrimination of specific alleles. For ordering information:
	- **a.** Go to **[http://www.appliedbiosystems.com](http://www.appliedbiosystems.com/products/)**.
	- **b.** In the Search section, select **All Sections**, type **PDAR**, then click **Go**.
	- **c.** In the Search Results section, click **TaqMan® Pre-Developed Assay Reagents for Allelic Discrimination**.
	- **d.** Click the **Ordering Information** tab.

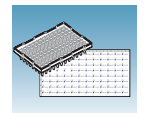

**4. Primer Express® Software** – Helps you design primers and probes for your own assays. For more information about using this software, refer to the *Primer Express® Software v3.0 Getting Started Guide* (PN 4362460)*.*

Applied Biosystems provides Assay Design Guidelines, which have been developed specifically for quantification assays (pertinent to the amplification step in allelic discrimination assays). When used in their entirety, these steps provide a rapid and reliable system for assay design and optimization. For information about the Assay Design Guidelines, refer to the *Real-Time PCR Systems Chemistry Guide*  (PN 4348358).

#### **Sample Experiment**

The objective of the sample experiment was to determine the genotype of 92 individuals at the SNP site of a desired target sequence.

The primers and probes were ordered from TaqMan® SNP Genotyping Assays (AB Assay ID C 2984390 10). The probe for allele 1 (AL-1) was labeled with VIC<sup>®</sup> dye; the probe for allele 2 (AL-2) was labeled with FAM<sup>™</sup> dye.

<span id="page-20-0"></span>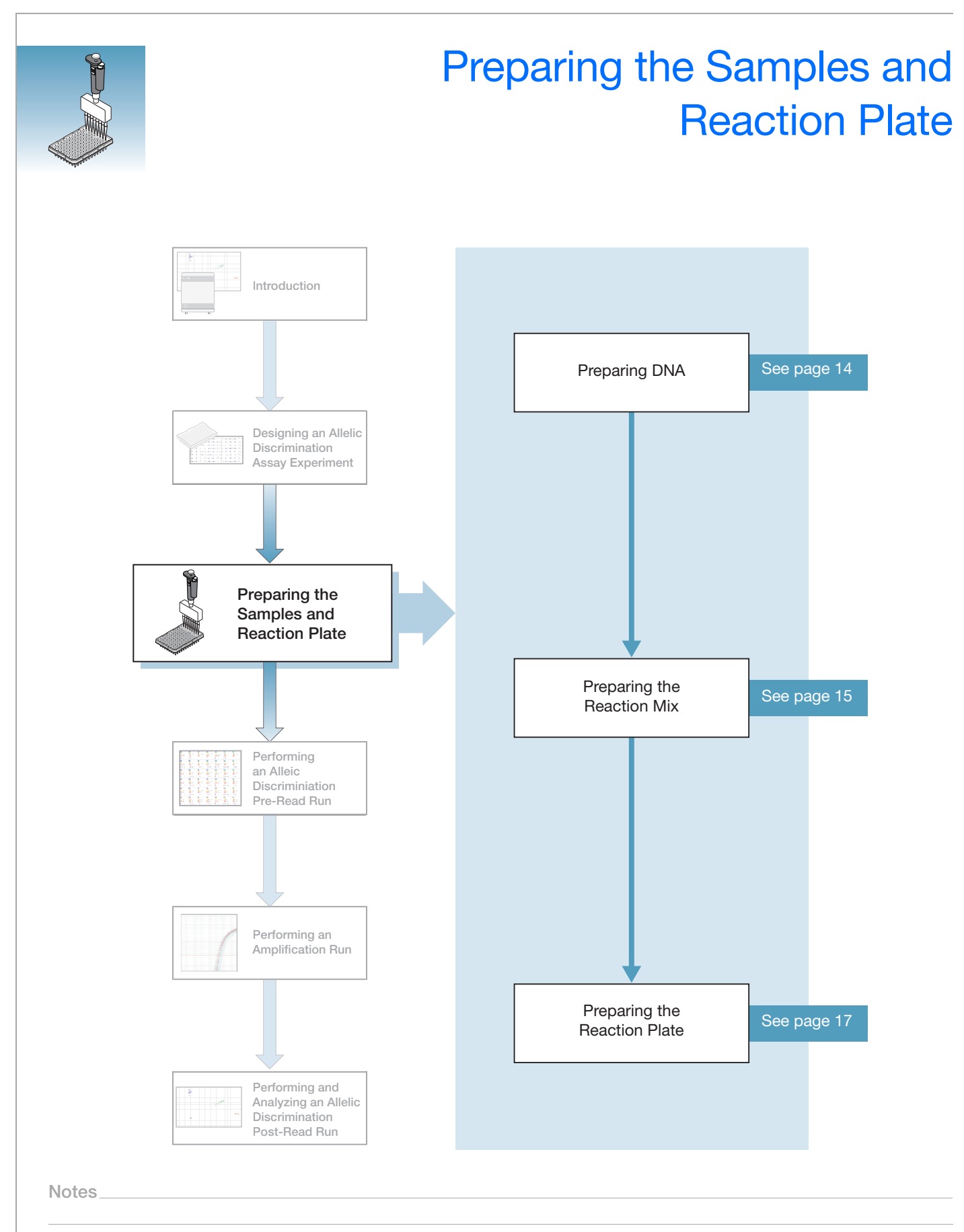

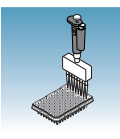

## <span id="page-21-0"></span>**Preparing DNA**

**Systems and Chemistries for DNA Isolation** Applied Biosystems supplies several instrument systems and chemistries for DNA isolation from a variety of starting materials, such as blood, tissue, cell cultures, and plant material.

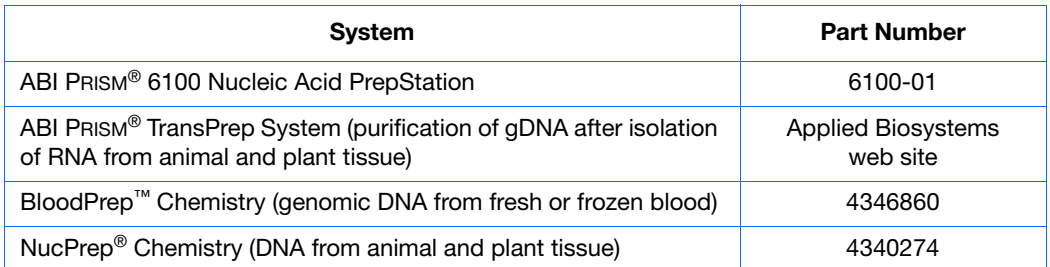

For more information, refer to:

- *ABI PRISM*® *6100 Nucleic Acid PrepStation Users Guide* (PN 4326242)
- *TransPrep Chemistry Protocol: Purification of gDNA from Filtrates Obtained After the Isolation of RNA from Homogenized Animal or Plant Tissue Samples* (PN 4326965)
- *DNA Isolation from Fresh and Frozen Blood, Tissue Culture Cells, and Buccal Swabs Protocol* (using BloodPrep™ Chemistry, PN 4343586)
- *NucPrep® Chemistry Protocol: Isolation of Genomic DNA from Animal and Plant Tissue* (PN 4333959)

**Quality of DNA** Ensure that the DNA you use for allelic discrimination assay experiments:

- Is extracted from the raw material you are testing with an optimized protocol
- Does not contain PCR inhibitors
- Has an  $A_{260/280}$  ratio greater than 1.7
- Is intact as visualized by gel electrophoresis
- Has not been heated above 60  $\degree$ C, which can cause degradation

#### **Sample Experiment**

In the sample experiment, genomic DNA was isolated from blood using:

- A BloodPrep™ Chemistry Kit
- The recommended template for TaqMan® SNP Genotyping Assays: purified genomic DNA (1 to 20 ng). The final concentration of genomic DNA for all samples in the sample experiment was 10 ng/µL.

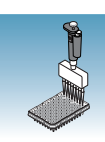

### <span id="page-22-0"></span>**Preparing the Reaction Mix**

**Reagents and Protocols** Allelic discrimination assays can be run on the 7900HT Fast System using standard reagents and standard protocols.

> **IMPORTANT!** Allelic discrimination assays are not supported using Fast reagents or Fast protocols.

### **Custom-Designed Assays**

If you use the Primer Express® Software to design probes and primers for your SNP genotyping assay, follow instructions in the *TaqMan® Universal PCR Master Mix Protocol* (PN 4304449) and the *Real-Time PCR Systems Chemistry Guide* (PN 4348358) to optimize primer and probe concentrations.

If you obtain your assay from the Custom TaqMan® SNP Genotyping Assays, follow instructions in the protocol for Custom TaqMan® SNP Genotyping Assays: *Assays-by-Design Service for SNP Assays Protocol* (PN 4334431).

### **TaqMan PDARs for Allelic Discrimination**

TaqMan PDARs for Allelic Discrimination require only three components:

- Genomic DNA sample
- Allelic Discrimination Assay Mix (10×), specific for each polymorphism
- TaqMan<sup>®</sup> Universal PCR Master Mix (2×)

**Note:** Allele 1 and 2 control DNA is included with each assay, allowing each homozygote signal to be generated on each run.

For instructions on how to use TaqMan PDARs for Allelic Discrimination, refer to the *Pre-Developed TaqMan® Assay Reagents Allelic Discrimination Protocol*  (PN 4312214).

### **TaqMan SNP Genotyping Assays**

The allelic discrimination reaction mix contains:

- SNP Genotyping Assay Mix (20×)
- Master mix:
	- TaqMan® Universal PCR Master Mix, No AmpErase® UNG, *or*
	- TaqMan® Universal PCR Master Mix

**Notes**

Allelic Discrimination Assay Getting Started Guide for the 7900HT Fast System **15**

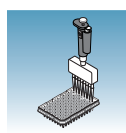

The reagents, volumes, and final concentrations provided below are for wet DNA samples and are excerpted from the *TaqMan® SNP Genotyping Assays Protocol* (PN 4332856).

**Note:** If you are using dried-down DNA samples, refer to the *TaqMan® SNP Genotyping Assays Protocol* (PN 4332856) for instructions on preparing the reaction mix.

### **Preparing the Reaction Mix**

**1.** Calculate the number of reactions to be performed for each assay.

**2.** Calculate the volume of components needed for all wells on the reaction plate:

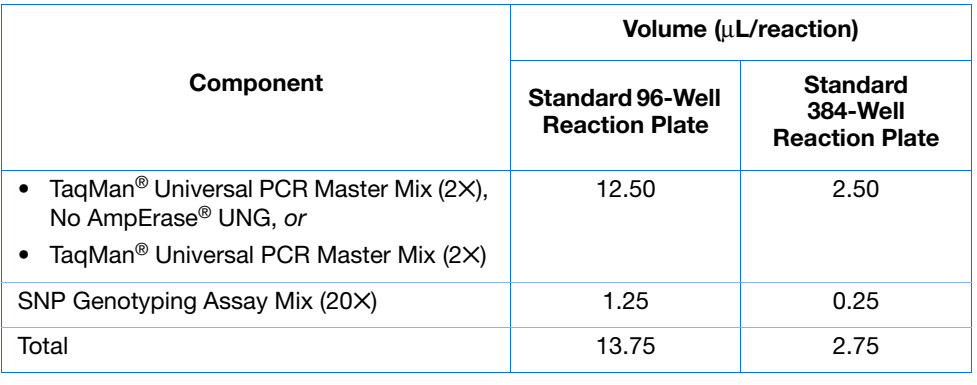

**Note:** Prepare extra volume to account for pipetting losses.

**3.** Swirl the bottle of master mix gently to resuspend.

**CHEMICAL HAZARD**. **TaqMan® Universal PCR Master Mix (2**✕)**, No AmpErase® UNG,** may cause eye and skin irritation. Exposure may cause discomfort if swallowed or inhaled. Read the MSDS, and follow the handling instructions. Wear appropriate protective eyewear, clothing, and gloves.

**CAUTION** CHEMICAL HAZARD. TaqMan<sup>®</sup> Universal PCR Master Mix (2×) may cause eye and skin irritation. Exposure may cause discomfort if swallowed or inhaled. Read the MSDS, and follow the handling instructions. Wear appropriate protective eyewear, clothing, and gloves

**4.** Vortex and centrifuge the SNP Genotyping Assay Mix (20 $\times$ ) briefly.

**CHEMICAL HAZARD**. **SNP Genotyping Assay Mix (20**✕**)**  contains **formamide**. Exposure causes eye, skin, and respiratory tract irritation. It is a possible developmental and birth defect hazard. Read the MSDS, and follow the handling instructions. Wear appropriate protective eyewear, clothing, and gloves.

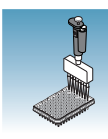

**5.** Pipette the volumes required for all wells on the reaction plate (plus extra volume to account for pipetting losses) of master mix and SNP Genotyping Assay Mix (20✕) into a microcentrifuge tube. Cap the tube.

#### **Sample Experiment**

For the sample experiment:

- The reaction mix was prepared with TaqMan® Universal PCR Master Mix (2×), No AmpErase® UNG.
- Volumes were calculated for a standard 384-well reaction plate. Enough reaction mix was prepared for 4 NTCs and 92 samples/unknowns, plus 10% extra to account for pipetting losses.

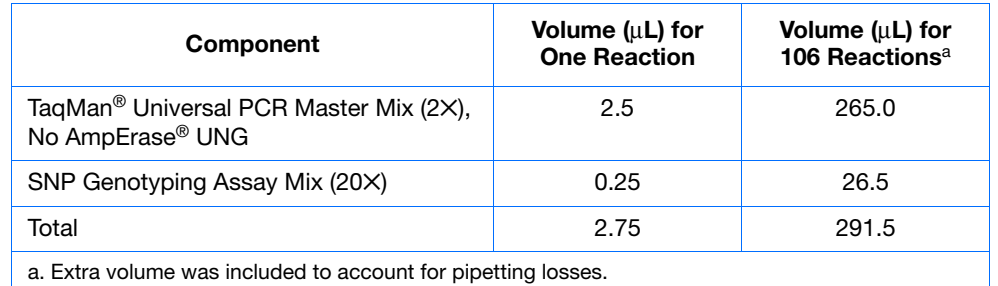

### <span id="page-24-0"></span>**Preparing the Reaction Plate**

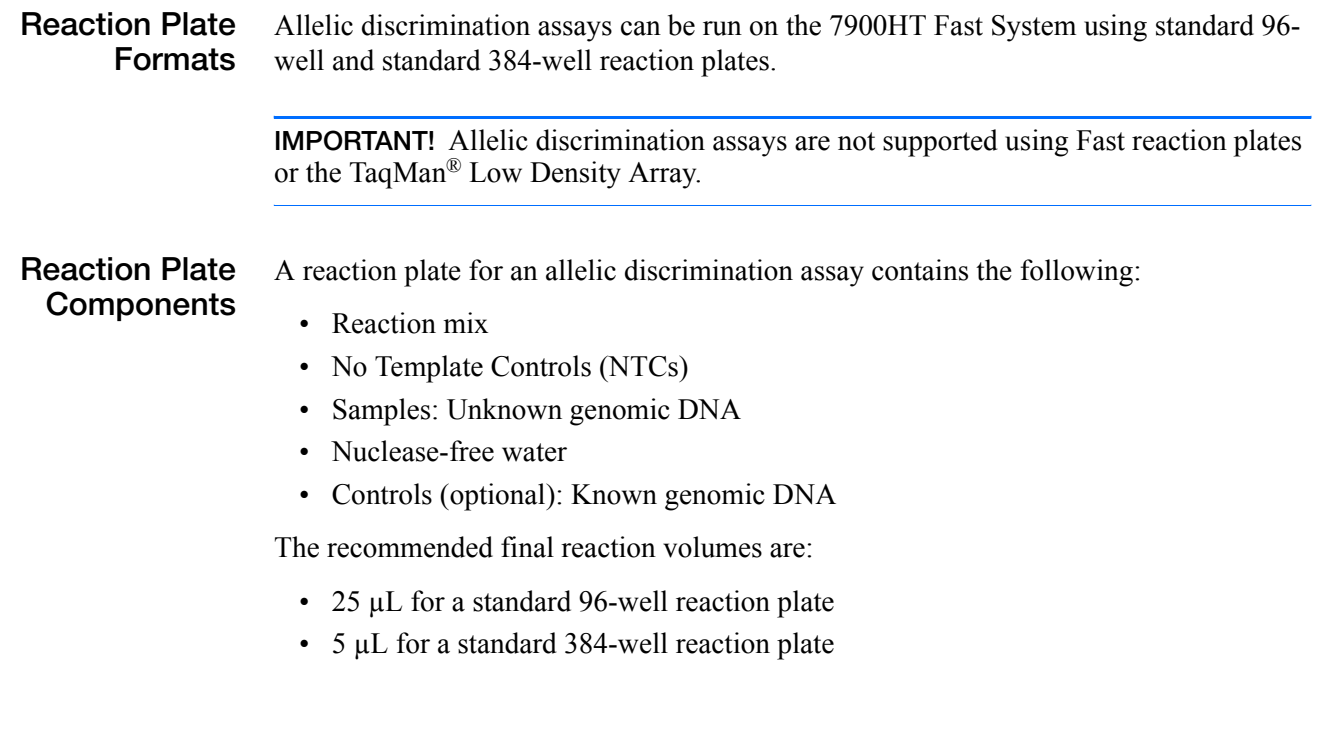

#### **Notes**

Allelic Discrimination Assay Getting Started Guide for the 7900HT Fast System **17**

**3**

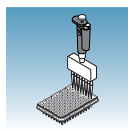

**Preparing the Reaction Plate**

- **1.** Invert the reaction mix tube prepared in the previous section to mix.
- **2.** Centrifuge the tube briefly to spin down the contents and to eliminate air bubbles.
- **3.** Pipette the appropriate reaction mix volume into each well of the reaction plate:
	- 13.75 µL per well for a standard 96-well reaction plate
	- 2.75 µL per well for a standard 384-well reaction plate
- **4.** Dilute 1 to 20 ng of each sample into nuclease-free water for a total sample volume of:
	- 11.25 µL per well for a standard 96-well reaction plate
	- 2.25 µL per well for a standard 384-well reaction plate

#### **Sample Experiment**

For the sample experiment, the recommended template for TaqMan® SNP Genotyping Assays was used: purified genomic DNA (1 to 20 ng). The final concentration of genomic DNA for all samples in the sample experiment was 10 ng/µL.

> **5.** Pipette the following volumes of NTC, sample, and (if using) control into the appropriate wells of your reaction plate:

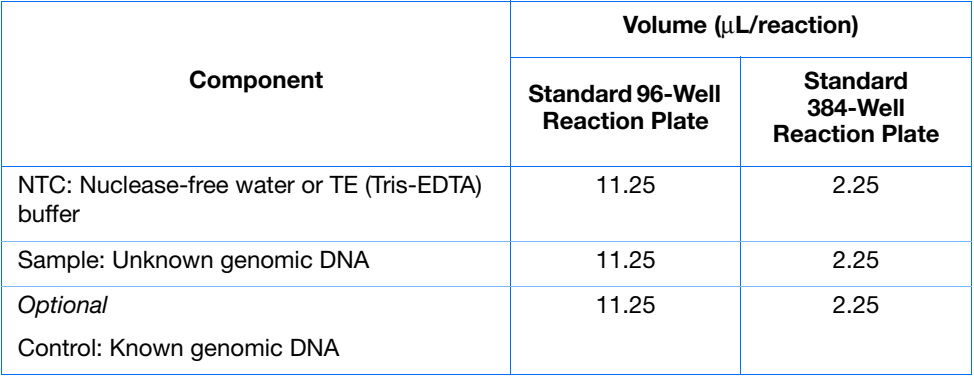

**Note:** Include NTCs on each reaction plate for both manual evaluation and optimal auto-calling of allelic discrimination assay data. If available, known genomic DNA controls may be included and used to corroborate assay performance.

**IMPORTANT!** Use a calibrated, positive-displacement pipettor to minimize contamination and error. Change tips between samples to prevent crosscontamination.

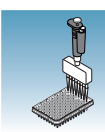

#### **Sample Experiment**

To set up the reaction plate for the sample experiment:

- 2.75 µL of reaction mix were pipetted into each well of a standard 384-well reaction plate.
- 2.25 µL of NTC or sample/unknown were added to the wells, as shown below.

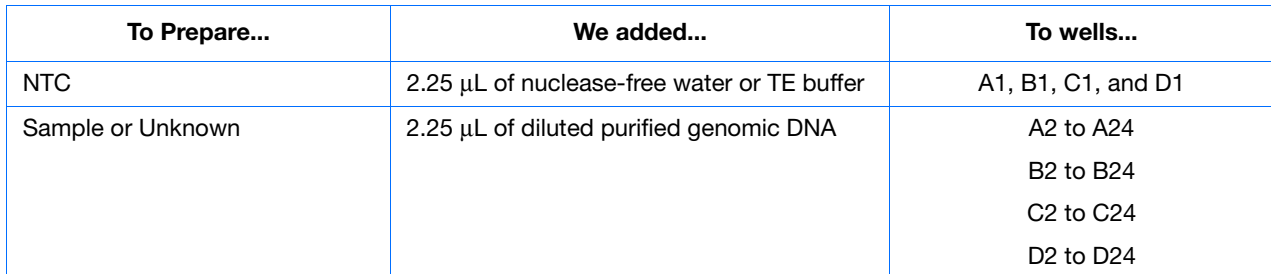

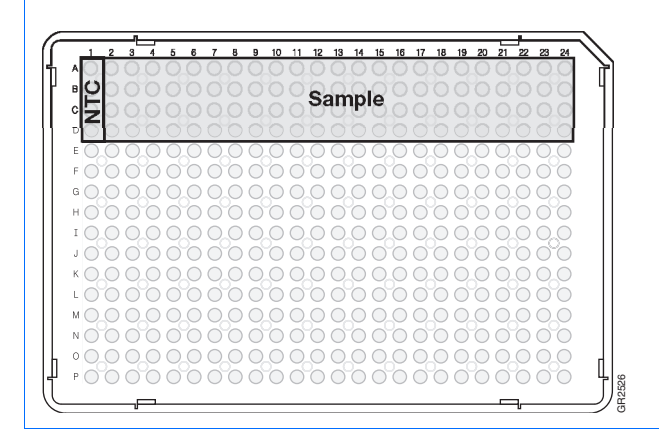

**6.** Cover the reaction plate with an optical adhesive cover or Optical Caps.

**IMPORTANT!** Do not use MicroAmp® caps (domed) or Optical tubes with the 7900HT Fast System. You can use Optical Caps (PN 4323032) *only* on the standard 96-well plates with the 7900HT Fast System.

**7.** Keep the reaction plate on ice until loading in the 7900HT Fast System.

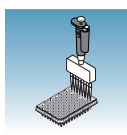

<span id="page-28-0"></span>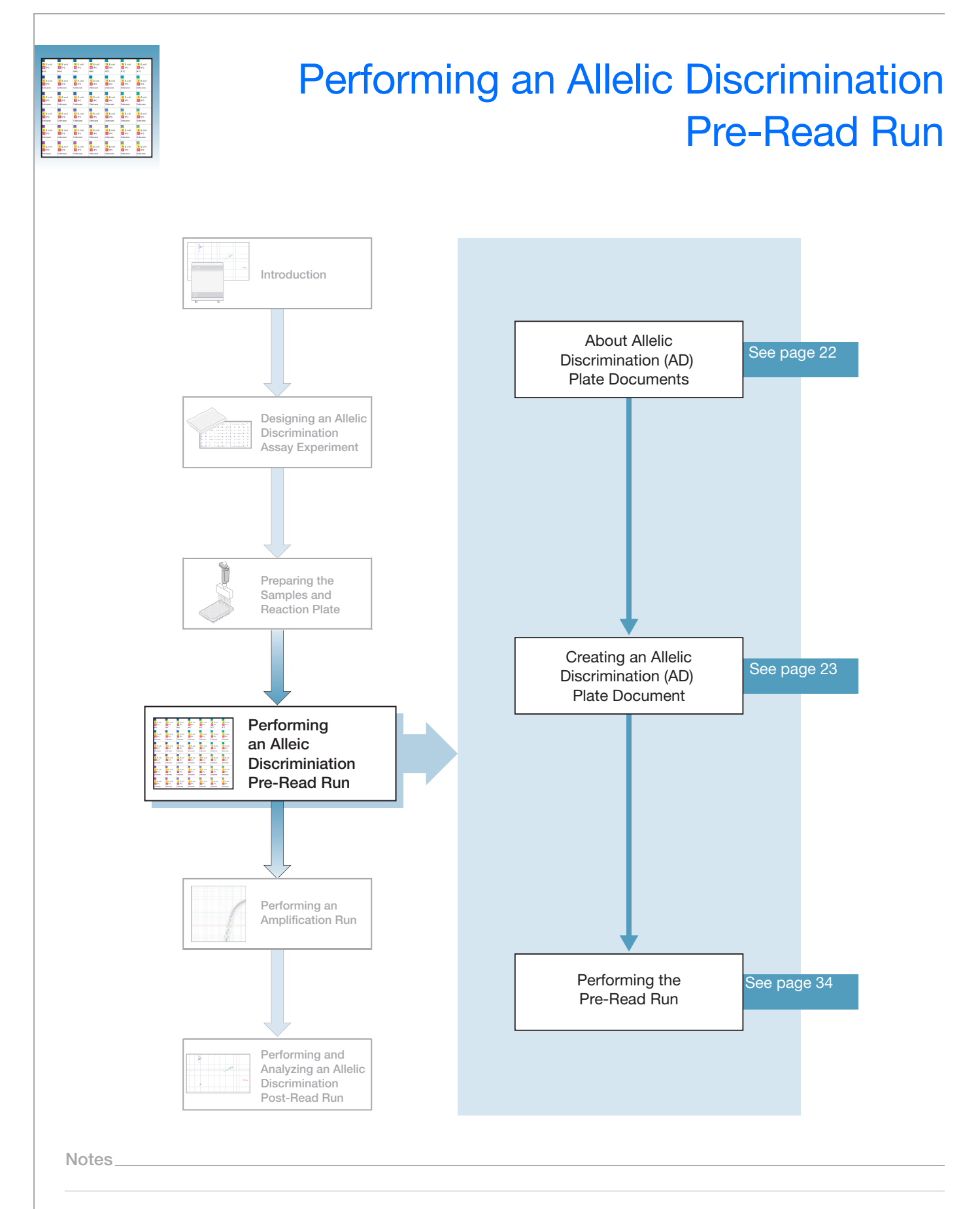

## <span id="page-29-0"></span>**About Allelic Discrimination (AD) Plate Documents**

An Allelic Discrimination (AD) plate document is an SDS software document that stores data collected from an allelic discrimination assay run for a single reaction plate (standard 96-well or standard 384-well reaction plate). Allelic Discrimination (AD) plate documents also store other information about the run, including sample names and detectors.

**Plate Document Parameters** When you create an Allelic Discrimination (AD) plate document, you define specific parameters for each allelic discrimination assay reaction plate:

- **Detectors** A virtual representation in the SDS software of a TaqMan<sup>®</sup> probe and primer set and associated fluorescent dye that detects a single target nucleic acid sequence.
- **Markers** A set of two detectors that discriminate between different alleles of a common locus. Allele 1 is detected by one detector (for example,  $FAM<sup>TM</sup>$  dye), and allele 2 is detected by the second detector (for example,  $\text{VIC}^{\textcircled{\tiny{\text{B}}}}$  dye).
- **Tasks** A setting that you apply to the markers in a well of a plate document, which determines the way the SDS software uses the data collected from the well during analysis. Allelic Discrimination (AD) plate document markers use two types of tasks:

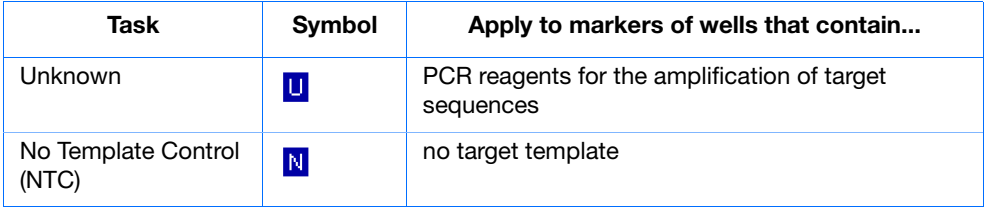

**Options for Creating a Plate Document** This section describes how to create a plate document using the New Plate Document Wizard. For information about other ways to create plate documents, see the *SDS Online Help*.

**Reaction Plate Options** The allelic discrimination assay can be run on either a standard 96-well reaction plate or a standard 384-well reaction plate. For clarity, this chapter only illustrates running a standard 384-well reaction plate.

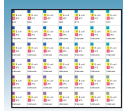

## <span id="page-30-0"></span>**Creating an Allelic Discrimination (AD) Plate Document**

- **1.** If it is not already running, double-click  $\bullet$  on the desktop (or select **Start > All Programs > Applied Biosystems > SDS 2.3 > SDS 2.3**) to start the SDS software.
- **2.** If your System Administrator has enabled the login option, the Login dialog box appears. Enter your **User Name** and **Password**, then click **OK**.

**Note:** If the login option is not enabled, no Login dialog box appears. Skip to [step 3](#page-30-1) below.

- <span id="page-30-1"></span>**3.** In the SDS software menu bar, click  $\boxed{\blacksquare}$  (or select **File** > **New Plate Wizard**) to open the Create Plate Document Wizard.
- **4.** Select the assay type:
	- **a.** Select **Allelic Discrimination (AD)**.
	- **b.** Click **Next>**.

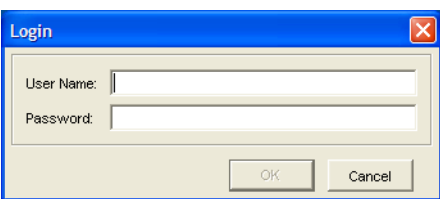

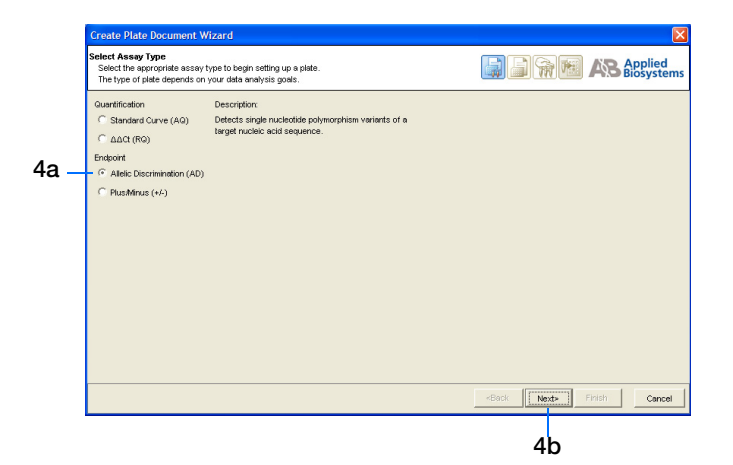

- **5.** Enter the plate information:
	- **a.** Select a Plate Type: **384 Wells Clear Plate**  or **96 Wells Clear Plate**.
	- **b.** *Optional.* In the Barcode field, scan or enter the barcode for the reaction plate.

**Note:** The Automation Accessory must be installed in order to use barcodes. A barcode is required if you are adding the plate document to the automation queue. See [step f on page 24](#page-31-0).

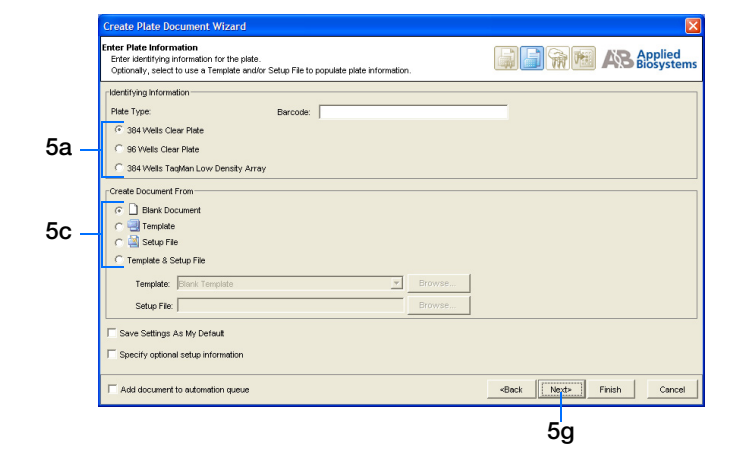

**Notes**

**4**

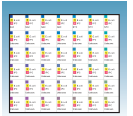

**c.** In the Create Document From pane, select your preferred source.

**Note:** You can create a plate document from scratch (select **Blank Document**) or you can create a plate document from a template and/or an existing plate document (select **Template**, **Setup File**, or **Template & Setup File**). For more information, see the *SDS Online Help*.

- **d.** *Optional.* Check **Save Settings As My Default**. Check this option if you want the SDS software to automatically apply the current page settings every time you use the Create Plate Document Wizard.
- **e.** *Optional.* Check **Specify optional setup information**. Check this option if you want to enter a name, study, or comments for the plate document.
- <span id="page-31-0"></span>**f.** *Optional.* Check **Add document to automation queue**. Check this option if you want to add the finished plate document to the Automation Controller software plate queue.

**Note:** This checkbox is only enabled if you are connected to an Automation Accessory. For more information, see [Appendix B](#page-90-3) on [page 83.](#page-90-3)

**Note:** This checkbox appears on subsequent pages of the Create Plate Document Wizard. You only need to select this option on one page to enable it.

**g.** Click **Next>**.

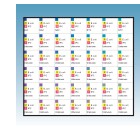

- <span id="page-32-1"></span><span id="page-32-0"></span>**6.** Enter the samples to use in the plate:
	- **a.** Double-click in the Sample field to activate the cursor.
	- **b.** Type a sample name (for example, **NTC**), then press **Enter**. The sample row is numbered and another row appears.
	- **c.** Repeat [steps a through](#page-32-0) [b](#page-32-1) for your remaining samples.

**Note:** You may also copy sample names from an existing plate document (click **Existing Plate**) or enter multiple sample names at once (click **Auto-Name Selected**). For more information, see the *SDS Online Help*.

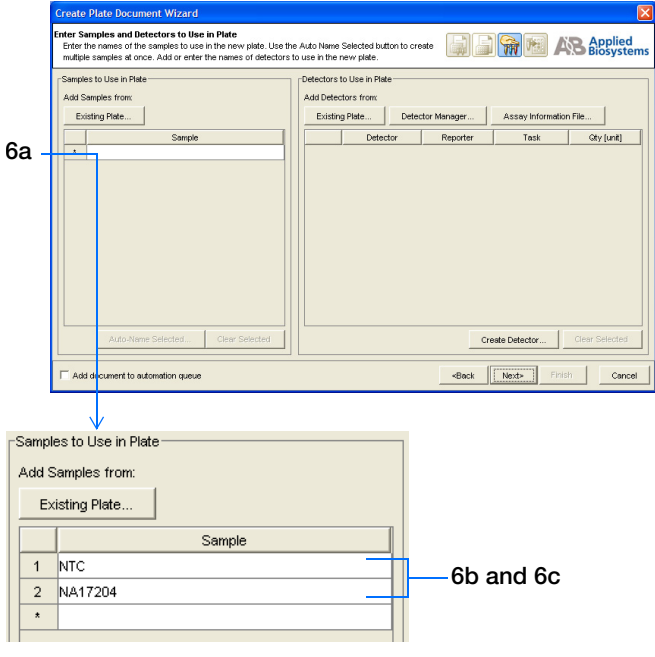

- **7.** Enter markers to use in the plate:
	- **a.** Click **Create Marker** to open the Marker Information dialog box.

**Note:** You can also add existing markers from other sources (click **Existing Plate**, **Marker Manager**, or **Assay Information File**). For more information, see the *SDS Online Help*.

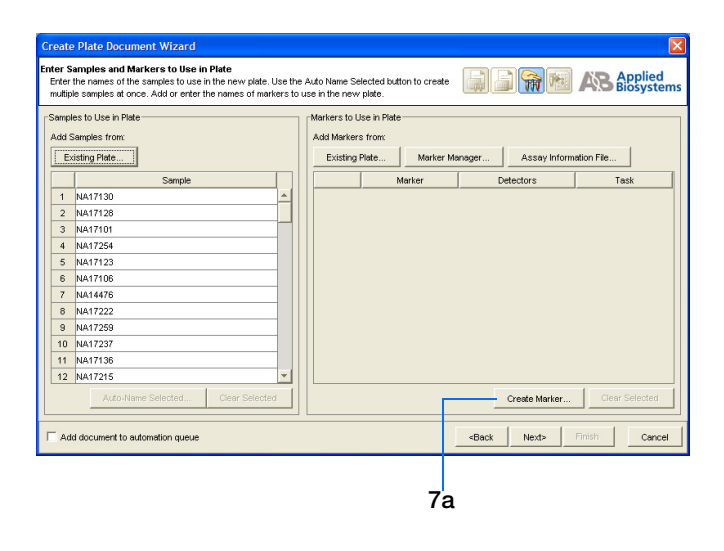

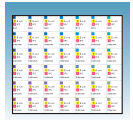

**b.** Enter a **Marker name** (for example, **C\_2984390\_10**).

**Note:** The marker name must be unique and it should reflect the locus or polymorphism it targets.

- **c.** Leave the Assay ID field blank.
- **d.** Click the **Color** box to open the Marker Color dialog box, select a color to represent the marker, then click **OK**.
- **e.** Click the Allele X **Browse** button  $(\Box)$  to open the Detector Manager.
- <span id="page-33-1"></span><span id="page-33-0"></span>**8.** Enter detectors to use in the plate:
	- **a.** Click **Create Detector** to open the Add Detector dialog box.

**Note:** You may also add detectors from other sources (click **Existing Plate**, **Detector Manager**, or **Assay Information File**). For more information, see the *SDS Online Help*.

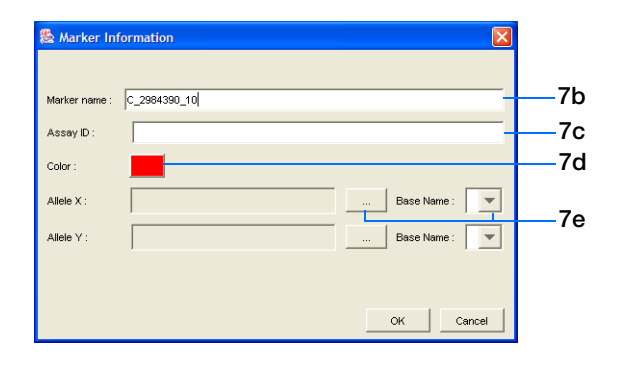

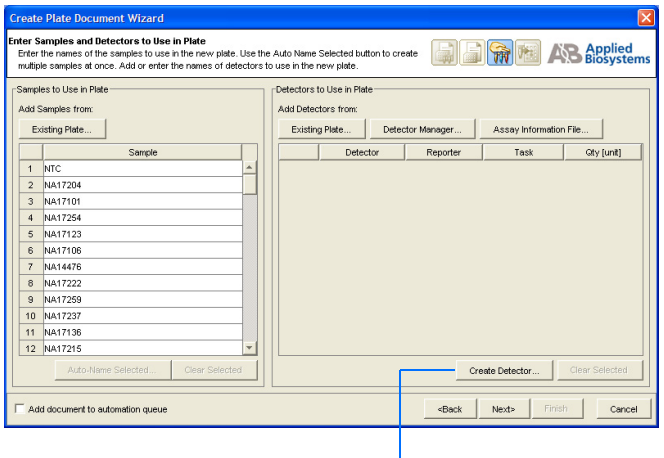

**8a**

**b.** Enter a **Name** for the detector (for example, **AL-1**).

**Note:** The name of the detector must be unique and it should reflect the target locus of the assay. Do not use the same name for multiple detectors. The SDS software does not distinguish between detectors of the same name, even if they use a different dye set.

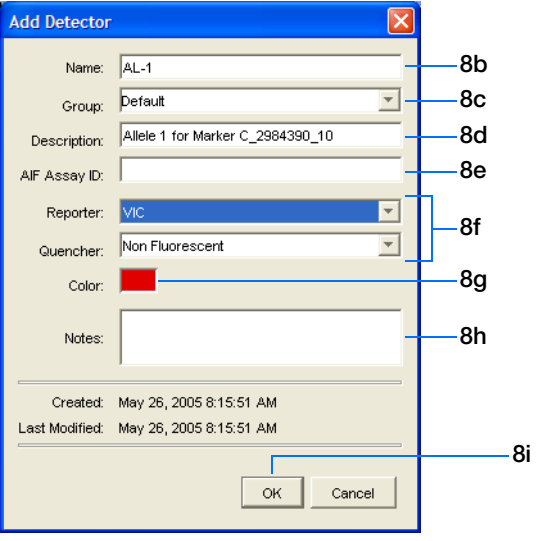

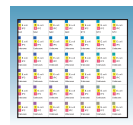

**c.** *Optional.* In the Group field, enter or select a group for the detector.

**Note:** A detector group is an optional feature of the SDS software designed to help you organize your detectors.

- **d.** *Optional*. In the Description field, enter a brief description of the assay (up to 32 characters).
- **e.** Leave the AIF Assay ID field blank.

**Note:** For more information on Assay Information Files (AIF), see the *SDS Online Help*.

**f.** From the Reporter/Quencher drop-down lists, select the appropriate dyes for the detector.

**Note:** For TaqMan® probes, select **TAMRA** as the quencher; for TaqMan<sup>®</sup> MGB probes select **None** as the quencher.

**Note:** If you are using a custom dye not manufactured by Applied Biosystems, you must create and run a pure dye plate for the dye before applying it to a detector. For more information, see the *SDS Online Help*.

**g.** Click the **Color** box to open the Select Detector Color dialog box, select a color to represent the detector, then click **OK**.

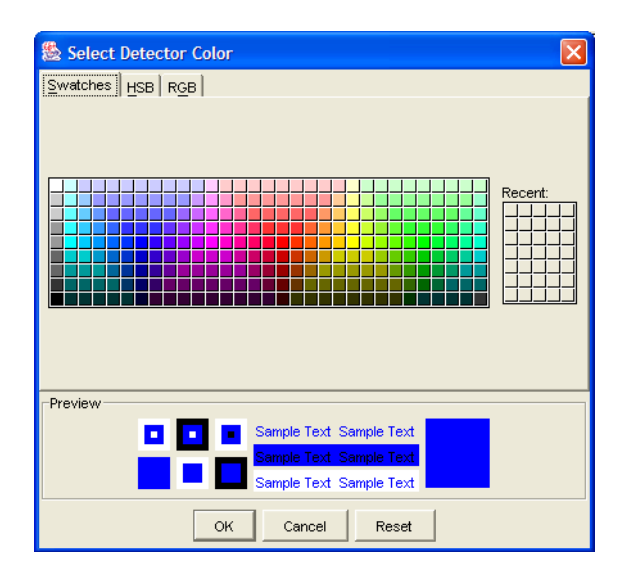

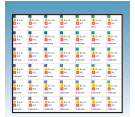

- **h.** *Optional*. In the Notes field, enter any additional comments for the detector (up to 200 characters).
- **i.** Click **OK**. The software saves the new detector and displays it in the Create Plate Document Wizard.
- **j.** Repeat steps [8a](#page-33-0) through [8e](#page-33-1) for Allele Y, then skip to step [8k.](#page-35-0)

**IMPORTANT!** The detector for Allele X and the detector for Allele Y should have different reporter dyes (for example, VIC® dye for detector AL-1 and FAM™ dye for detector AL-2).

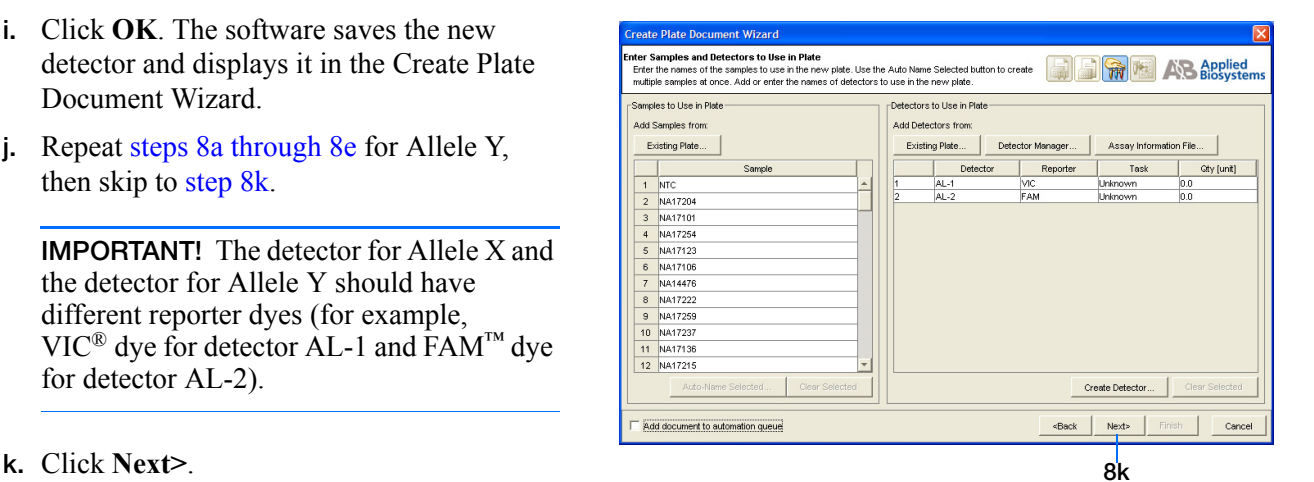

<span id="page-35-0"></span>

#### **Sample Experiment**

In the sample experiment, there were two detectors: AL-1 and AL-2.

For your own experiment, enter the appropriate number of detectors. Use detector names that represent the detectors in your experiment.
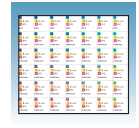

- **l.** *Optional*. Select a base (**A**, **C**, **G**, or **T**) from the Allele X and Allele Y Base Name dropdown lists.
- **m.** Click **OK**. The Marker Information dialog box closes and the new marker is displayed in the Create Plate Document Wizard.
- **9.** Repeat [step 7](#page-32-0) to create markers for any remaining assays on the plate.
- **10.** Click **Next**>.

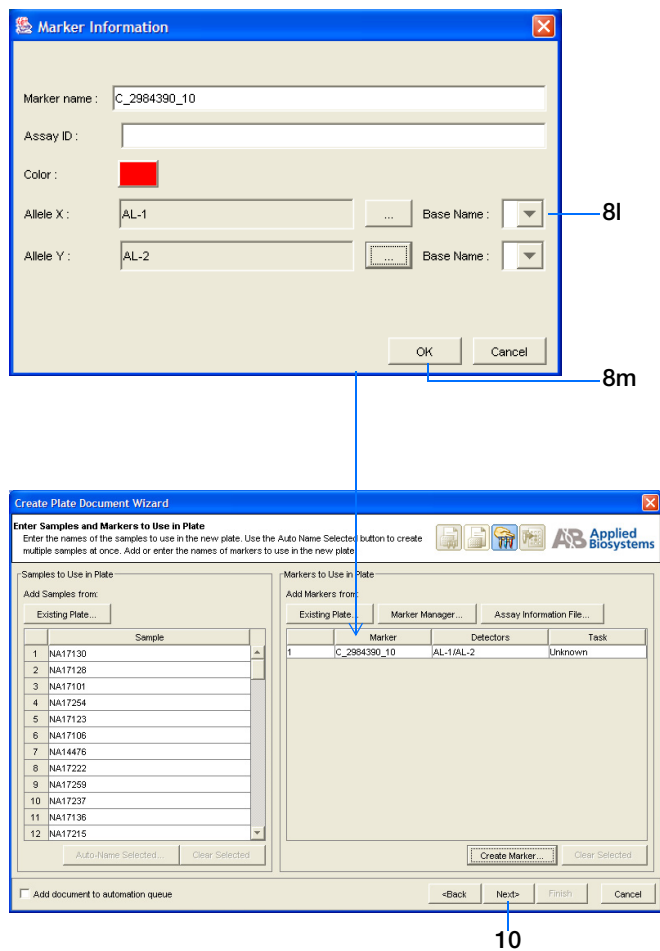

#### **Sample Experiment**

In the sample experiment, only one marker was used: C\_2984390\_10. The detectors assigned to it were AL-1 and AL-2.

For your own experiment, enter the appropriate number of markers with the appropriate detectors assigned. Use marker and detector names that represent the markers and detectors in your experiment.

**Notes**

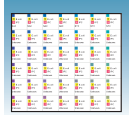

- <span id="page-37-2"></span>**11.** Assign samples and markers to the wells:
	- **a.** From the Plate Layout drop-down list, select **Individual Wells**.

**IMPORTANT!** If you change the plate layout *after* assigning samples or markers to the wells, all assignments are cleared from the Plate Grid.

<span id="page-37-0"></span>**b.** In the Plate Grid, select the well(s) containing the first sample.

**Note:** To select more than one well at a time, hold down the **ctrl** key or **shift** key while selecting the wells.

- **c.** Select the **Add Samples and Markers** tab.
- **d.** In the Markers in Selected Wells pane, check the appropriate marker for the selected well(s).
- **e.** In the Samples in Selected Wells pane, check the appropriate sample for the selected well(s).
- <span id="page-37-1"></span>**f.** Click in the Task field and select a task for the marker from the drop-down list: **Unknown** or **NTC**.
- **g.** Repeat steps [11b](#page-37-0) through [11f](#page-37-1) for the remaining samples, then go on to [step 12](#page-38-0).

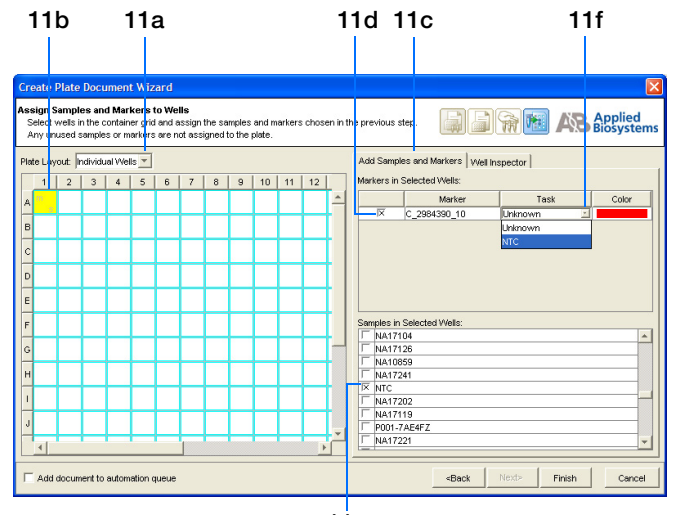

**11e**

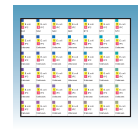

- <span id="page-38-0"></span>**12.** Verify the sample setup information for each well:
	- **a.** Select the **Well Inspector** tab.
	- **b.** Select the desired well(s) in the Plate Grid.

**Note:** To select more than one well at a time, hold down the **ctrl** key or **shift** key while selecting the wells.

**c.** View the sample setup information for the selected well(s) in the Well Inspector table.

**Note:** If you need to correct the sample setup information for a well, select the well in the Well Inspector table, click **Clear Selected**, then assign the correct setup information.

**13.** Click **Finish**. The Create Plate Document Wizard closes and the new plate document is displayed.

**Note:** If your experiment does not use all the wells in a reaction plate, do not omit the wells from use at this time. You can omit unused wells after the run. For information about omitting unused wells, see the *SDS Online Help*.

**Note:** If necessary, you can change the sample setup information (sample name, detector, task) *after* a run is complete.

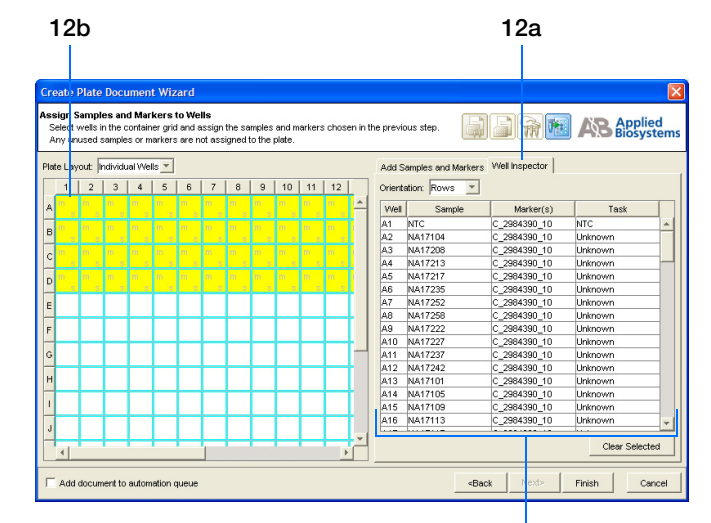

**12c. The sample setup information for the selected well(s) is displayed here.**

**4**

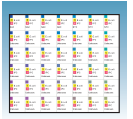

#### **Sample Experiment**

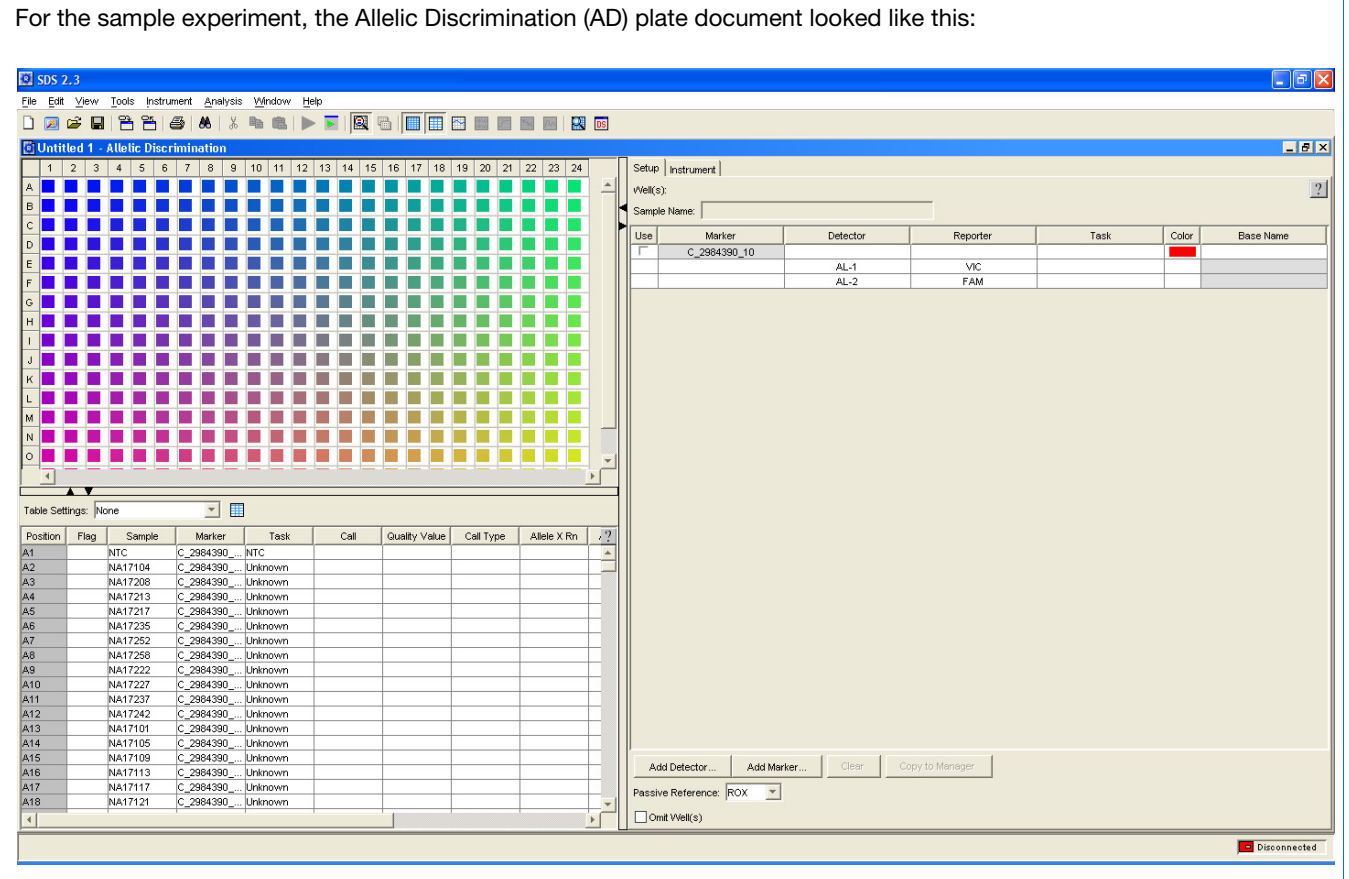

<span id="page-39-0"></span>**14.** Save the new plate document:

**IMPORTANT!** Before the plate document can be run, you must save it as an SDS 7900HT Document (\*.sds). If you close the plate document without first saving it, your information will be lost.

**a.** Select **File** > **Save** to open the Save As dialog box.

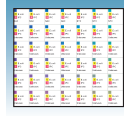

- **b.** In the Save in field, navigate to and select a directory for the new plate document.
- **c.** In the File name field, either:
	- Enter a file name for the plate document, *or*
	- Enter or scan the barcode number for the reaction plate

**Note:** The SDS software does not require that the plate document name match the barcode of the corresponding reaction plate.

- **d.** From the Files of type drop-down list, select **SDS 7900HT Document (\*.sds)**.
- **e.** Click **Save**. The software saves the plate document to the specified directory.

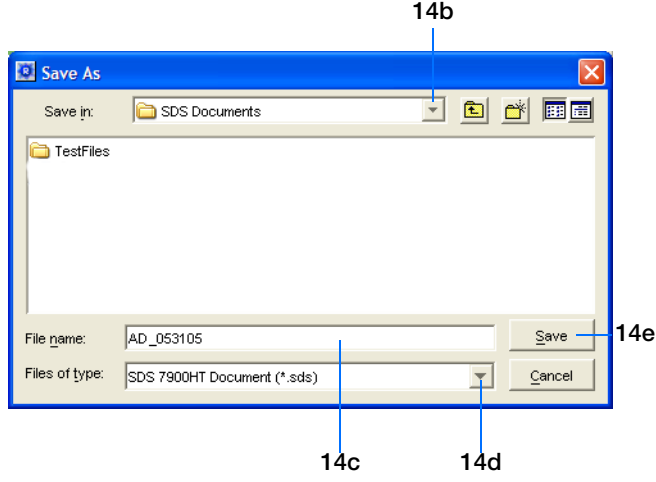

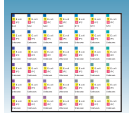

### **Performing the Pre-Read Run**

#### **About the Pre-Read Run**

A pre-read run records the background fluorescence of each well of the allelic discrimination plate before performing PCR amplification (see [Chapter 5](#page-44-0)). Then, during the post-read run (see [Chapter 6](#page-58-0)), the pre-read fluorescence is subtracted from the post-read fluorescence to ensure that fluorescence due only to amplification is recorded.

- **1.** To run an individual plate:
	- **a.** In the Allelic Discrimination (AD) plate document, select the **Instrument** > **Plate Read** tabs.
	- **b.** Click **Connect** to connect the plate document to the instrument.

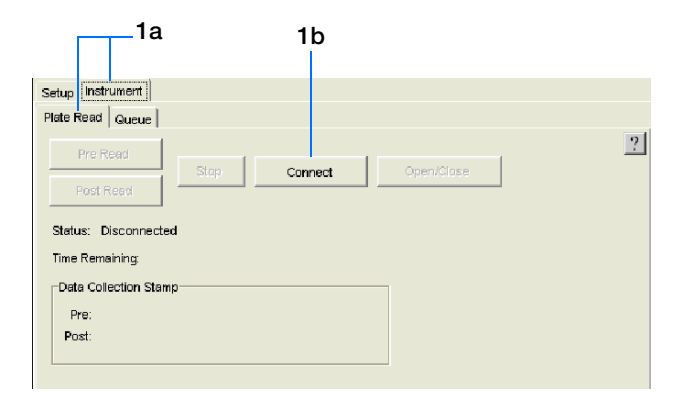

**c.** Click **Open/Close**. The instrument tray rotates to the OUT position.

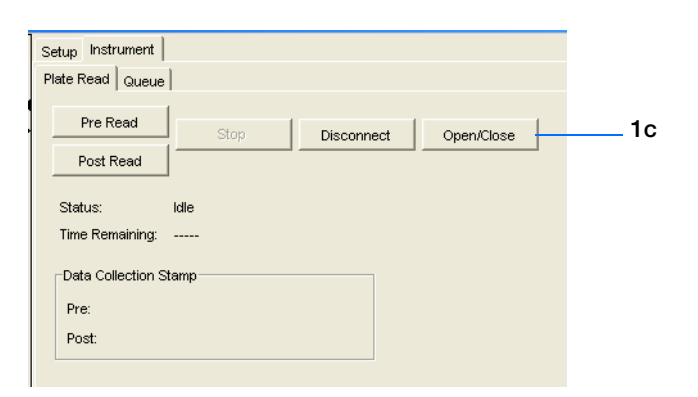

**Standard 384-well reaction plate**

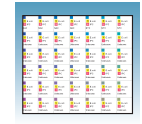

Barcode

**d.** Place the prepared reaction plate into the instrument tray as shown.

**IMPORTANT!** For the standard 384-well and standard 96-well reaction plates, the A1 position is located in the top-left side of the instrument.

**e.** Click **Pre Read**. The instrument tray rotates to the IN position.

During the pre-read run, the instrument collects one fluorescence scan per well.

As the instrument performs the run, it displays status information in the Plate Read tab.

Well A1 Notched corner

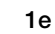

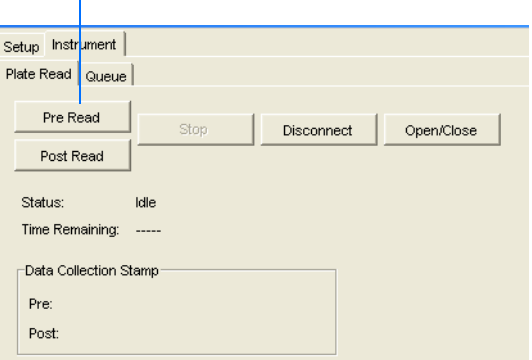

- **2.** After the pre-read run is finished:
	- A message indicates whether or not the run was successful. Click **OK** to close the dialog box. The instrument tray rotates to the OUT position.
	- The date and time of completion is recorded in the Date Collection Stamp pane and the Pre Read button is disabled.

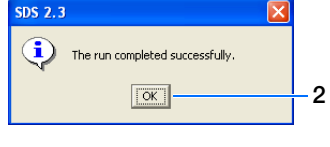

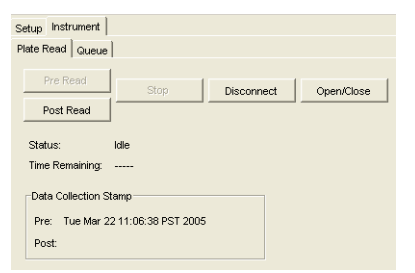

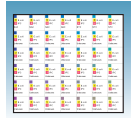

- **3.** *Optional*. Review the fluorescence data generated during the pre-read run:
	- **a.** Click **(Hide/Show System Raw Data**) Pane).
	- **b.** In the Plate Grid, select the well(s) you want to view.
	- **c.** Select the **Raw Data Plot** tab, then select **Pre PCR Read** from the Spectra drop-down list to view the pre-read run data.

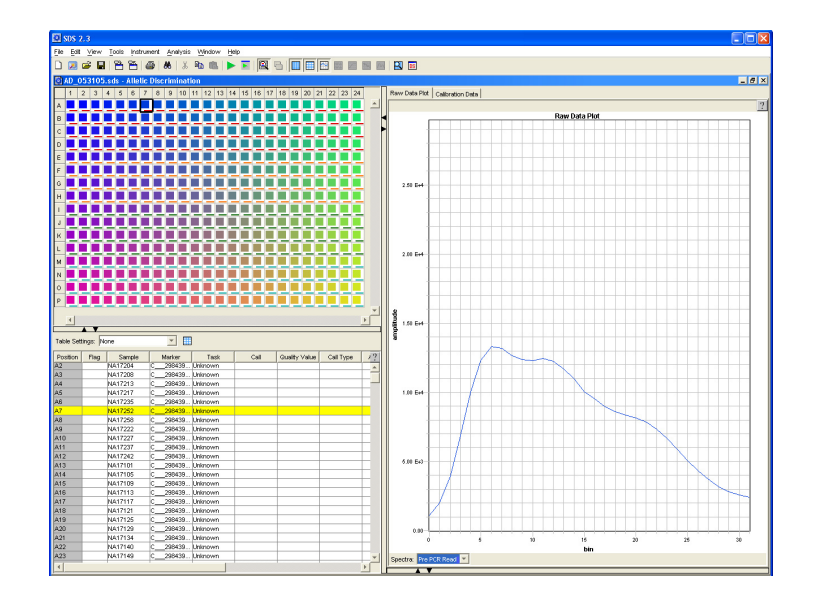

**4.** Select **File > Close**. All raw data generated during the pre-read run and any changes to the plate document settings are saved to the file that you specified in [step 14 on page 32.](#page-39-0)

<span id="page-44-0"></span>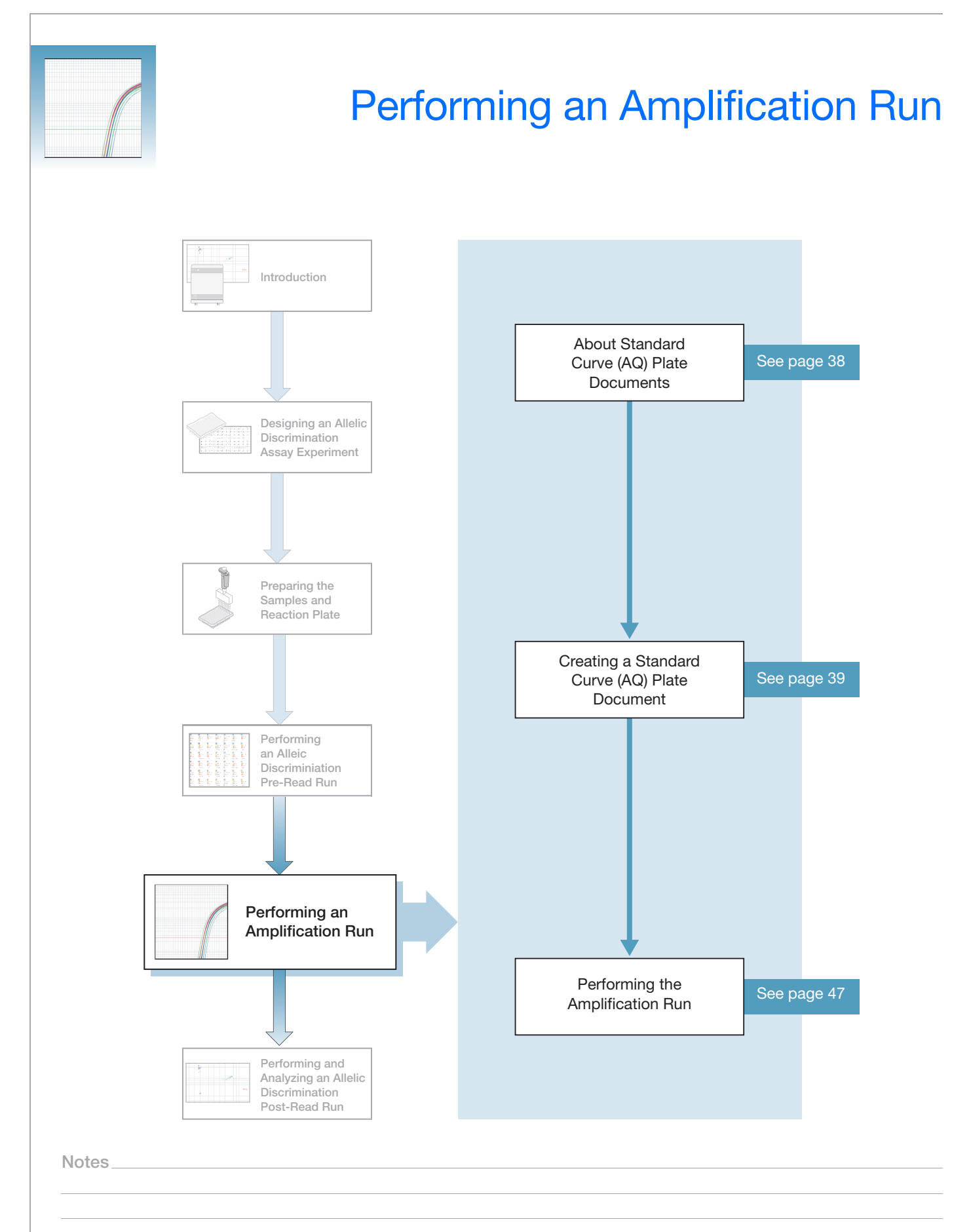

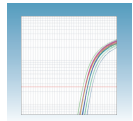

# <span id="page-45-0"></span>**About Standard Curve (AQ) Plate Documents**

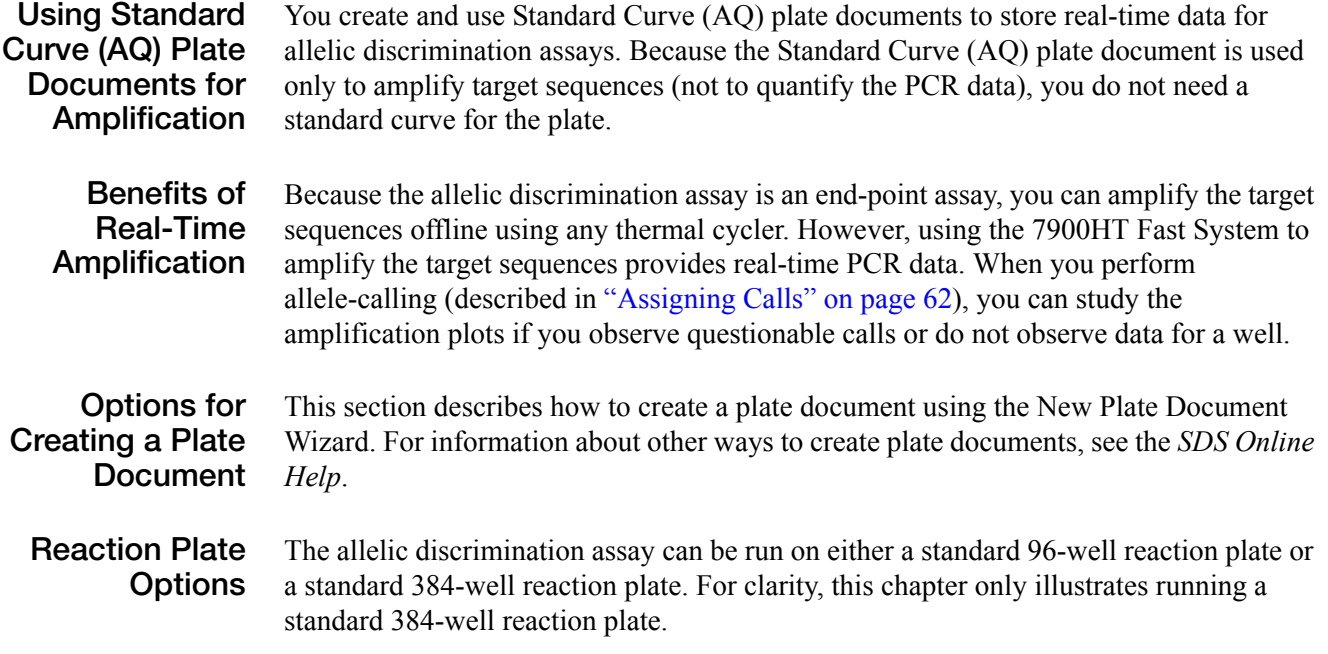

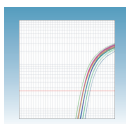

## <span id="page-46-0"></span>**Creating a Standard Curve (AQ) Plate Document**

- **1.** Double-click  $\bullet$  on the desktop (or select **Start > All Programs > Applied Biosystems > SDS 2.3 > SDS 2.3**) to start the SDS software.
- **2.** If your System Administrator has enabled the login option, the Login dialog box appears. Enter your **User Name** and **Password**, then click **OK**.

**Note:** If the login option is not enabled, no Login dialog box appears. Skip to [step 3](#page-46-1) below.

- <span id="page-46-1"></span>**3.** In the SDS software menu bar, click  $\boxed{\blacksquare}$  (or select **File** > **New Plate Wizard**) to open the Create Plate Document Wizard.
- **4.** Select the assay type:
	- **a.** Select **Standard Curve (AQ)**.

**Note:** A standard curve is not necessary for a non-quantitation amplification run.

**b.** Click **Next>**.

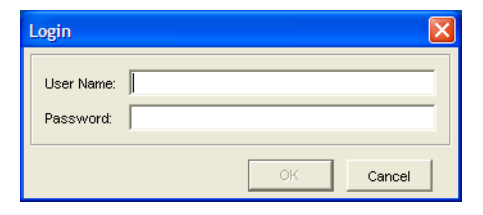

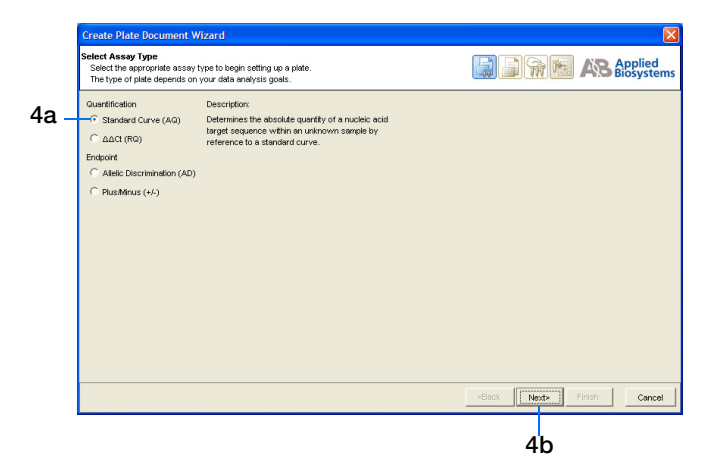

- **5.** Enter the plate information:
	- **a.** Select a Plate Type: **384 Wells Clear Plate**  or **96 Wells Clear Plate**.
	- **b.** *Optional.* In the Barcode field, scan or enter the barcode for the reaction plate.

**Note:** The Automation Accessory must be installed in order to use barcodes. A barcode is required if you are adding the plate document to the automation queue. See [step f on page 40](#page-47-0).

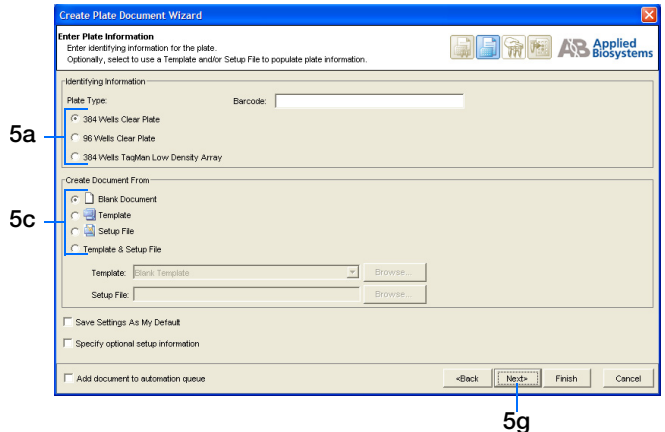

**Notes**

**5**

Allelic Discrimination Assay Getting Started Guide for the 7900HT Fast System **39**

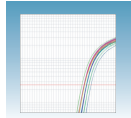

**c.** In the Create Document From pane, select your preferred source.

**Note:** You can create a plate document from scratch (select **Blank Document**) or you can create a plate document from a template and/or an existing plate document (select **Template**, **Setup File**, or **Template & Setup File**). For more information, see the *SDS Online Help*.

- **d.** *Optional.* Check **Save Settings As My Default**. Check this option if you want the SDS software to automatically apply the current page settings every time you use the Create Plate Document Wizard.
- **e.** *Optional.* Check **Specify optional setup information**. Check this option if you want to enter a name, study, or comments for the plate document.
- <span id="page-47-0"></span>**f.** *Optional.* Check **Add document to automation queue**. Check this option if you want to add the finished plate document to the Automation Controller software plate queue.

**Note:** This checkbox is only enabled if you are connected to an Automation Accessory. For more information, see [Appendix B](#page-90-0) on [page 83.](#page-90-0)

**Note:** This checkbox appears on subsequent pages of the Create Plate Document Wizard. You only need to select this option on one page to enable it.

**g.** Click **Next>**.

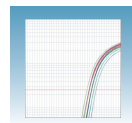

- **6.** Import the sample names from the Allelic Discrimination (AD) plate document you created in [Chapter 4](#page-28-0) (see [step 6 on page 25\)](#page-32-1).
	- **a.** Click **Existing Plate**.

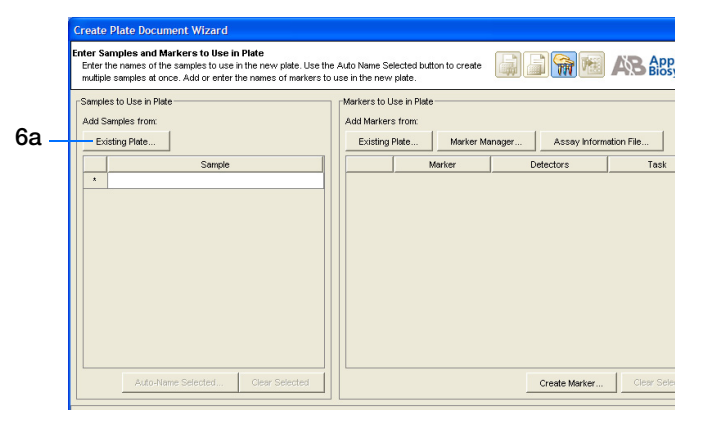

- **b.** In the Open dialog box, navigate to and select the Standard Curve (AQ) plate document.
- **c.** Click **Open**. The sample names appear in the Create Plate Document Wizard.

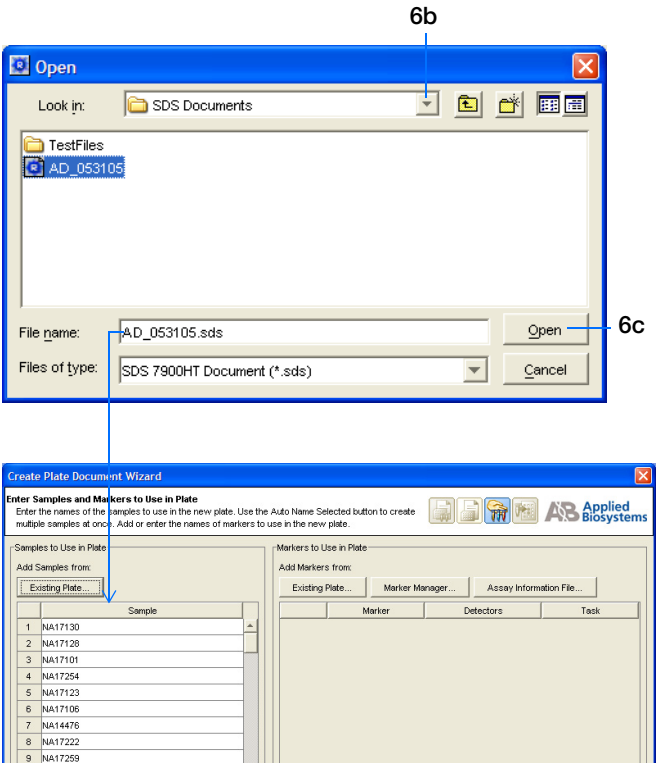

10 NA17237 12 NA17215

Add document to automation queue

Create Marker... «Back Next» Finish Cancel

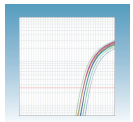

<span id="page-49-0"></span>**7.** In the Detector Manager, locate the appropriate detector from the Allelic Discrimination (AD) plate document you created in [Chapter 4](#page-28-0) (see [step 8 on page 26](#page-33-0)), click once on the detector to highlight it, then click **Select**.

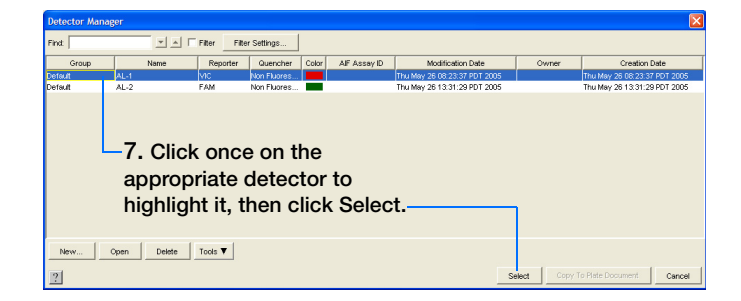

- **8.** Repeat [step 7](#page-49-0) for any remaining detectors.
- **9.** Click **Next>**.

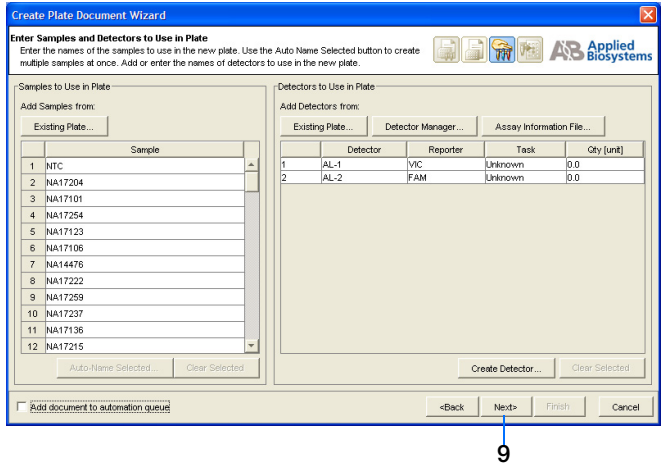

#### **Sample Experiment**

In the sample experiment, there were two detectors: AL-1 and AL-2.

For your own experiment, enter the appropriate number of detectors. Use detector names that represent the detectors in your experiment.

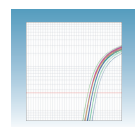

- **10.** Assign samples and detectors to the wells, using the same assignments you used for the Allelic Discrimination (AD) plate document (see [step 11](#page-37-2)  [on page 30\)](#page-37-2):
	- **a.** From the Plate Layout drop-down list, select **Individual Wells**.

**IMPORTANT!** If you change the plate layout *after* assigning samples or detectors to the wells, all assignments are cleared from the Plate Grid.

<span id="page-50-0"></span>**b.** In the Plate Grid, select the well(s) containing the first sample.

**Note:** To select more than one well at a time, hold down the **ctrl** key or **shift** key while selecting the wells.

- **c.** Select the **Add Samples and Detectors** tab.
- <span id="page-50-1"></span>**d.** In the Detectors in Selected Wells pane, check the appropriate detector(s) for the selected well(s).
- **e.** In the Samples in Selected Wells pane, check the appropriate sample for the selected well(s).
- **f.** Click in the Task field and select a task for the detector from the drop-down list: **Unknown** or **NTC**. Do not select Standard.
- **g.** Repeat steps [10b](#page-50-0) through [10d](#page-50-1) for the remaining samples.

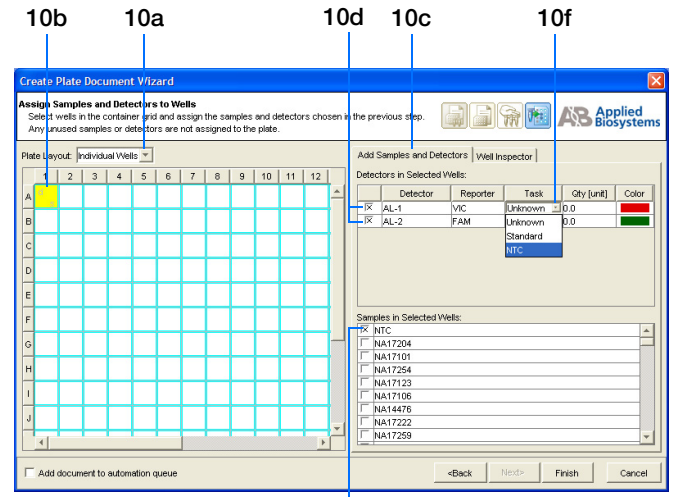

**10e**

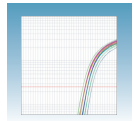

- **11.** *Optional*. Verify the sample setup information for each well:
	- **a.** Select the **Well Inspector** tab.
	- **b.** Select the desired well(s) in the Plate Grid.

**Note:** To select more than one well at a time, hold down the **ctrl** key or **shift** key while selecting the wells.

**c.** View the sample setup information for the selected well(s) in the Well Inspector table.

**Note:** If you need to correct the sample setup information for a well, select the well in the Well Inspector table, click **Clear Selected**, then assign the correct setup information.

**12.** Click **Finish**. The Create Plate Document Wizard closes and the new plate document is displayed.

**Note:** If your experiment does not use all the wells in a reaction plate, do not omit the wells from use at this time. You can omit unused wells after the run. For information about omitting unused wells, see the *SDS Online Help*.

**Note:** If necessary, you can change the sample setup information (sample name, detector, task) after a run is complete.

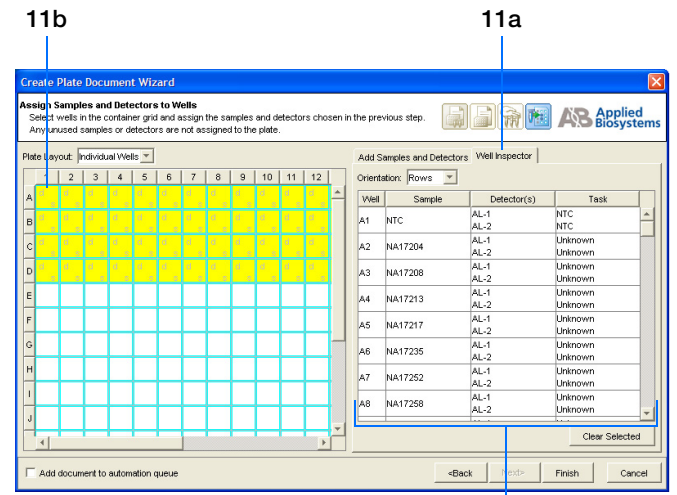

**11c. The sample setup information for the selected wells is displayed here.**

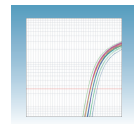

#### **Sample Experiment**

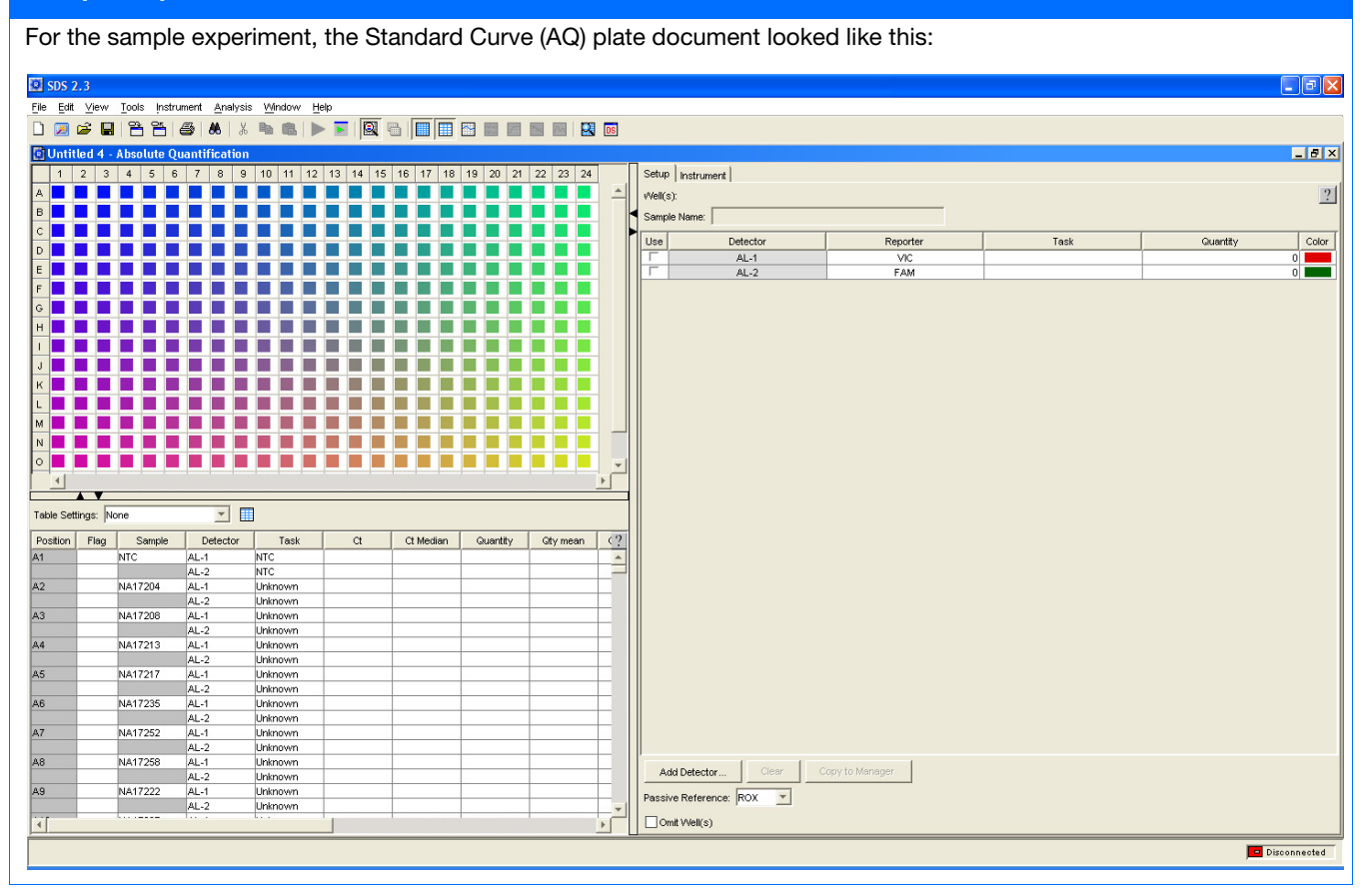

**Notes**

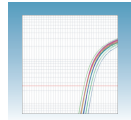

**13.** Save the new plate document:

**IMPORTANT!** Before the plate document can be run, you must save it as an SDS 7900HT Document (\*.sds). If you close the plate document without first saving it, your information will be lost.

- **a.** Select **File** > **Save** to open the Save As dialog box.
- **b.** In the Save in field, navigate to and select a directory for the new plate document.
- **c.** In the File name field, either:
	- Enter a file name for the plate document, *or*
	- Enter or scan the barcode number for the reaction plate

**Note:** The SDS software does not require that the plate document name match the barcode of the corresponding reaction plate.

- **d.** From the Files of type drop-down list, select **SDS 7900HT Document (\*.sds)**.
- **e.** Click **Save**. The software saves the plate document to the specified directory.

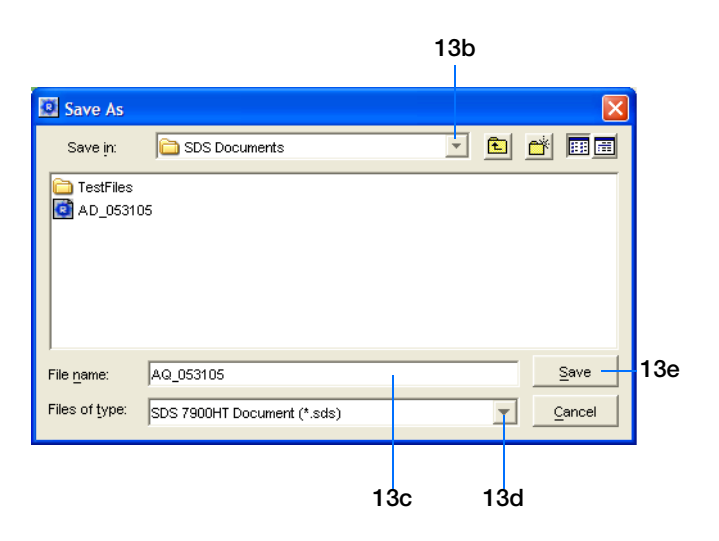

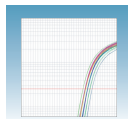

### <span id="page-54-0"></span>**Performing the Amplification Run**

- **1.** In the Standard Curve (AQ) plate document you just created, select the **Setup** tab.
- **2.** Verify that the Passive Reference setting is **ROX** dye. ( $\text{ROX}^{\text{™}}$  dye is the default.)

**Note:** If your experiment does not use all the wells in a reaction plate, do not omit the wells from use at this time. You can omit unused wells after the run. For information about omitting unused wells, see the *SDS Online Help*.

**Note:** If necessary, you can change the sample setup information (sample name, detector, task) after a run is complete.

- **3.** Select the **Instrument > Thermal Cycler** tabs.
- **4.** Select a Mode: **Standard** or **9600 Emulation**.

**Note:** When Standard mode is selected, the SDS software uses the 9700 thermal cycler ramp rate in the 7900HT Fast System for standard PCR reactions. When the 9600 Emulation mode is selected, the SDS software reduces the 7900HT Fast System ramp rate to match that of the 9600 thermal cycler in the ABI PRISM® 7700 Sequence Detection System.

**5.** Enter a Sample Volume.

**Notes**

**Note:** The default sample volumes are 50 µL for a standard 96-well reaction plate and 20 µL for a standard 384-well reaction plate.

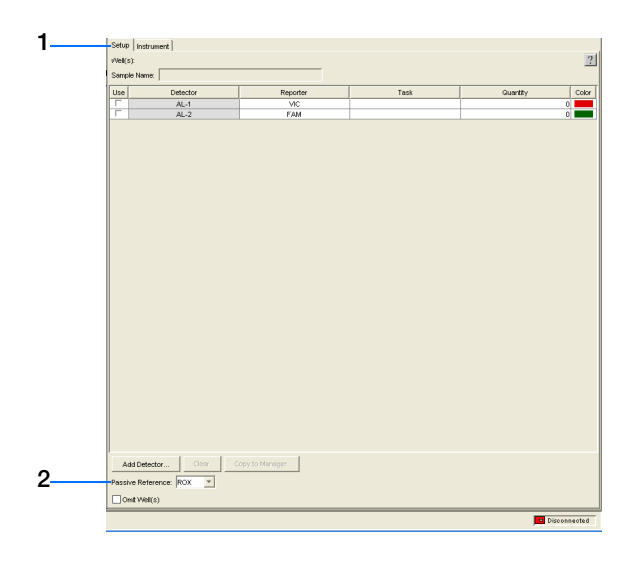

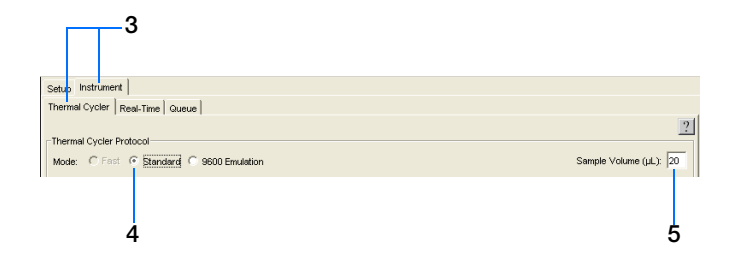

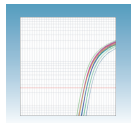

**6.** Select the **Thermal Profile** tab.

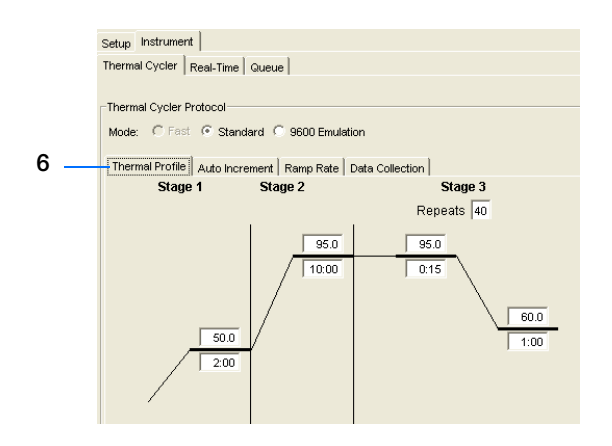

• If you are using TaqMan<sup>®</sup> Universal PCR Master Mix (PN 4304437, which contains AmpErase® UNG), accept the default times and temperatures (shown at right).

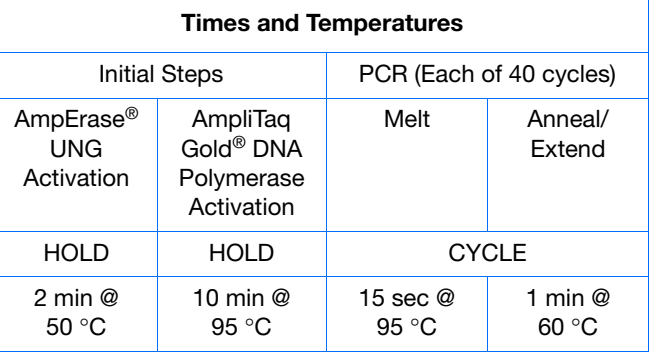

• If you are using TaqMan® Universal PCR Master Mix, No AmpErase® UNG (PN 4324018):

<span id="page-55-0"></span>**a.** Delete the default Stage 1 by clicking inside the stage to select it (the ramp line turns red), then clicking **Delete Step**.

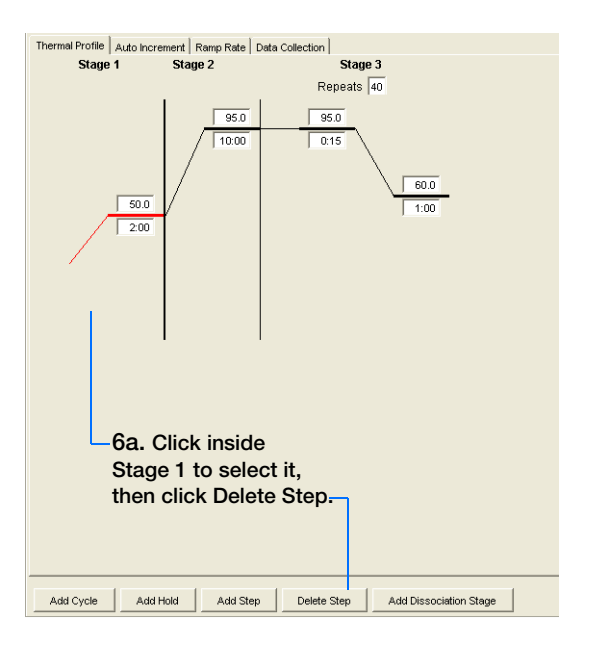

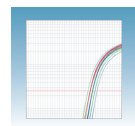

**b.** Change the temperature for the new Stage 2 from 95.0 to 92.0 by doubleclicking inside the top box, then typing **92.0**.

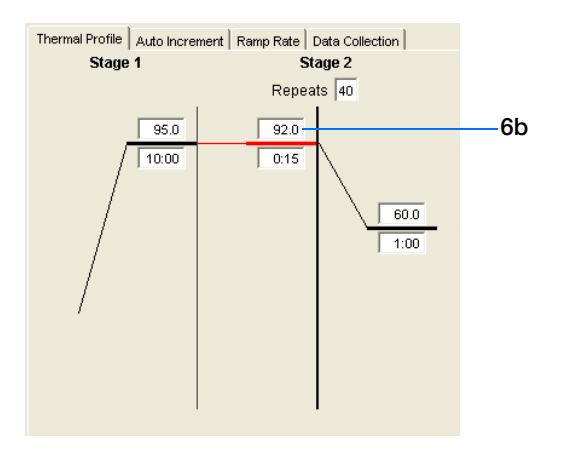

<span id="page-56-0"></span>**c.** Accept the remaining default times and temperatures.

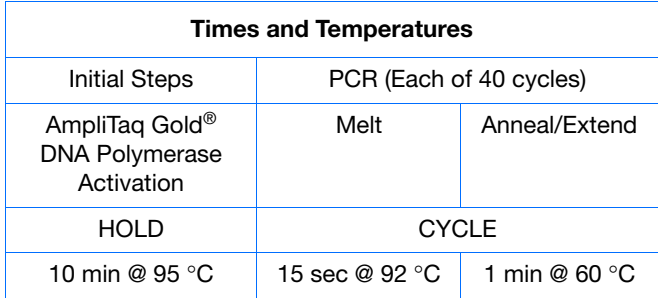

#### **Sample Experiment**

For the sample experiment, the following parameters were selected for the amplification run:

- Mode: **Standard**.
- Sample Volume: **5** µ**L** (This is the recommended volume for TaqMan® SNP Genotyping Assays run on a standard 384 well reaction plate.)
- Thermal Profile: The thermal profile was changed per steps [6a](#page-55-0) through [6c](#page-56-0) above for TaqMan® Universal PCR Master Mix, No AmpErase® UNG.
- **7.** Select the **Real-Time** tab.
- **8.** Click **Open/Close**. The instrument tray rotates to the OUT position.

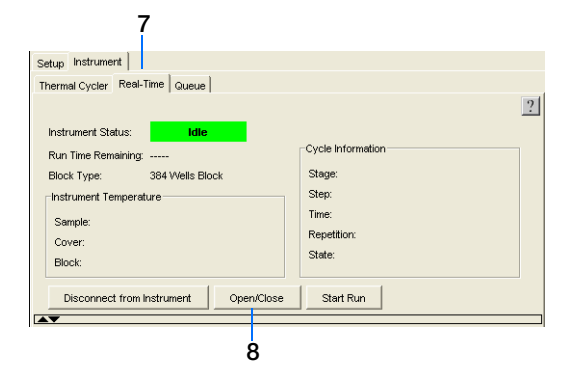

**Notes**

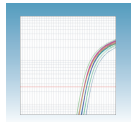

**9.** Place the prepared reaction plate into the instrument tray as shown.

**IMPORTANT!** For standard 384-well and standard 96-well reaction plates, the A1 position is located in the top-left side of the instrument.

**10.** Click **Start Run**. The instrument tray rotates to the IN position and the instrument performs the amplification run.

As the instrument performs the amplification run, it displays real-time status information in the Real-Time tab and records the fluorescence resulting from cleavage of TaqMan® probes in the presence of the target sequences.

After the run, the status values and buttons are grayed-out, the Analysis button is enabled  $(\blacktriangleright)$ , and a message indicates whether or not the run is successful.

**11.** Select **File** > **Save**. All data generated during the run are saved to the plate document.

**Note:** If necessary, the amplification run data from the Standard Curve (AQ) plate document can be analyzed later to help troubleshoot the allelic discrimination assay results. For more information, see [Appendix C](#page-96-0) on [page 89](#page-96-0).

**12.** Close the plate document, then proceed to [Chapter 6](#page-58-0) on [page 51](#page-58-0) to complete the allelic discrimination assay workflow.

Standard 384-well reaction plate

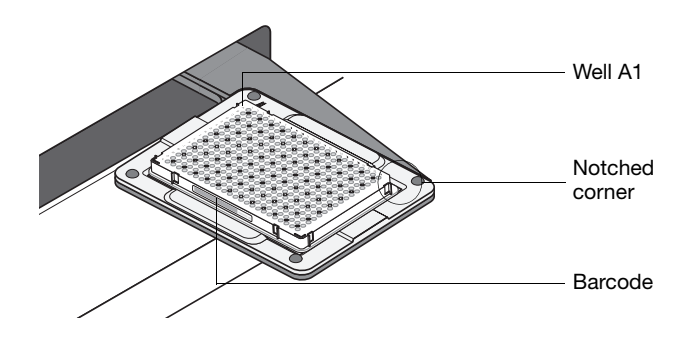

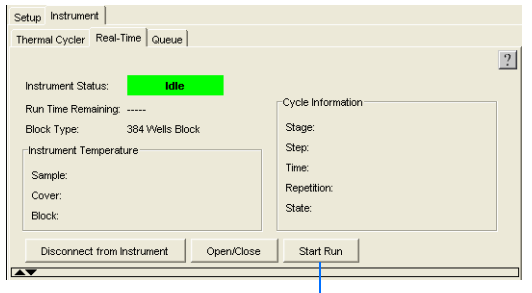

**10**

<span id="page-58-0"></span>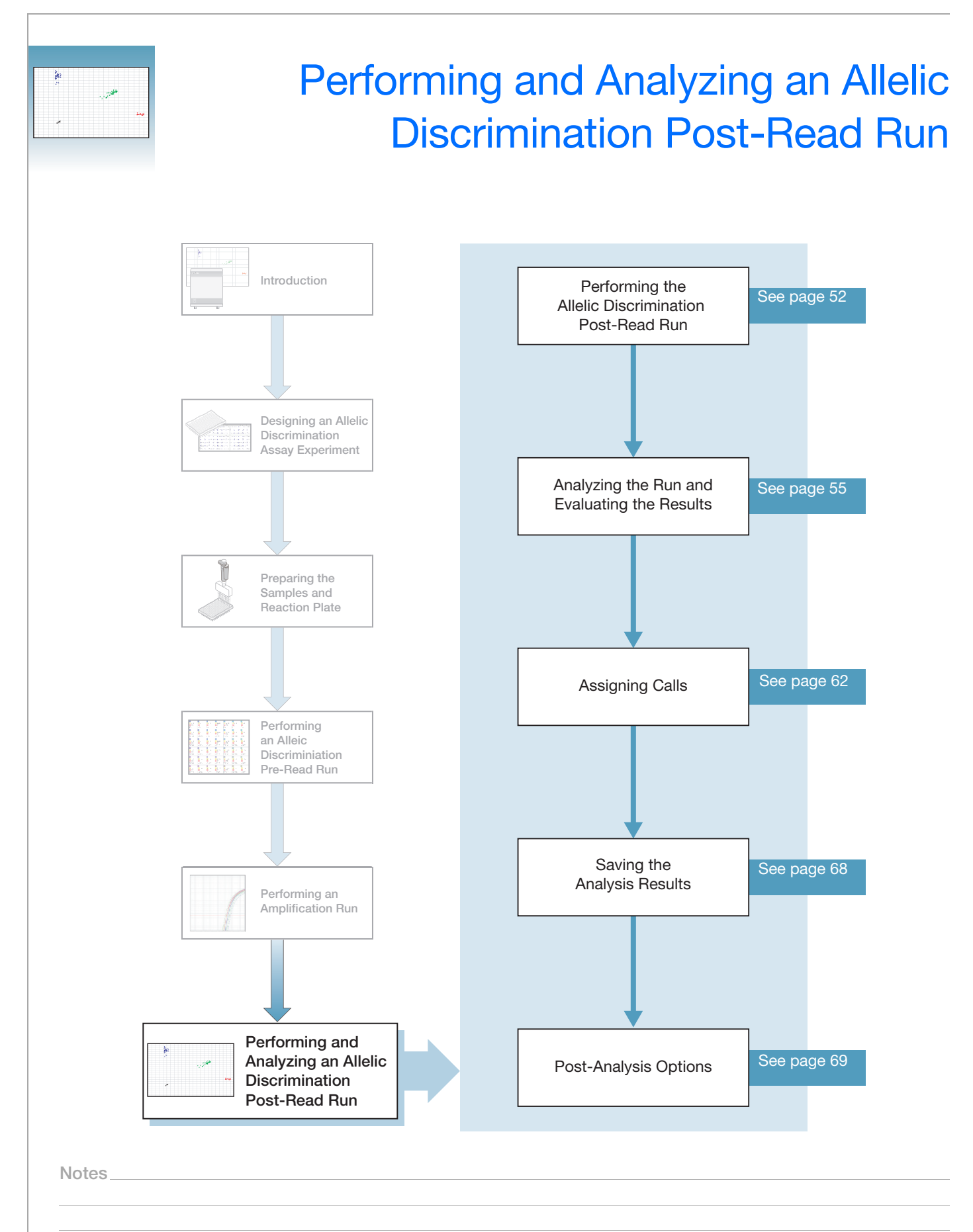

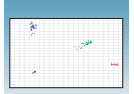

## <span id="page-59-0"></span>**Performing the Allelic Discrimination Post-Read Run**

#### **About the Post-Read Run**

A post-read run records the fluorescence of each well of the allelic discrimination plate after performing PCR amplification (see Chapter 5). During the postread run, the pre-read background fluorescence (see Chapter 4) is subtracted from the post-read fluorescence to ensure that fluorescence due only to amplification is recorded.

### **Reaction Plate Options**

The plus/minus assay can be run on both standard 96 well and standard 384-well reaction plates. For clarity, this chapter only illustrates the running of a standard 96-well reaction plate.

#### **To perform the post-read run:**

<span id="page-59-1"></span>**1.** Select **File > Open**, browse to open the previously saved pre-read plate document, then click **Open**. The allelic discrimination plate document opens in the main SDS software window.

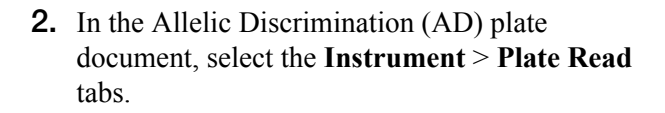

**3.** Click **Connect** to connect the plate document to the instrument.

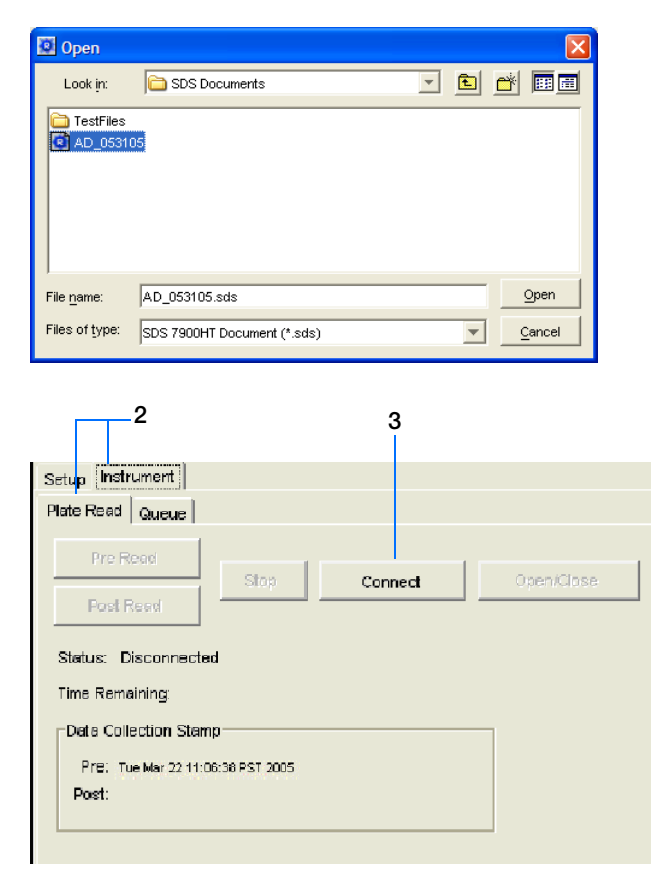

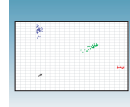

**4.** Click **Open/Close**. The instrument tray rotates to the OUT position.

**5.** Place the prepared reaction plate into the

**IMPORTANT!** For the standard 384-well and standard 96-well reaction plates, the A1 position is located in the top-left side of the instrument.

instrument tray as shown.

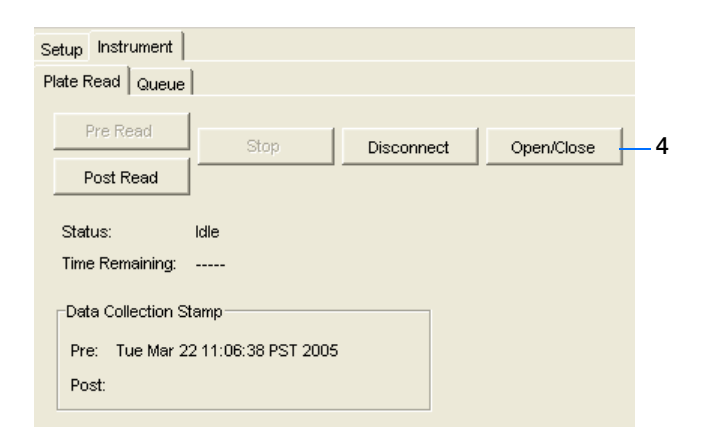

**Standard 384-well reaction plate**

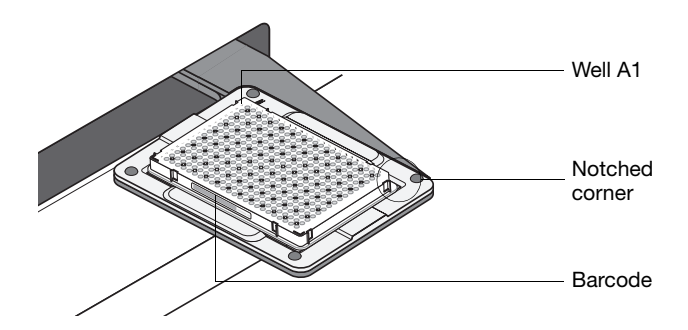

**6.** Click **Post Read**. The instrument tray rotates to the IN position and the instrument performs the run.

As the instrument performs the run, it displays status information in the Plate Read tab.

After the run, the status values and buttons are grayed-out, the Analysis button is enabled  $(\blacktriangleright)$ , and a message indicates whether or not the run is successful.

**7.** When the run is complete, click **Open/Close** to eject the reaction plate.

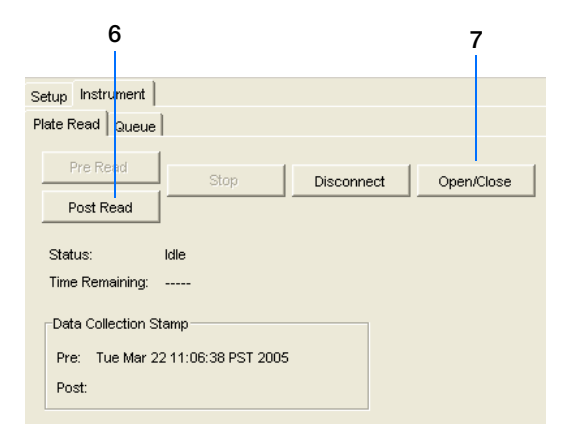

**Notes**

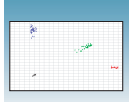

- **8.** *Optional*. Review the fluorescence data generated during the post-read run:
	- **a.** Click **(Hide/Show System Raw Data**) Pane).
	- **b.** In the Plate Grid, select the well(s) you want to view.
	- **c.** Select the **Raw Data Plot** tab, then select **Post PCR Read** from the Spectra dropdown list to view the post-read run data.
- **9.** Select **File > Close**. All raw data generated during the post-read run and any changes to the plate document settings are saved to the file that you specified in [step 1 on page 52](#page-59-1).

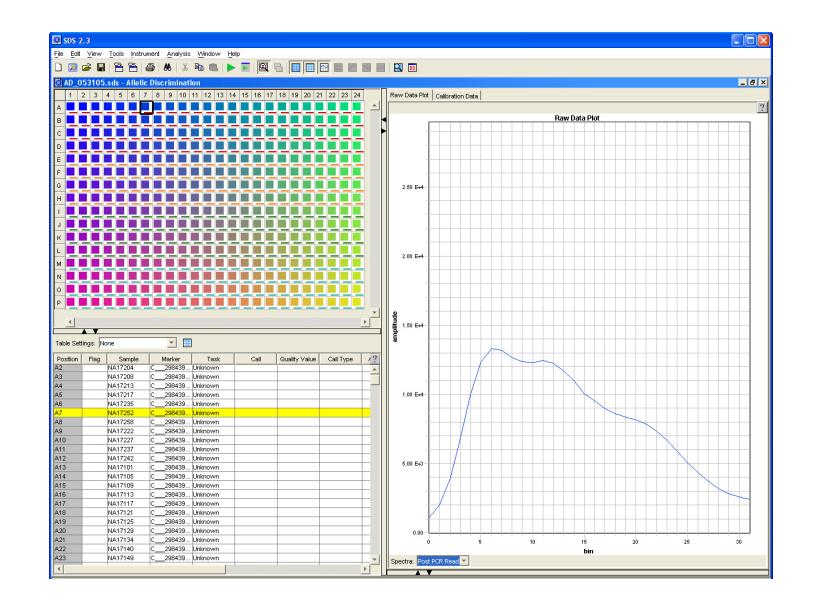

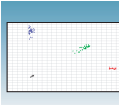

## <span id="page-62-0"></span>**Analyzing the Run and Evaluating the Results**

### **Analyzing the Run**

<span id="page-62-2"></span>**1.** In the Allelic Discrimination (AD) plate document, click  $\blacktriangleright$  (or select **Analysis** > **Analyze**). The SDS software analyzes the run data.

#### **Tip: Reanalyzing Data**

Once you click the Analyze button, it becomes disabled. To reanalyze the data, you can:

- Reenable the Analyze button by changing the setup information in the plate document (for example, removing a well or omitting a marker assignment), then click  $\blacktriangleright$  (or select **Analysis** > **Analyze**) again.
- Change analysis settings in the Analysis Settings dialog box, then click **OK**. The SDS software automatically reanalyzes the data when you click OK. (For information on using the Analysis Settings dialog box, see ["Assigning Calls" on page 62.](#page-69-1))

**Note:** In order for the SDS software to automatically reanalyze the data via the Analysis Settings dialog box, you must have already analyzed the data once by clicking the Analyze button.

**2.** Select the **Results** tab, then proceed to ["Evaluating the Results"](#page-62-1) below.

### <span id="page-62-1"></span>**Evaluating the Results**

To evaluate the analysis results, you can use the:

- Allelic Discrimination Plot [\(page 57](#page-64-0))
- Results Grid [\(page 60\)](#page-67-0)
- Results Table [\(page 61\)](#page-68-0)

**Note:** The results displays are actively synchronized. For example, selecting a well in the Results Grid also selects the corresponding well in the Results Table and Allelic Discrimination Plot.

After evaluating the initial analysis results:

• If you are satisfied with the initial analysis results, proceed to ["Saving the Analysis Results"](#page-75-0)  [on page 68.](#page-75-0)

**Notes**

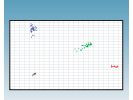

• If you are not satisfied with the initial analysis results, you can assign calls (see [page 62](#page-69-1)) or scrutinize the allele calls.

**Note:** For information on scrutinizing the allele calls, see the *SDS Online Help*.

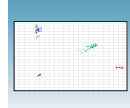

#### <span id="page-64-0"></span>**Using the Allelic Discrimination Plot**

The SDS software graphs the results of allelic discrimination runs on a scatterplot (the Allelic Discrimination Plot) that contrasts reporter dye fluorescence. After signal normalization and multicomponent analysis, the SDS software graphs the normalized data from each well as a single datapoint on the scatterplot.

The figure below illustrates the components of the Allelic Discrimination Plot.

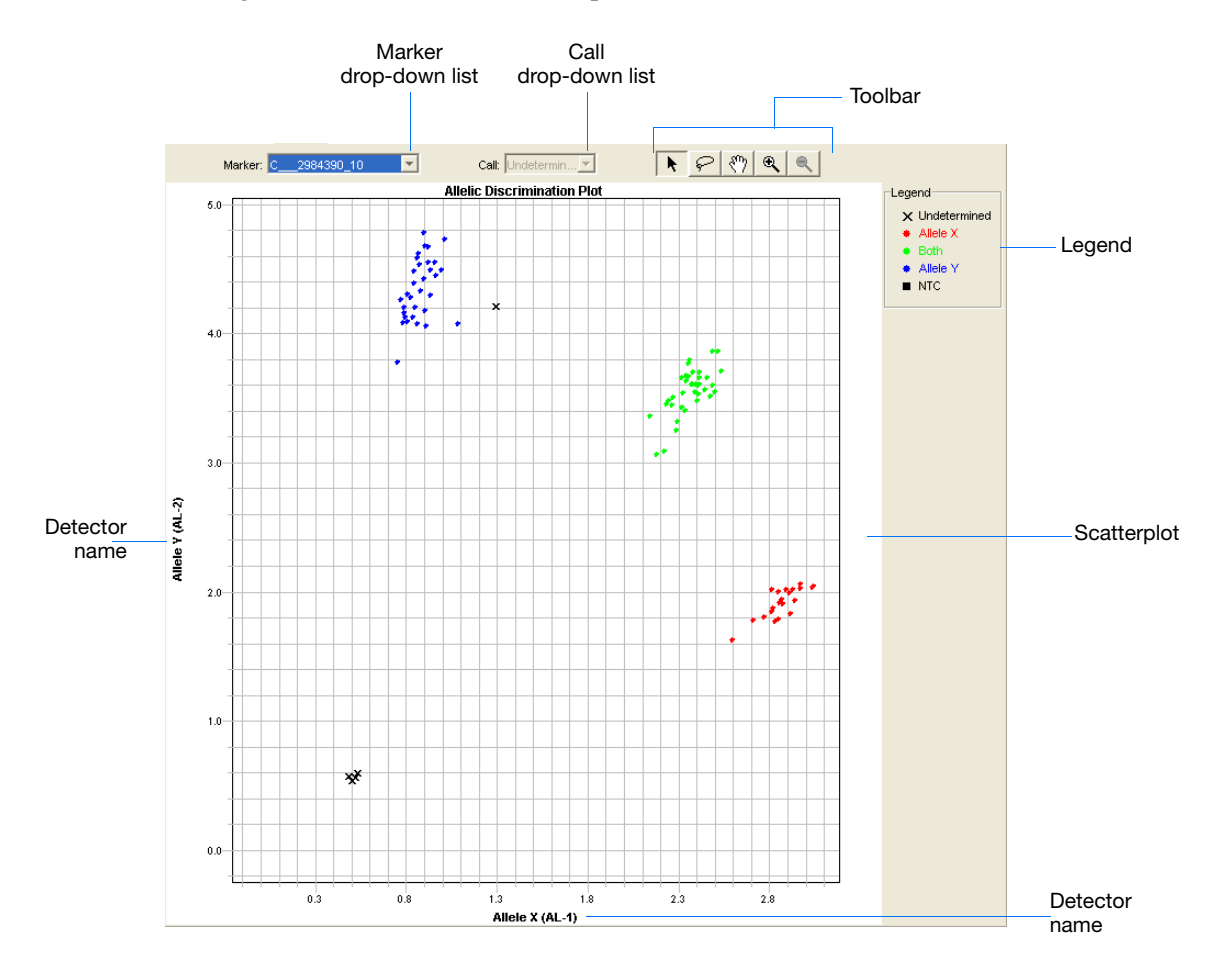

- **Marker drop-down list** Determines the marker data that the SDS software displays in the scatterplot.
- **Call drop-down list** When a datapoint is selected, this menu allows you to assign an allele call to the datapoint within the scatterplot.
- **Toolbar** Contains the following tools for manipulating the scatterplot:

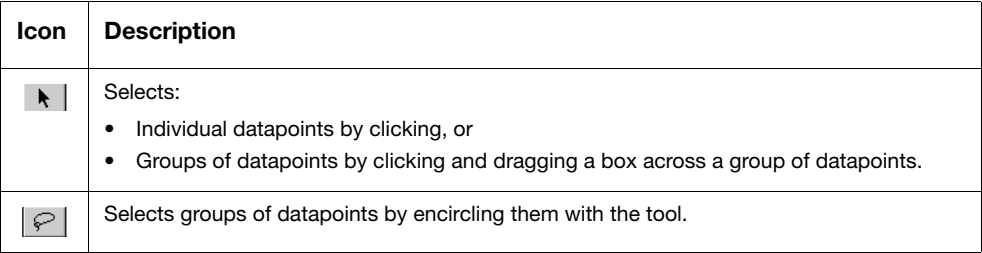

**Notes**

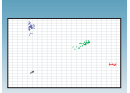

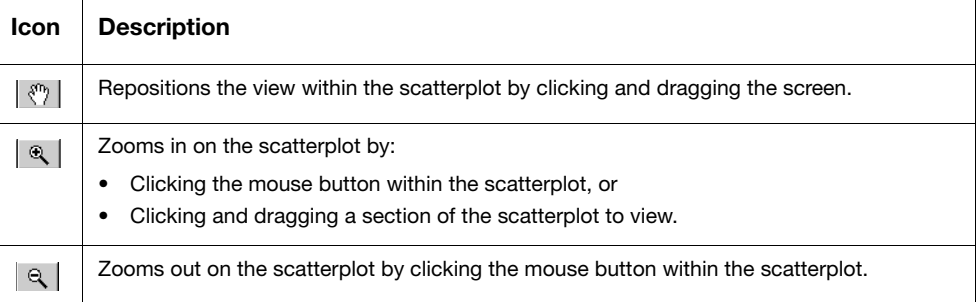

- **Scatterplot** A scatterplot of datapoints from the run (also called the Allelic Discrimination Plot).
- **Legend** An explanation of the symbols in the scatterplot.
- **Detector names** The names you assigned to the detectors are displayed on the axes of the scatterplot.

**Note:** You can adjust the appearance of the Allelic Discrimination Plot or the datapoints it contains using the Display Settings dialog box (**View > Display Setting**).

**Note:** For more information on the Allelic Discrimination Plot tools or the Display Settings dialog box, see the *SDS Online Help*.

#### **To evaluate results using the Allelic Discrimination Plot:**

In the Results tab, select a marker from the Marker drop-down list.

- If the auto caller is enabled:
	- Alleles are identified for the selected marker and displayed in the Allelic Discrimination Plot:

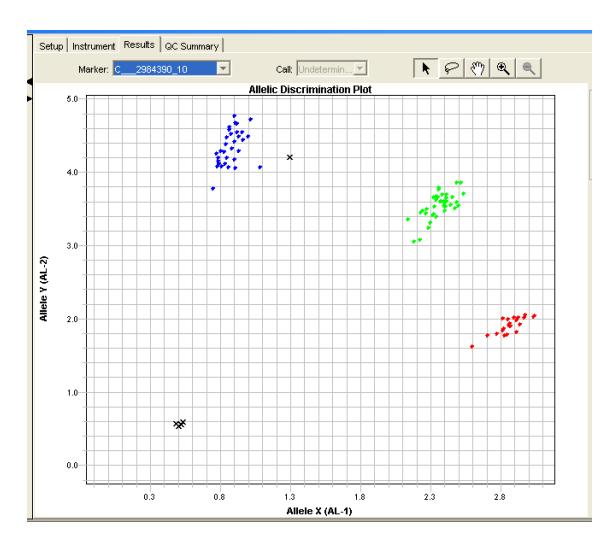

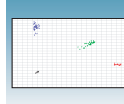

– The samples are grouped as follows:

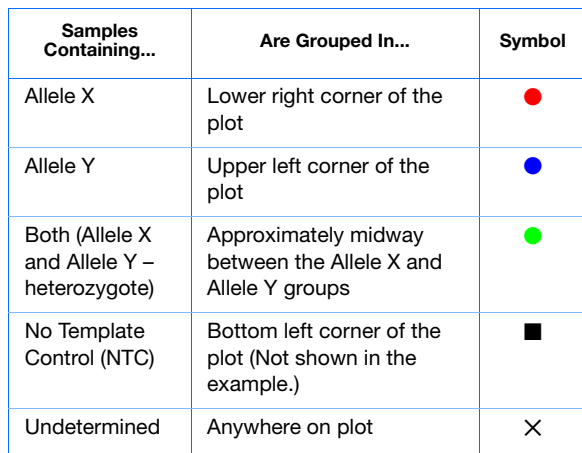

• If the auto caller is not enabled, crossmarks  $(x - Undetermined)$  representing the selected marker are displayed in the Allelic Discrimination Plot.

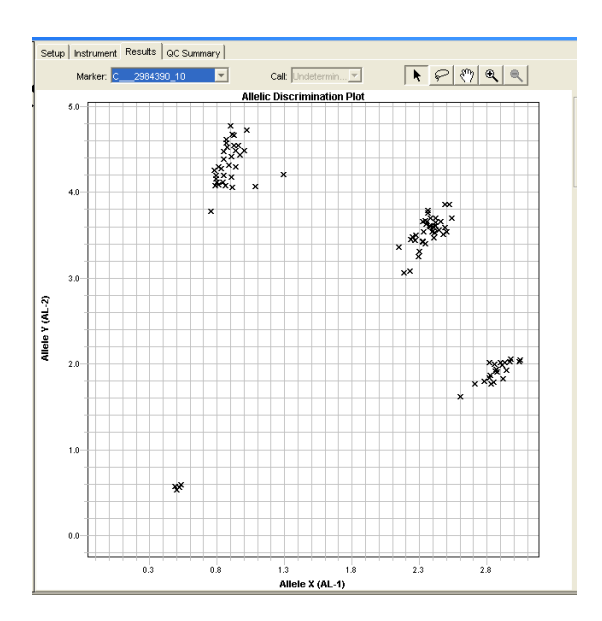

**Notes**

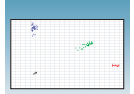

#### <span id="page-67-0"></span>**Using the Results Grid** The Results Grid displays the assay-specific setup and analysis properties for the plate document in a well format corresponding to the type of reaction plate used for the run. The following parameters can be displayed for each well in the plate document:

- Well color
- Flag
- Sample
- Marker Color
- Marker
- Number of markers
- Call: Allele Y, Allele X, Both, Undetermined. The call symbols are as follows:

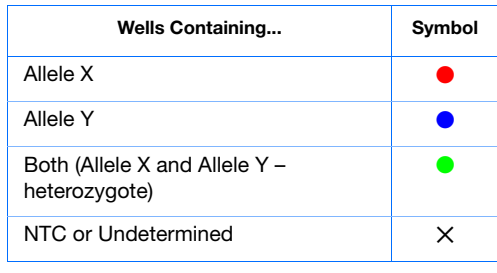

**Note:** You can configure which parameters are displayed in the Results Grid by selecting **View > Display Setting**, then selecting **Results Grid** in the Display Settings dialog box. For more information, see the *SDS Online Help*.

#### **To evaluate results using the Results Grid:**

**1.** Right-click inside the Plate Grid, then select **Result View**.

**Note:** The default view for the Plate Grid is the Setup View.

- **2.** If desired, select **View > Grid Zoom** to zoom in on individual wells.
- **3.** Pass the cursor over a well to see the information for that well.

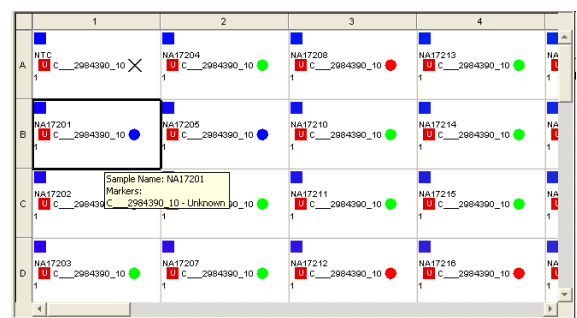

<span id="page-68-0"></span>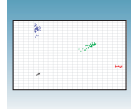

#### The Results table displays the assay-specific setup **Using the Results Table** and analysis properties for the plate document in a table format. The following parameters can be displayed for each well in the plate document:

- Well position
- Flag
- Sample
- Marker
- Task: Unknown, NTC
- Call: Allele Y, Allele X, Both, NTC, Undetermined
- Quality Value
- Call Type
- Allele  $X R_n$
- Allele Y  $R_n$
- Passive Reference  $R_n$

**Note:** See [Appendix C](#page-96-0) for an explanation of terms used in quantitation analysis.

• Flags: HMD (the well has missing data), FOS (fluorescence is off-scale), LME (large mean squared error), EW (the well is empty), BPR (bad passive reference)

**Note:** You can configure which parameters are displayed in the Results Table by double-clicking on a column header, by selecting a user-defined Table Settings profile from the drop-down list, or by clicking (**Table Settings**) to open the Table Settings dialog box. For more information, see the *SDS Online Help*.

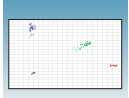

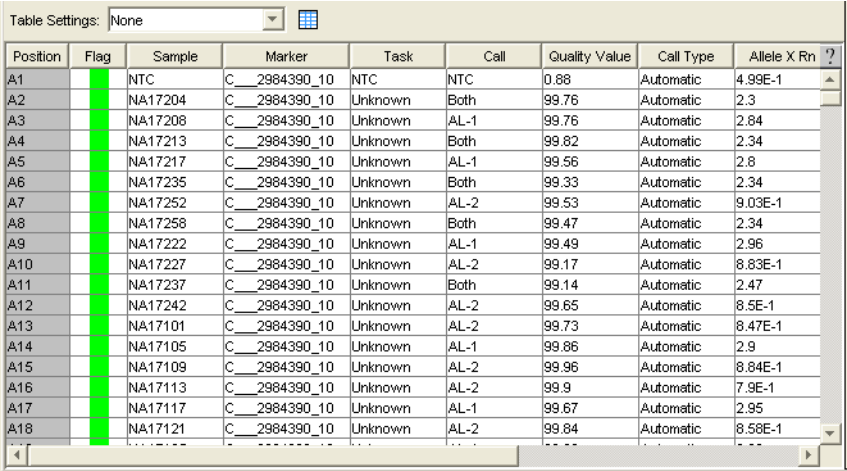

## <span id="page-69-1"></span><span id="page-69-0"></span>**Assigning Calls**

**Note:** Assigning calls is optional. If you are satisfied with the initial analysis results [\(page 55\)](#page-62-0), you do not need to assign calls.

The analysis of SNP (or genotyping) data involves the automatic or manual "calling" of sample data for each marker. The "calls" are data labels assigned to individual samples to reflect their genomic content.

You can call sample data:

- Automatically, using the auto caller (see [page 62](#page-69-2))
- Manually, using the toolbar and scatterplot (see [page 65](#page-72-0))

### <span id="page-69-2"></span>**Assigning Calls Automatically**

**1.** In the Allelic Discrimination (AD) plate document, click  $\boxed{\bullet}$  (or select **Analysis** > **Analysis Settings**) to open the Analysis Settings dialog box.

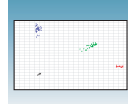

- **2.** Set the marker analysis settings:
	- **a.** Select the **Marker** tab.
	- **b.** Select **All Markers** from the Marker dropdown list.

**Note:** You can also select individual markers from the Marker drop-down list.

- **c.** Select the **Auto caller enabled** check box to activate automatic analysis.
- **d.** If you expect the analyzed data to consist of only two clusters, select the **2-cluster calling enabled** check box.
- **e.** In the Quality Value field, enter a percentage value to apply as the quality interval for auto-calling samples. (The greater the value, the more stringent the allele calling.)
- **f.** Click **Apply** to save your settings in the Marker tab.
- **3.** *Optional.* Assign flags:
	- **a.** Select the **Plate** tab.
	- **b.** Assign flags as desired.

**Note:** When you assign flags, you can flag conditions and omit wells when certain criteria are met (for example, when a well has missing data). For more information, see [Appendix D](#page-106-0) on [page 99.](#page-106-0)

- **c.** Click **Apply** to save your settings in the Plate tab.
- **4.** Click **OK** to close the Analysis Settings dialog box. The SDS software automatically reanalyzes the data using your new analysis settings.

**Note:** In order for the SDS software to automatically reanalyze the data via the Analysis Settings dialog box, you must have already analyzed the data once by clicking the Analyze button (see [step 1 on page 55\)](#page-62-2).

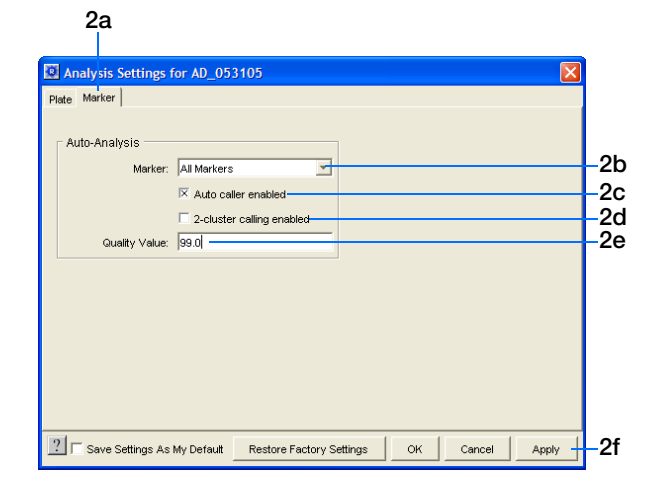

**3a**

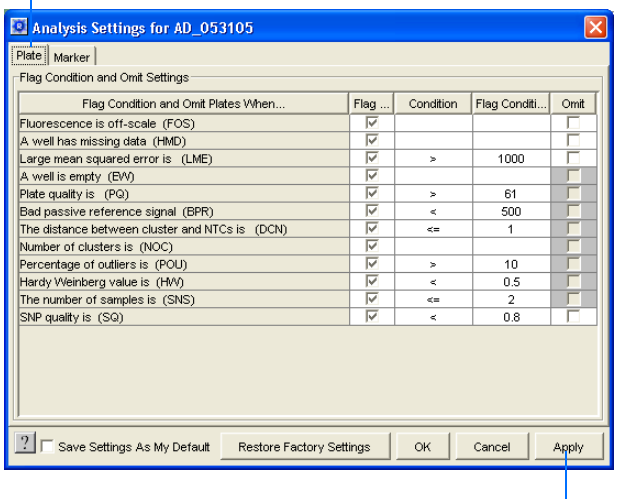

**3c**

**Notes**

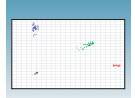

- **5.** Select the **Results** tab to display the Allelic Discrimination Plot.
- **6.** Select a marker from the Marker drop-down list. For the selected marker:
	- Alleles are identified in the Allelic Discrimination Plot
	- Samples are grouped as follows:

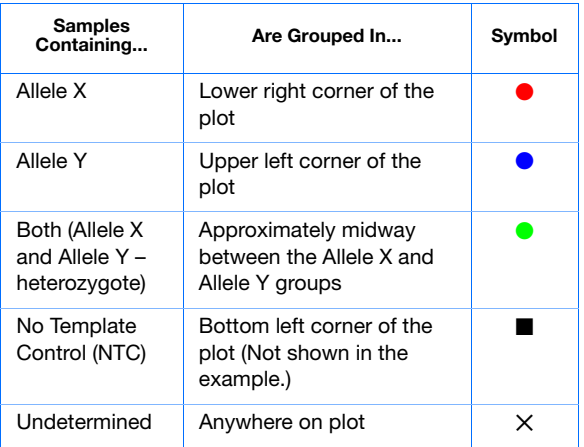

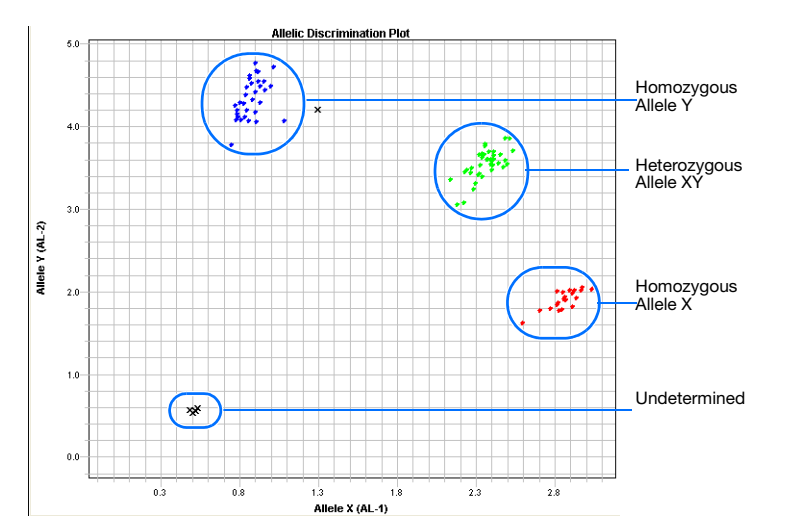
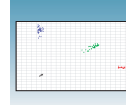

## **Assigning Calls Manually**

- **1.** In the Allelic Discrimination (AD) plate document, click  $\boxed{\blacksquare}$  (or select **Analysis** > **Analysis Settings**) to open the Analysis Settings dialog box.
- **2.** Set the marker analysis settings:
	- **a.** Select the **Marker** tab.
	- **b.** Select **All Markers** from the **Marker** dropdown list.
	- **c.** Deselect the **Auto caller enabled** check box.
	- **d.** Click **Apply** to save your settings in the Marker tab.

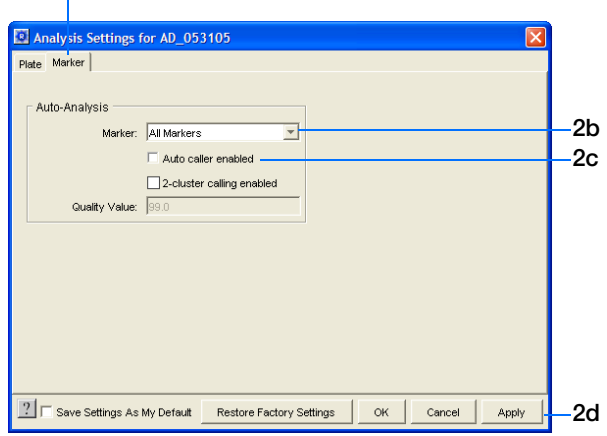

**3a**

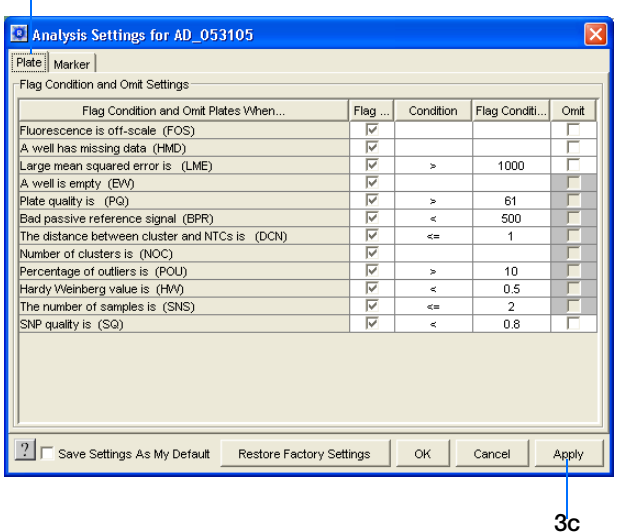

- **3.** *Optional.* Assign flags:
	- **a.** Select the **Plate** tab.
	- **b.** Assign flags as desired.

**Note:** When you assign flags, you can flag conditions and omit wells when certain criteria are met (for example, when a well has missing data). For more information, see [Appendix D](#page-106-0) on [page 99.](#page-106-0)

**c.** Click **Apply** to save your settings in the Plate tab.

**Notes**

**2a**

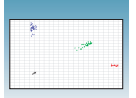

**4.** Click **OK** to close the Analysis Settings dialog box. The SDS software automatically reanalyzes the data using your new analysis settings.

**Note:** In order for the SDS software to automatically reanalyze the data via the Analysis Settings dialog box, you must have already analyzed the data once by clicking the Analyze button (see [step 1 on page 55\)](#page-62-0).

- **5.** Select the **Results** tab to display the Allelic Discrimination Plot.
- **6.** Select a marker from the Marker drop-down list. Crossmarks  $(X - Undetermined)$  representing the selected marker are displayed in the Allelic Discrimination Plot.

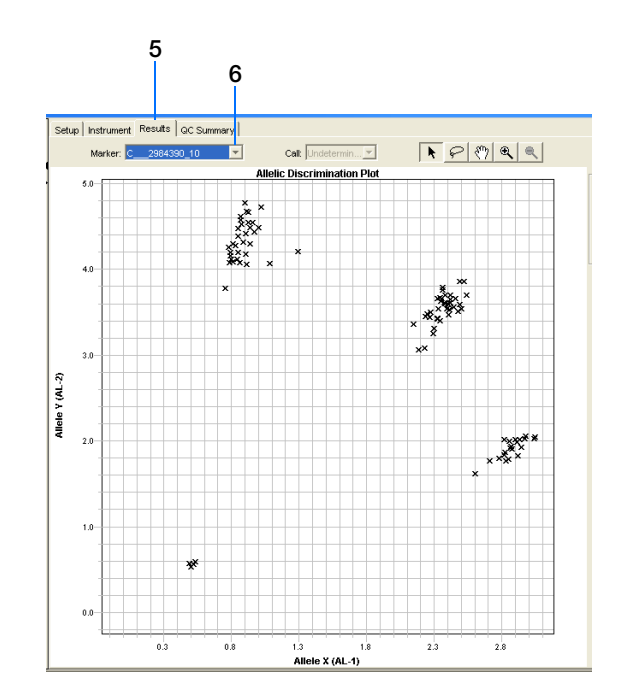

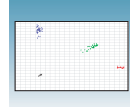

- <span id="page-74-0"></span>**7.** To assign calls:
	- **a.** Click the  $\left[\bullet\right]$  selection tool.
	- **b.** Click-drag a box around the allele data points in the lower-right of the plot.
	- **c.** In the Call drop-down list, select **Allele X**.
	- **d.** Click-drag a box around the allele data points in the upper-left of the plot.
	- **e.** In the Call drop-down list, select **Allele Y**.
	- **f.** Click-drag a box around the allele data points in the center of the plot.
	- **g.** In the Call drop-down list, select **Both**.
	- **h.** Click-drag a box around any allele data points that are not included in any of the grouped data points.
	- **i.** In the Call drop-down list, select **Undetermined**.
- **8.** If you are assigning calls for multiple markers, select a different marker from the Marker dropdown list and repeat [step 7](#page-74-0).

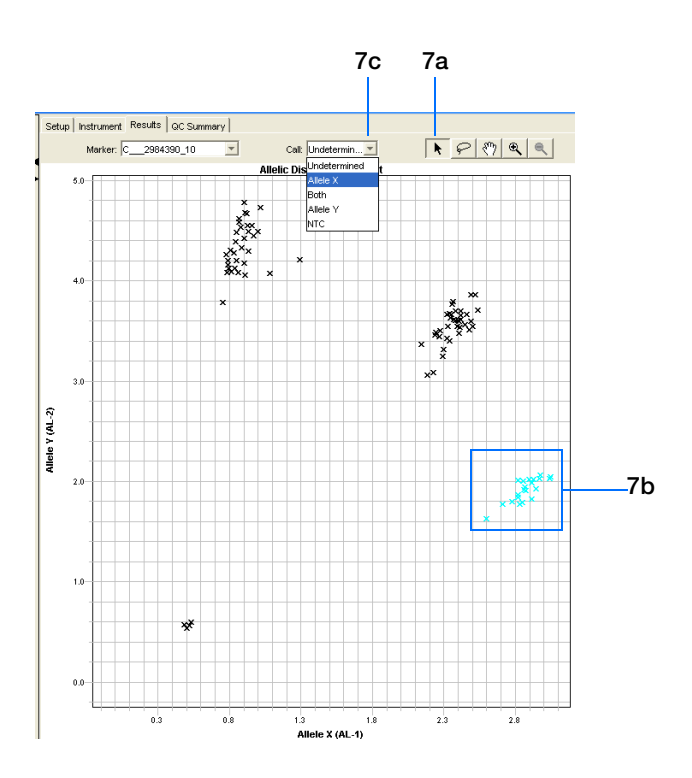

**Notes**

**6**

## <span id="page-75-0"></span>**Saving the Analysis Results**

**IMPORTANT!** Although the SDS software saves any changes made to the appearance of a plate document and to the analysis settings, it does not save the calls made during the analysis.

- **1.** Select **File** > **Save As** to open the Save As dialog box.
- **2.** In the Save in field, navigate to and select a directory for the analyzed plate document.
- **3.** In the File name field, either:
	- Enter a file name for the plate document, *or*
	- Enter or scan the barcode number for the reaction plate

**Note:** The SDS software does not require that the plate document name match the barcode of the corresponding reaction plate.

- **4.** From the Files of type drop-down list, select **SDS 7900HT Document (\*.sds)**.
- **5.** Click **Save**. The software saves the plate document to the specified directory.

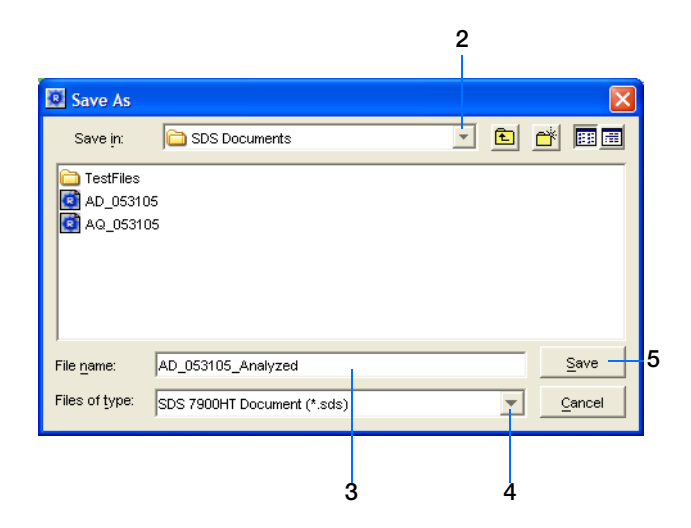

## <span id="page-76-0"></span>**Post-Analysis Options**

The following options are available after the analysis:

- Exporting data as text files (below)
- Exporting data as graphic files [\(page 70\)](#page-77-0)
- Printing a data report [\(page 72\)](#page-79-0)

### **Exporting Data as Text Files**

You can export raw or analyzed data from plate documents into tab-delimited text files (\*.txt). The text files can then be imported into spreadsheet software, such as Microsoft® Excel software.

- **1.** Open the plate document from which you wish to export data.
- **2.** Select **File** > **Export** to open the Export dialog box.
- **3.** In the Look in field, navigate to and select a directory for the new file.
- **4.** From the Export drop-down list, select the data type to export.

**Note:** For more information about the data type options, see the *SDS Online Help*.

**5.** Select to export data from **All Wells** or a select group of wells (**Selected Wells**).

**Note:** To use the Selected Wells option, you must select a subset of wells in the plate document before opening the Export dialog box.

- **6.** From the Format options, select the appropriate software version.
- **7.** *Optional.* Check **Save Settings As My Default**. Check this option if you want the SDS software to automatically apply the current settings every time you export data as a text file.

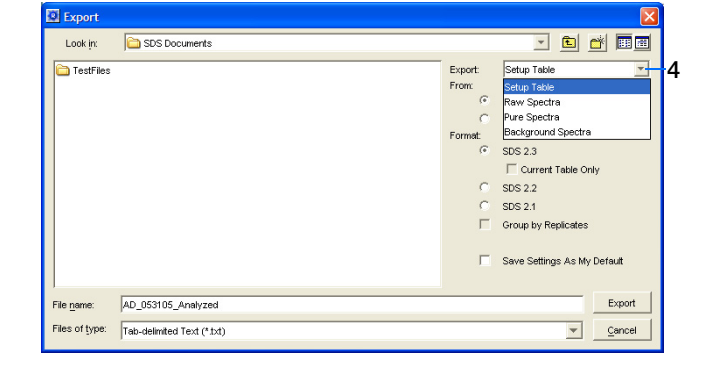

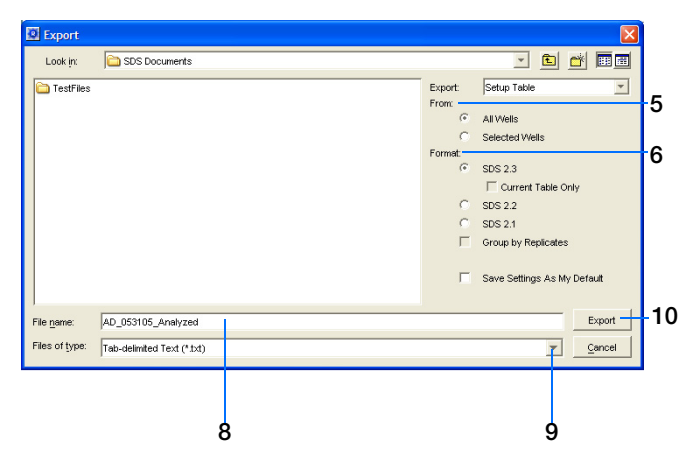

**Notes**

**6**

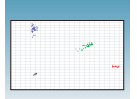

- **8.** In the File name field, type a name for the new file.
- **9.** From the Files of type drop-down list, select **Tab-delimited Text (\*.txt)**.
- **10.** Click **Export**. The software exports the new file to the specified directory.

## <span id="page-77-0"></span>**Exporting Data as Graphic Files**

You can export the Plate Grid and plot images from plate documents as Joint Photographic Experts Group (JPEG) graphic files (\*.jpeg). The JPEG files can then be viewed in most common word processing, spreadsheet, and HTML-based software.

- **1.** Open the plate document from which you wish to export data.
- **2.** To export the:
	- Plate Grid, right-click in the Plate Grid, then select **Save Grid to Image File**. The Save dialog box appears.
	- Plot, right-click in the plot, then select **Save Plot to Image File**. The Save dialog box appears.

**Note:** If desired, adjust the plot dimensions (length and width) as you want them to appear in the exported file. The exported file retains the dimensions of the original screen element.

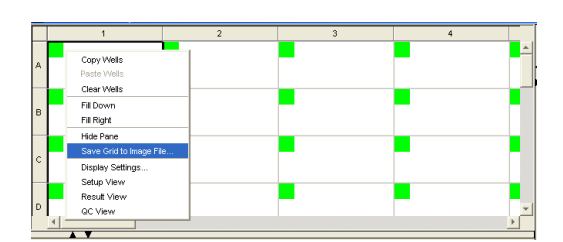

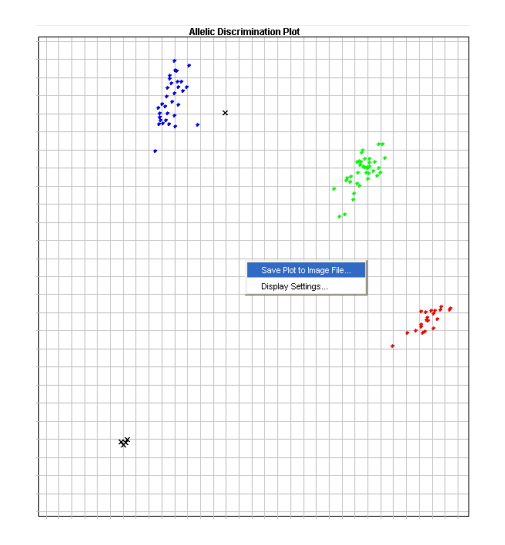

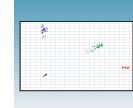

- **3.** Complete the Save dialog box:
	- **a.** In the Save in field, navigate to and select a directory for the new file.
	- **b.** In the File name field, type a name for the new file.
	- **c.** From the Files of type drop-down list, select **JPEG File**.
	- **d.** Click **Save**. The software saves the new file to the specified directory.

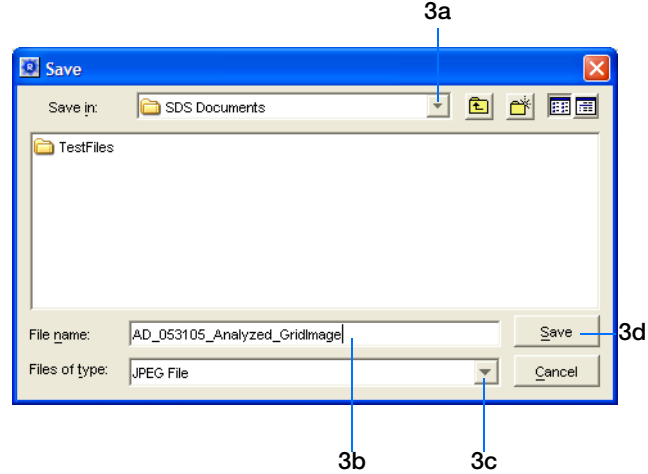

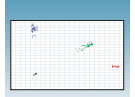

## <span id="page-79-0"></span>**Printing a Data Report**

You can use the SDS software to print a report of the analyzed data containing individual or multiple elements of the plate document.

**Note:** For more information on printing reports, see the *SDS Online Help*.

- **1.** Open the plate document from which you wish to print a report.
- **2.** Click (or select **File** > **Print Report**) to open the Print Report dialog box.
- **3.** In the Include Data pane, select the plate document element(s) to print.
- **4.** *Optional.* To format the display of the report and how the report is printed, click **Page Setup**.
- **5.** *Optional.* Check **Save Settings As My Default**. Check this option if you want the SDS software to automatically apply the current settings every time you print a report.
- **6.** *Optional.* Click **Preview** to view the report before printing it.
- **7.** Click **Print** to open the Print dialog box and print the report.
- **8.** When the report has finished printing, click **Done** to close the Print Report dialog box.

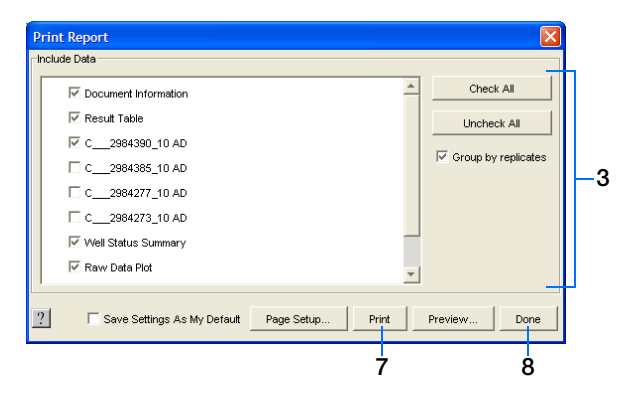

# Sample Experiment **<sup>A</sup>**

## **About the Sample Experiment**

**Overview** To better illustrate how to design, perform, and analyze allelic discrimination experiments, this appendix guides you through a sample experiment. The sample experiment represents a typical allelic discrimination experiment setup that you can use as a quick-start procedure to familiarize yourself with the allelic discrimination workflow. Detailed steps in the allelic discrimination workflow are described in the preceding chapters of this guide. Also in the preceding chapters are Sample Experiment boxes, which provide details for some of the related steps in the sample experiment.

**Description** The objective of the sample experiment was to determine the genotype of 92 individuals at the SNP site of a desired target sequence.

> The experiment used multiplex PCR. The primers and probes were ordered from TaqMan® SNP Genotyping Assays (AB Assay ID C 2984390 10).

Reactions were set up for PCR using the TaqMan® Universal PCR Master Mix (2✕), No AmpErase® UNG, and appropriate primers and probes.

The sample experiment data and results were generated using a 7900HT Fast System by performing:

- **An amplification run** using a Standard Curve (AQ) plate document to generate real-time PCR data. The real-time PCR data could then be used to analyze and troubleshoot the PCR data for the allelic discrimination assay, if needed.
- **An allelic discrimination run** using an Allelic Discrimination (AD) plate document. The SDS software analyzed the data, then we assigned allele calls (automatically or manually).

**Notes**

Allelic Discrimination Assay Getting Started Guide for the 7900HT Fast System **73**

### **Sample Allelic Discrimination Experiment Procedure**

- **1.** Design the experiment (for more detail, see [Chapter 2](#page-16-0) on [page 9](#page-16-0)):
	- **a.** Order the appropriate master mix. The sample experiment used TaqMan® Universal PCR Master Mix, No AmpErase® UNG.
	- **b.** Select and order the probes and primers.
- **2.** Extract the DNA from samples (for more detail, see ["Preparing DNA" on page 14](#page-21-0)).

The sample DNA for the sample experiment was extracted using the BloodPrep™ Chemistry Kit (PN 4346860) to obtain a final concentration of 10 ng/µL of DNA for each sample.

**3.** Prepare the reaction mix (for more detail, see ["Preparing the Reaction Mix" on page 15](#page-22-0)).

The sample experiment was run on a standard 384-well reaction plate. As shown below, enough reaction mix was prepared for 4 NTCs and 92 samples/unknowns, plus 10% extra to account for pipetting losses.

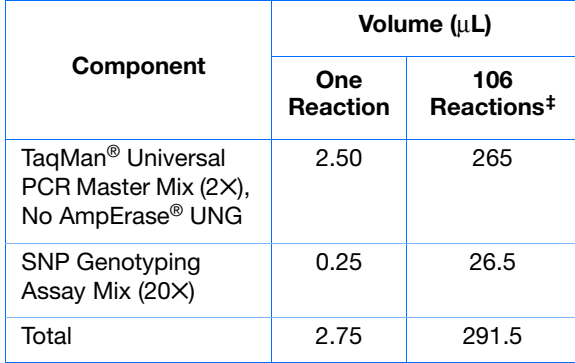

‡ Extra volume was included to account for pipetting losses.

**CAUTION CHEMICAL HAZARD. TaqMan® Universal PCR Master Mix (2**✕)**, No AmpErase® UNG,** may cause eye and skin irritation. Exposure may cause discomfort if swallowed or inhaled. Read the MSDS, and follow the handling instructions. Wear appropriate

protective eyewear, clothing, and gloves.

**CAUTION CHEMICAL HAZARD. TaqMan® Universal PCR Master Mix (2**✕**)** may cause eye and skin irritation. Exposure may cause discomfort if swallowed or inhaled. Read the MSDS, and follow the handling instructions. Wear appropriate protective eyewear, clothing, and gloves.

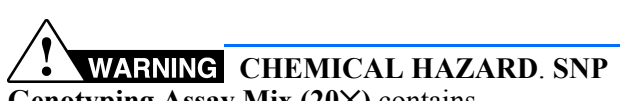

**Genotyping Assay Mix (20**✕**)** contains **formamide**. Exposure causes eye, skin, and respiratory tract irritation. It is a possible developmental and birth defect hazard. Read the MSDS, and follow the handling instructions. Wear appropriate protective eyewear, clothing, and

**A**

- **4.** Prepare the reaction plate (for more detail, see ["Preparing the Reaction Plate" on page 17\)](#page-24-0). A reaction plate for an allelic discrimination assay contains the following:
	- Reaction mix
	- No Template Controls (NTCs)
	- Unknown genomic DNA samples
	- Known genomic DNA controls (optional, not included in the sample experiment)

For the sample experiment, a standard 384-well reaction plate was used. 2.75 µL of reaction mix were pipetted into each well. 2.25 µL of the following solutions were pipetted into the indicated wells:

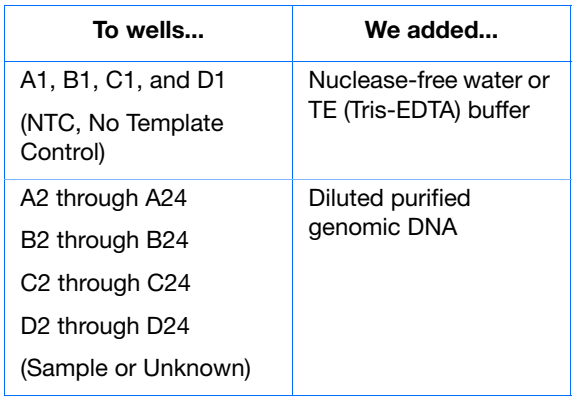

**5.** Create a Standard Curve (AQ) plate document for amplifying samples (for more detail, see ["Creating a Standard Curve \(AQ\) Plate](#page-46-0)  [Document" on page 39](#page-46-0)):

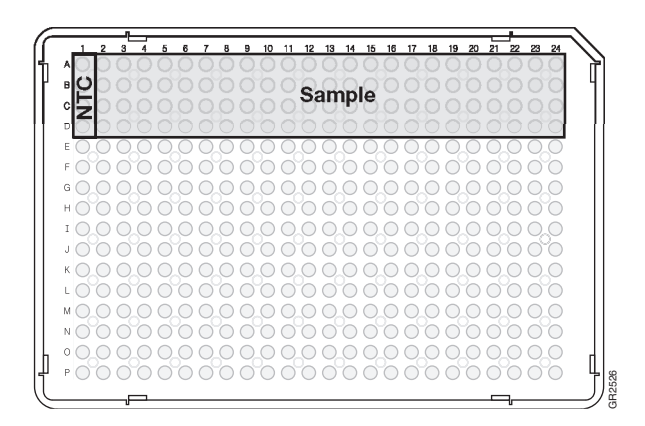

- **a.** Select **File > New Plate Wizard**.
- **b.** For the assay type, select **Standard Curve (AQ)**, then click **Next**.

**Note:** A standard curve is not necessary for a non-quantitation amplification run.

**c.** Select **96 Wells Clear Plate** or **384 Wells Clear Plate**, select **Blank Document**, then click **Next**.

**d.** Enter the samples and detectors to use in the plate, then click **Next**.

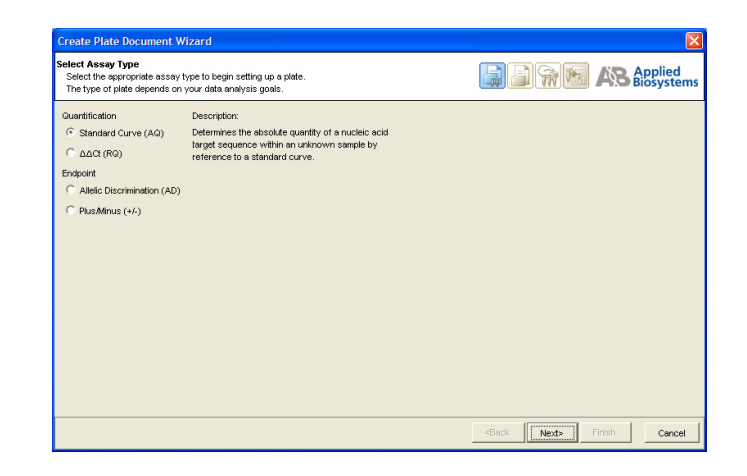

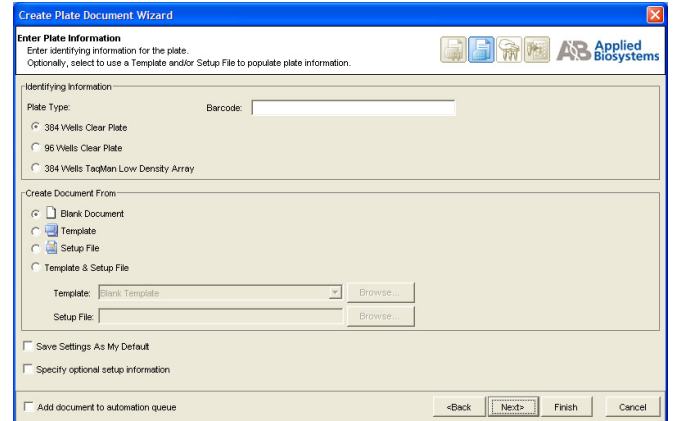

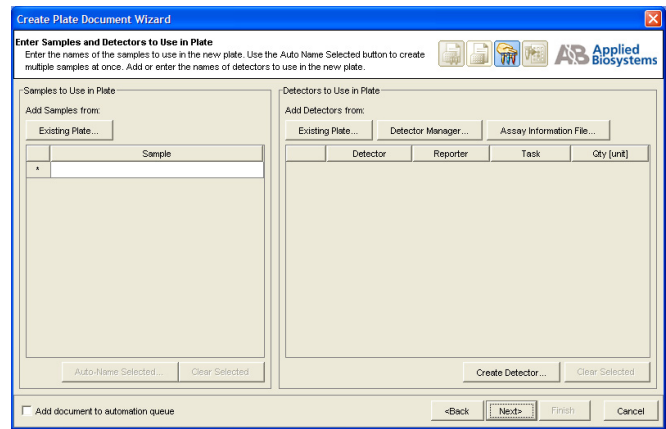

- **e.** Assign detectors, samples, and tasks to the wells.
- **ign Samples and Detectors to Wells**<br>lect wells in the container grid and assign the samples and detectors chosen in the previous step.<br>Iy unused samples or detectors are not assigned to the plate. **E F** REAL A.B Applied Nate Layout: ndividual Wells V Add Samples and Detectors | Well Inspector  $1 \mid 2 \mid 3 \mid 4 \mid 5 \mid 6 \mid 7 \mid 8 \mid 9 \mid 10 \mid 11 \mid 12 \mid$ Detecto Samples in Selected Wells:<br>
MX NTC<br>
MX 17204<br>
MX 17101<br>
MX 17254<br>
MX 17123<br>
MX 17106<br>
MX 17423<br>
MX 17222<br>
MX 17222<br>
MX 17222<br>
MX 17222<br>
MX 17222<br>
MX 17222 Ŀ  $\leftarrow$  Next  $\vert$  Finish Add document to automation queue Cancel
- **f.** Select the Well Inspector tab to verify the sample setup information for each well, then click **Finish**.

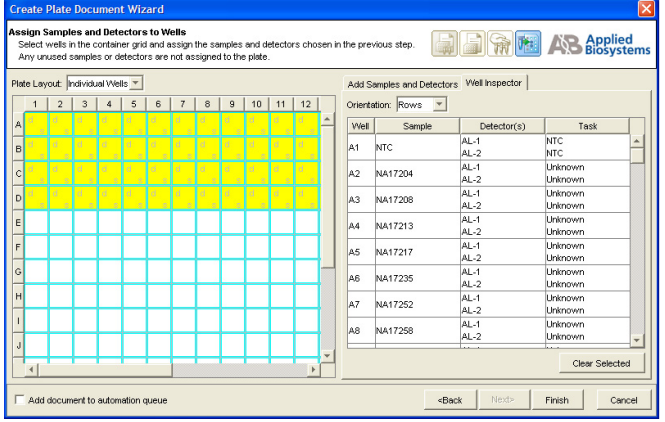

- **g.** Save the new plate document.
- **6.** Perform the amplification run (for more detail, see ["Performing the Amplification Run" on](#page-54-0)  [page 47](#page-54-0)):
	- **a.** In the Standard Curve (AQ) plate document, select the **Instrument > Thermal Cycler**  tabs.
	- **b.** For the Mode, select **Standard** or **9600 Emulation**.
	- **c.** Enter a Sample Volume.

**d.** Select the **Thermal Profile** tab; accept the default stages (shown at right) or modify the thermal profile as needed.

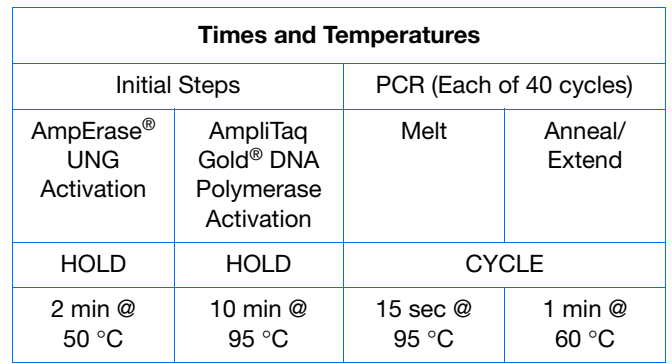

For the sample experiment (using TaqMan® Universal PCR Master Mix, No AmpErase® UNG), the thermal profile was modified as shown at right.

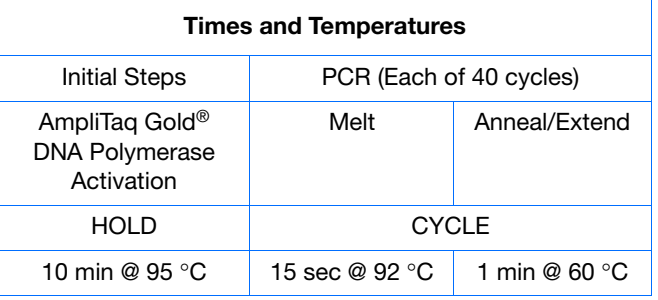

- **e.** Select the **Real-Time** tab, click **Open/Close**, then load the reaction plate into the instrument
- **f.** Click **Start Run**. As the instrument performs the amplification run, it displays real-time status information in the Real-Time tab.
- **g.** When the amplification run is complete, select **File > Save**, then close the plate document.
- **7.** Create an Allelic Discrimination (AD) plate document (for more detail, see ["Creating an](#page-30-0)  [Allelic Discrimination \(AD\) Plate Document" on](#page-30-0)  [page 23](#page-30-0)):

- **a.** Select **File > New Plate Wizard**.
- **b.** For the assay type, select **Allelic Discrimination (AD)**, then click **Next**.

**c.** Select **96 Wells Clear Plate** or **384 Wells Clear Plate**, select **Blank Document**, then click **Next**.

**d.** Import the sample names from the Standard Curve (AQ) plate document you just created.

ſ

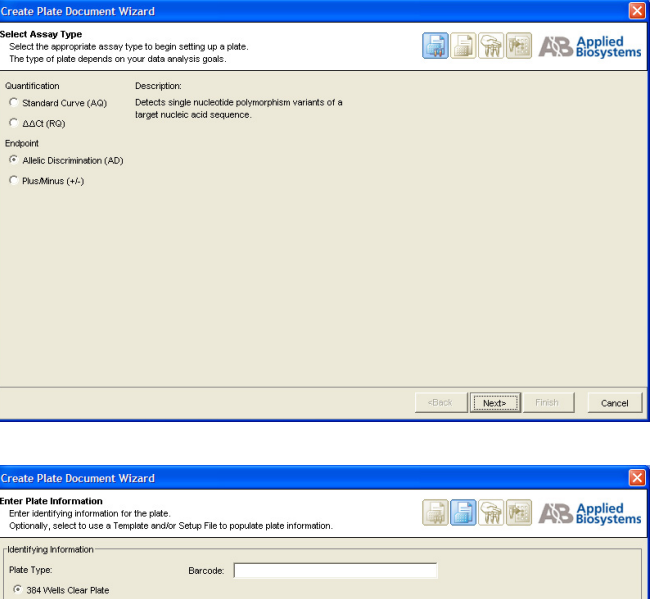

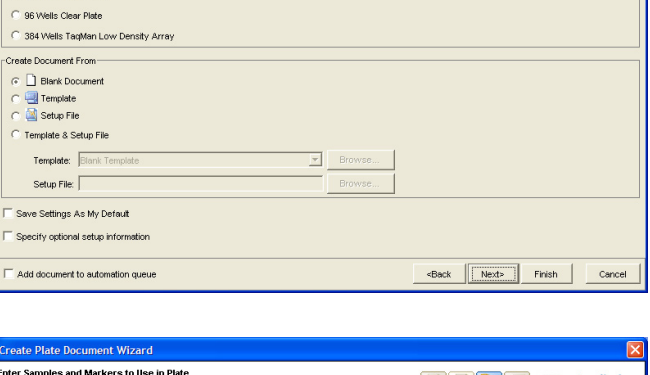

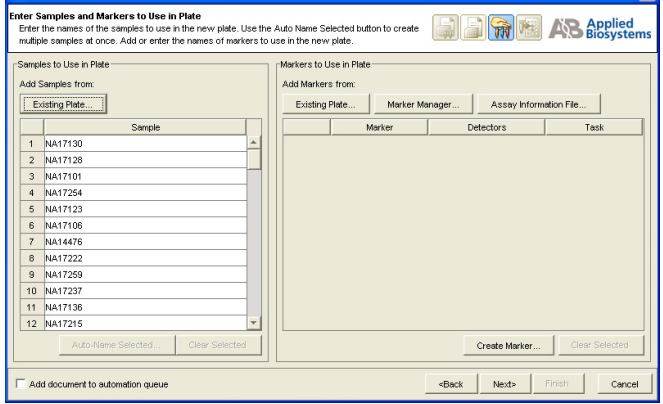

- **e.** Enter the markers to use in the plate, then click **Next**.
- ter Samples and Markers to Use in Plate<br>Erfer the nomes of the samples to use in the new pilde. Use the Aulo Name Selected Iudion to create **the account of the Constant of the Constant of the Constant of the Constant of th** .<br>Samples to Use in Plate Markers to Use in Pla Add Samples from: Add Markers from Existing Plate. Existing Plate. Marker Manager Assay Information File Marker<br>2\_2984390\_10 Dete  $AL-1/A$ 1 NA17130 2 NA17128<br>3 NA17101<br>4 NA17254 5 NA17123<br>6 NA17106<br>7 NA14476 8 NA17222<br>9 NA17259<br>10 NA17237 11 NA17136 12 NA17215 Create Marker... <Back | Next> | Finis Add document to automation queue Cancel
- **f.** Assign markers, samples, and tasks to the wells.

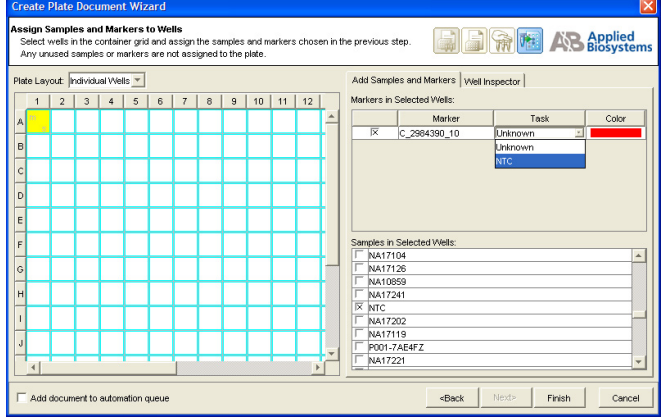

**g.** Select the Well Inspector tab to verify the sample setup information for each well, then click **Finish**.

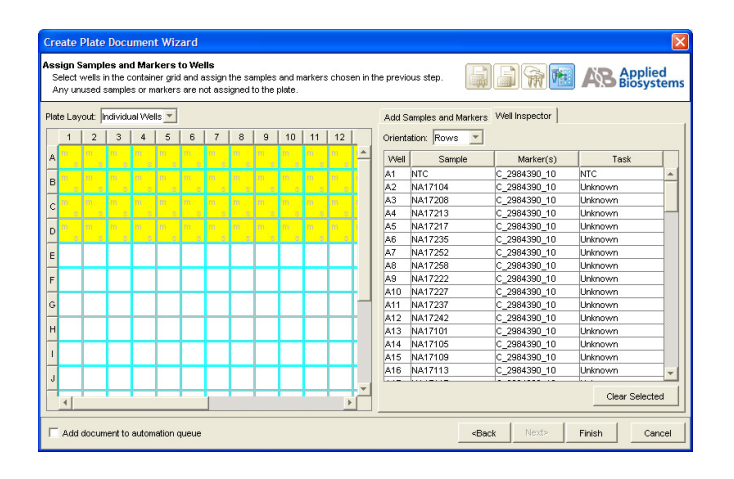

**h.** Save the new plate document.

**A**

- **8.** Perform the allelic discrimination run (for more detail, see ["Performing the Allelic](#page-59-0)  [Discrimination Post-Read Run" on page 52](#page-59-0)):
	- **a.** In the Allelic Discrimination (AD) plate document, select the **Instrument** > **Plate Read** tabs.
	- **b.** Click **Open/Close**, then load the reaction plate into the instrument.
	- **c.** Click **Post Read**. As the instrument performs the run, it displays status information in the Plate Read tab.
- **9.** Analyze and evaluate the allelic discrimination run (for more detail, see ["Analyzing the Run and](#page-62-1)  [Evaluating the Results" on page 55](#page-62-1)):
	- **a.** Click  $\blacktriangleright$  (or select **Analysis** > **Analyze**). The SDS software analyzes the run data.
	- **b.** Select the **Results** tab.
	- **c.** View the analyzed run data in the Plate Grid, Results Table, and Allelic Discrimination Plot.
- **10.** If desired, assign calls automatically or manually (for more detail, see ["Assigning Calls" on](#page-69-0)  [page 62](#page-69-0)).
- **11.** Save the plate document (for more detail, see ["Saving the Analysis Results" on page 68](#page-75-0)).
- **12.** If desired, export or print the results data (for more detail, see ["Post-Analysis Options" on](#page-76-0)  [page 69](#page-76-0)).

**Appendix A** Sample Experiment *About the Sample Experiment*

# SDS Automation Controller Software

## **Overview**

The Sequence Detection Systems (SDS) Automation Controller Software v2.3 provides an interface between the Zymark® Twister Microplate Handler, the 7900HT Fast System, the fixed-position bar code reader, and the plate documents created in main Sequence Detection Systems Software v2.3.

This Automation Controller software controls and coordinates the action of the 7900HT instrument and the automation module. It initiates and controls the sequence detection run and acquires data during the run.

This option allows for plates to be run as part of a group or batch allowing for highthroughput unattended operation. For more information about the Automation Controller, refer to the *SDS Online Help*.

## **Using the Automation Controller Software**

**Note:** Before launching the Automation Controller software, you must close the main Sequence Detection Systems Software v2.3 application. Failure to do so will result in an instrument connection failure.

**1.** Double click the Automation Controller shortcut icon. An initialization pop-up will appear displaying the status of instrument connection and other verifications. If you encounter an error, refer to the *SDS Online Help.*

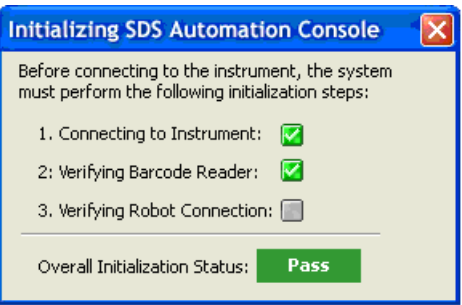

**Notes**

**B**

**2.** If you have already created and saved the desired plates (sent them to the queue) in the main SDS application, then the plates will appear in the Plate Queue tab. For more information about creating plate documents and sending them to the queue, refer to ["Creating a Standard Curve \(AQ\) Plate Document" on page 39](#page-46-0) or ["Creating](#page-30-0)  [an Allelic Discrimination \(AD\) Plate Document" on page 23](#page-30-0)*.*

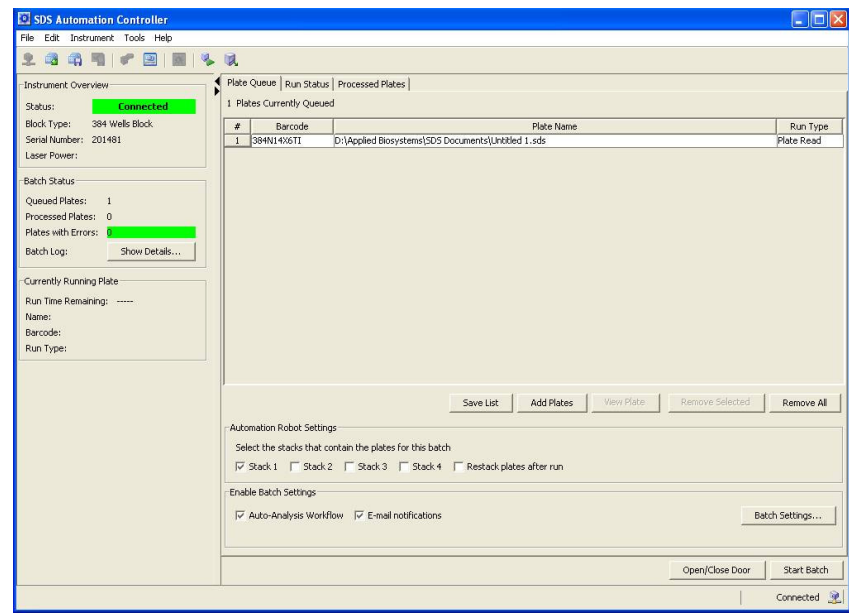

- **3.** You can add plates by clicking **Add Plates** or (or click ).
	- **a.** At the Open dialog box, navigate to the location where the plate files are located.

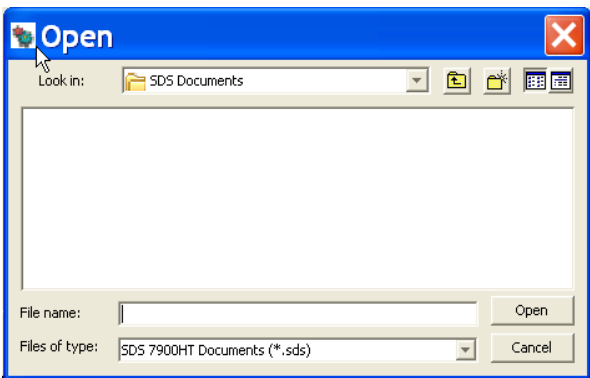

**b.** Use the barcode reader to scan the Plate IDs. Note that you can automatically scan the next plate without having to select Add Plates again. You can also save the list of queued plates, by clicking **Save List**.

**Note:** To remove a plate, click on the plate name then click **Remove**. To remove all plates, click **Remove All**.

**4.** Place the plates in the input stack of the Zymark® Twister Microplate Handler. The order of the plates may vary from the order they were scanned in (the Handler's fixed barcode reader will verify the location of each plate). The software matches the plate document and the method before it starts the run. Orient the plates inside the stacks so that the well A1 of each plate corresponds to the locations shown in the figure below.

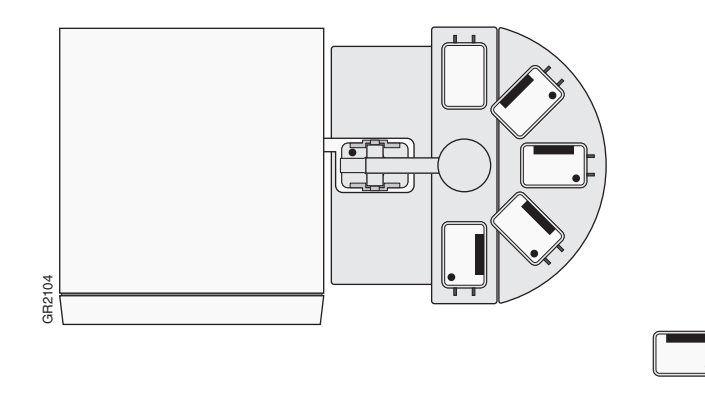

**5.** Click into the boxes next to each stack location where the plates are located.

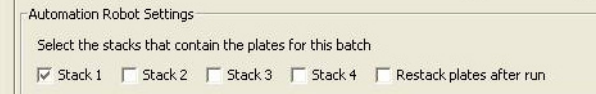

- **6.** Select **Tools > Batch Settings** to specify the desired output settings.
	- **a.** In the Batch Settings dialog box, at the Auto-Analysis Workflow tab, click into a box to select that export option. You can also change the export directory by clicking the Browse button (located in the Export Destination box) and specifying a new location for the file data to be exported to. Note that after analysis exported data will be saved as \*.txt files.

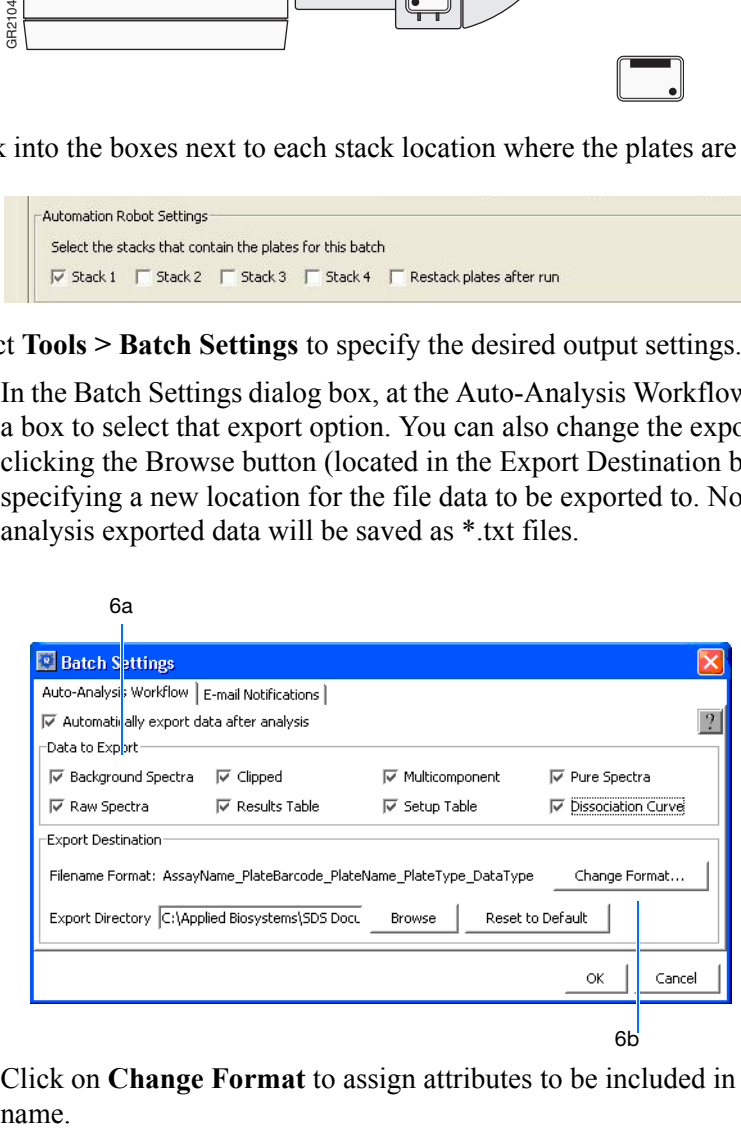

**b.** Click on **Change Format** to assign attributes to be included in the export file name.

**c.** At the Filename dialog box, click into a field box (under the Include column) to deselect an attribute.

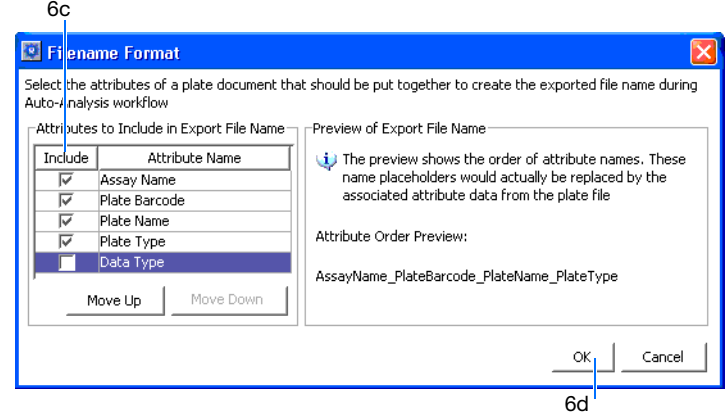

- **d.** Click **OK**.
- **e.** Back at the Batch Settings dialog box, click on the **Email Notifications** tab to specify desired email notification options. For more information on email settings, see your network administrator.

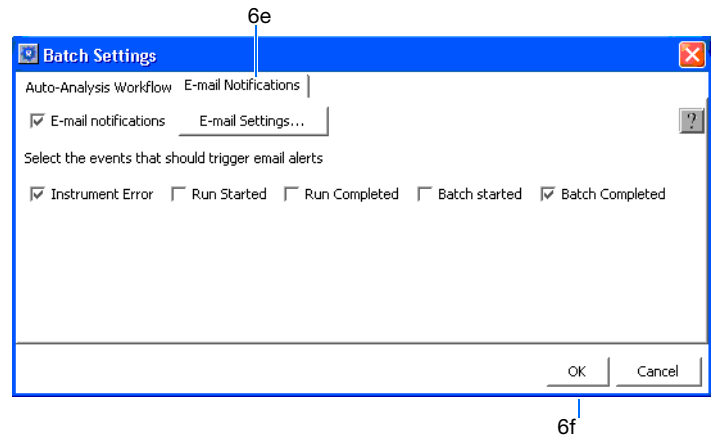

- **f.** Click **OK**.
- **7.** Verify that the plate adapter and the output stack of the Handler are empty.

**8.** Click **Start Batch**.

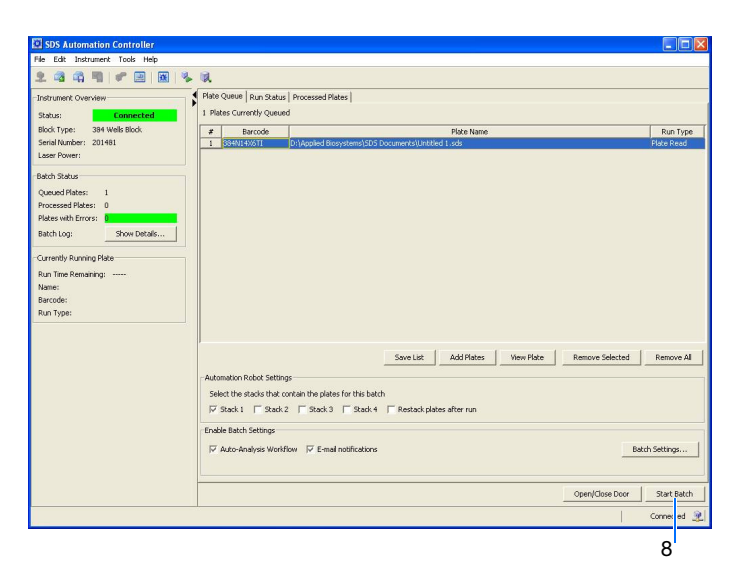

**Note:** Note that if the plate type does not match the plate block installed on the instrument, the Automation Controller will not start. You can assign plate types by selecting **Tools > Options** and selecting the desired plate format. The handler loads the plates and the instrument starts the run.

**Note:** To stop the run, click **Stop Batch**. You will see a warning message asking you to verify stopping the run.

**B**

**9.** Click on the **Run Status** tab to view the plate run status. Note that once a plate is being processed, it will not appear in the Processed Plates tab or be listed in the Queued Plates section of the Batch Status box. The plate information will be available under the Currently Running Plate section.

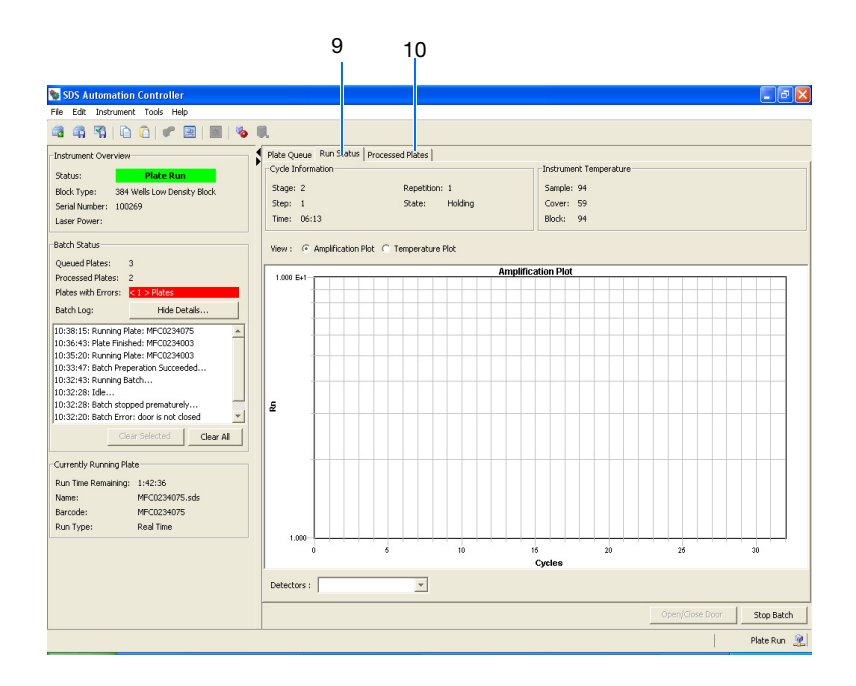

**Note:** For standard curve (AQ) and ddCt (RQ) plates, a view of the amplification and temperature plot will be available and can be selected by clicking on the radial button.

**10.** Click on **Processed Plates** to view information about the processed plates.

# Analyzing and Viewing Amplification Data

## **Terms Used in Quantitation Analysis**

The following are terms commonly used in quantitation analysis.

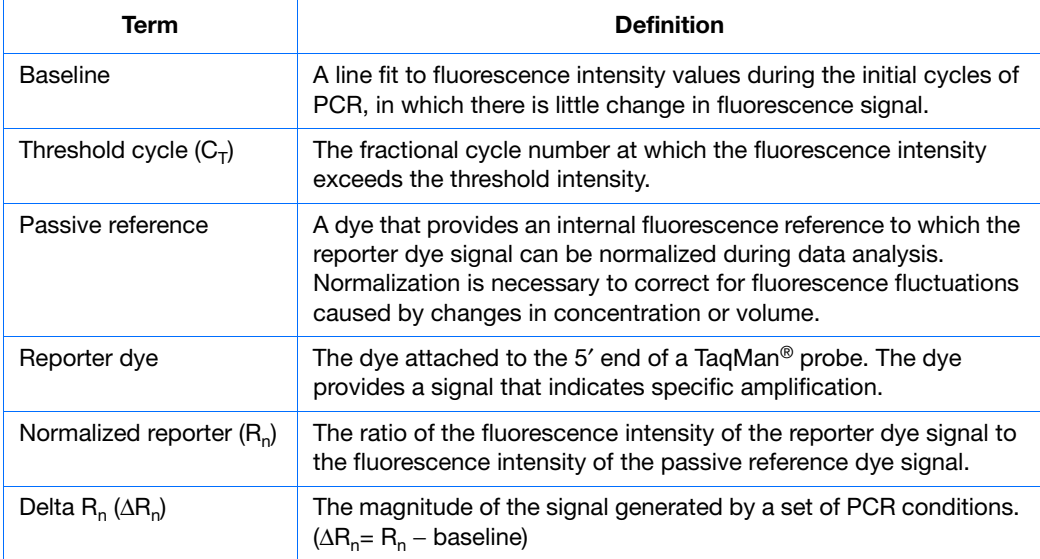

The figure below is a representative DNA amplification plot and includes some of the terms defined above.

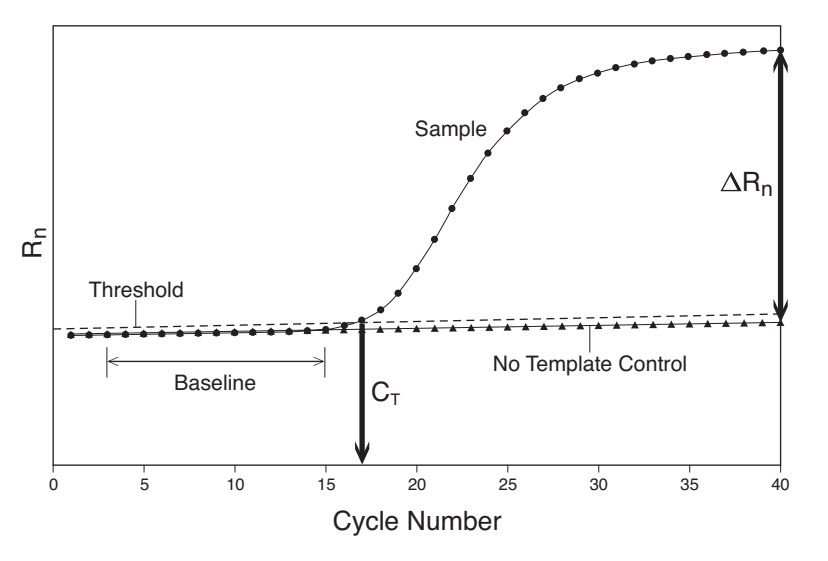

**Notes**

**C**

## **Analyzing the Amplification Data**

Before you can analyze the amplification data from the standard curve (AQ) plate document you generated in [Chapter 5](#page-44-0), you must specify parameter values (baseline and threshold settings or  $C_T$ ) for the analysis.

Unless you have already determined the optimal baseline and threshold settings  $(C_T)$  for your experiment, use the automatic baseline and threshold feature of the SDS software (Automatic  $C_T$ ) to analyze the amplification run. If the baseline and threshold are called correctly for each well, you can proceed to view the results (see ["Reviewing the](#page-98-0)  Automatic  $C_T$  Results" on page 91). Otherwise, you must manually set the baseline and threshold (see "Reviewing the Automatic  $C_T$  Results" on page 91).

For more information about determining C<sub>T</sub>, refer to the *Real-Time PCR Systems Chemistry Guide* (PN 4348358). For more information about manually adjusting  $C_T$ , refer to the *SDS Online Help.*

**Starting the Analysis**

- **1.** Open the AQ plate document you want to analyze.
- **2.** Click  $\|\cdot\|$  (or select **Analysis** > **Analysis Settings**). The Analysis Settings dialog box opens.

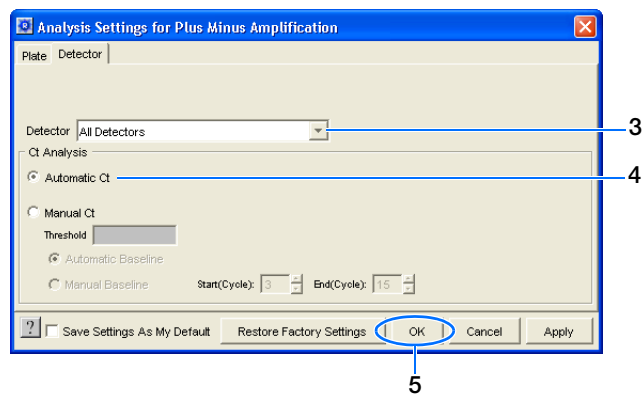

- **3.** In the Detector drop-down list of the Detector tab, select **All Detectors**.
- **4.** In the Ct Analysis window, select **Automatic Ct**. The SDS software will automatically generate baseline values for each well and threshold values for each detector.
- **5.** Click **OK** to apply any changes and close the Analysis Settings dialog box.
- **6.** Click  $\blacktriangleright$  (or select **Analysis** > **Analyze**). The Results and QC Summary tabs are available after analysis completes.

#### <span id="page-98-0"></span>**Reviewing the** Automatic C<sub>T</sub> **Results** Click the **Results** tab to view results of the amplification run for each well. The SDS software Automatic  $C_T$  analysis process calculates baseline and threshold values for a detector based on the assumption that the data exhibits a "typical" amplification curve.

A typical amplification curve has a:

- Plateau phase (a)
- Linear phase (b)
- Exponential (geometric) phase (c)
- Background (d)
- Baseline (e)

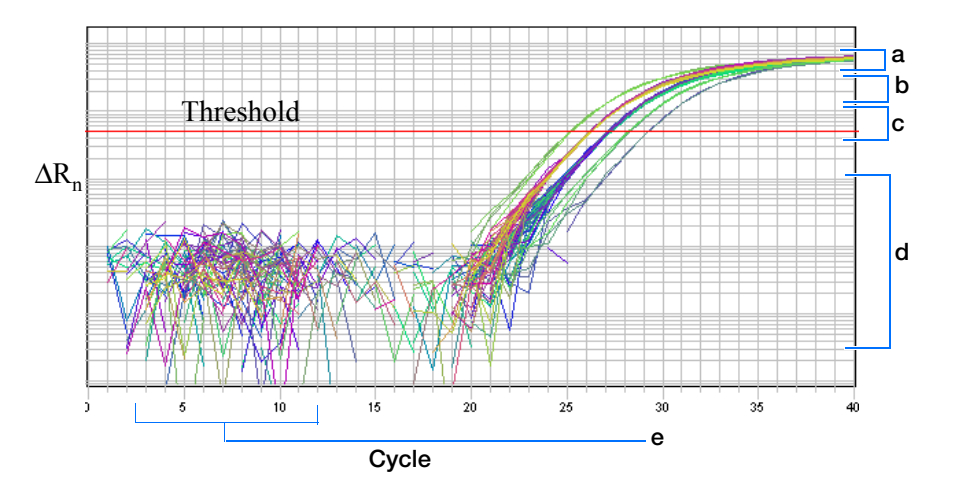

**IMPORTANT!** Experimental error (such as contamination, pipetting errors, etc.) can produce atypical amplification curves that can result in incorrect baseline and threshold value calculations by the SDS software. Therefore, Applied Biosystems recommends you examine the amplification plot and review the assigned baseline and threshold parameter values for each well after analysis completes, and if necessary manually adjust the baseline and threshold. For more information, see the *SDS Online Help*.

**C**

## **Viewing the Amplification Data**

The following options are available for further determination of the analysis results:

- [Using the Plate Grid Results View](#page-99-0) (below)
- [Using the Raw Data Plot](#page-100-0) [\(page 93\)](#page-100-0)
- [Using the Multicomponent Data Plot](#page-100-1) ([page 93](#page-100-1))
- [Using the Amplification Plot Views](#page-101-0) ([page 94](#page-101-0))

### <span id="page-99-0"></span>**Using the Plate Grid Results View**

Before analysis, the plate grid displays the setup information for each well, including: detector and sample information. After analysis, the plate grid displays the category and number of data flags generated for each well of the plate, as illustrated below.

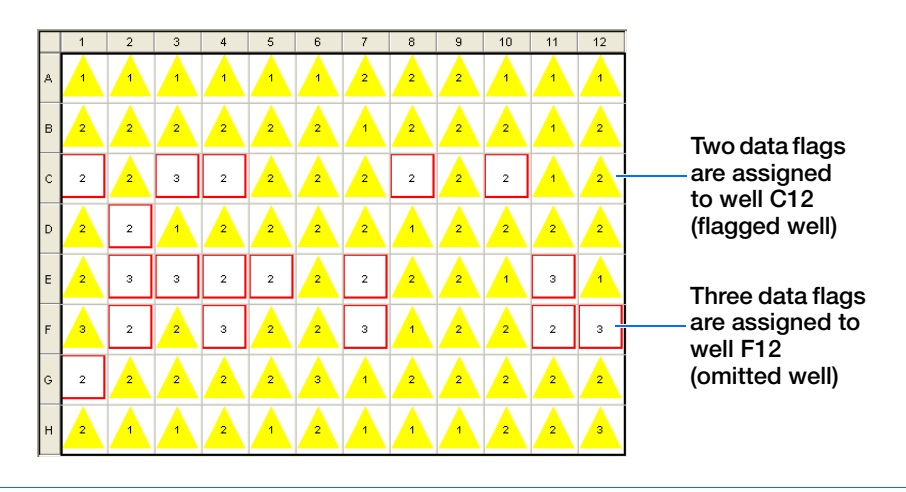

**Note:** A list of the data flags generated for the plate document is also displayed in both the QC Summary tab and Results Table. See the *SDS Online Help* for more information about viewing and configuring the plate data flags.

#### <span id="page-100-0"></span>**Using the Raw Data Plot** The Raw Data Plot (click ) displays the fluorescence spectra and temperature profile of selected wells. The vertical slider in the Temperature plot allows you to see the spectra for each run cycle by dragging it with the pointer.

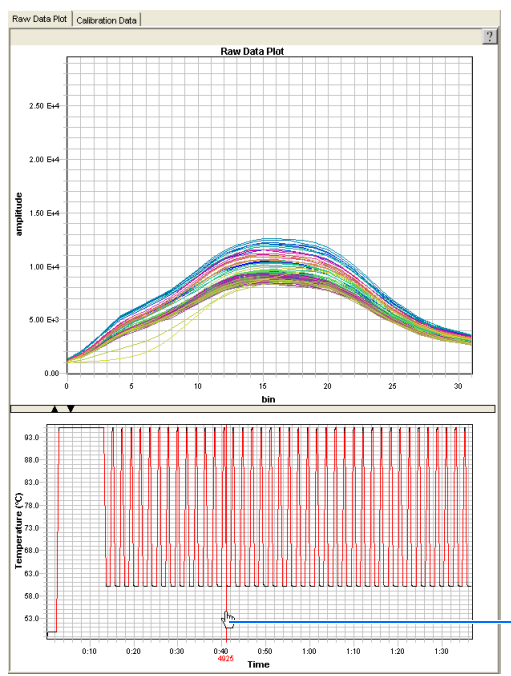

## **to view temporal changes in the raw data profile**

**Click and drag the slider** 

### <span id="page-100-1"></span>**Using the Multicomponent Data Plot**

The Multicomponent Data Plot (click ) displays the complete spectral contribution of each dye in a selected well over the duration of the PCR run.

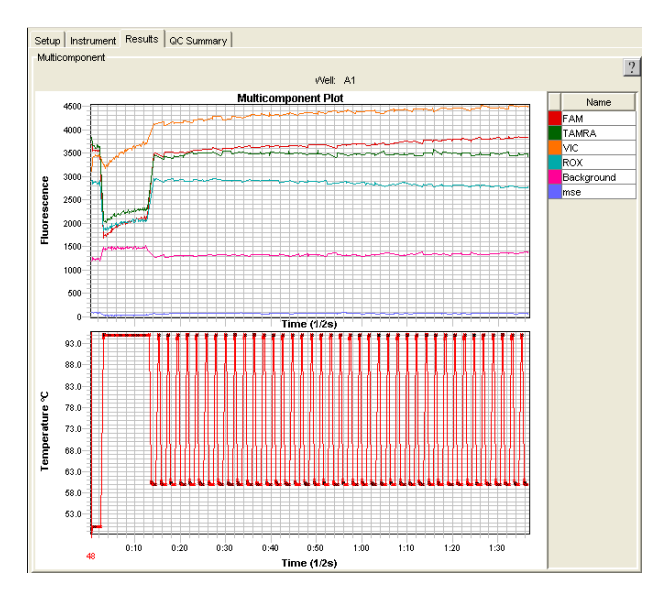

**Note:** Only one well can be displayed at a time.

<span id="page-101-0"></span>**Using the Amplification Plot Views** The Amplification Plot views allow you to review the post-run amplification results for selected wells from the plate grid. Several different views are available from the **Plot** drop-down list:

- $\mathbf{R}_n$  vs. Cycle (below)
- ∆**Rn vs. Cycle** [\(page 95\)](#page-102-0)
- $C_T$  vs. Well Position [\(page 96\)](#page-103-0)

**Note:** For more information on using the Amplification Plot views to evaluate amplification results, see the *SDS Online Help*.

### **Rn vs. Cycle (linear scale)**

This plot displays normalized reporter dye fluorescence signal (as  $R_n$ ) in linear scale as a function of run cycle. You can use this plot to identify and examine irregular amplification.

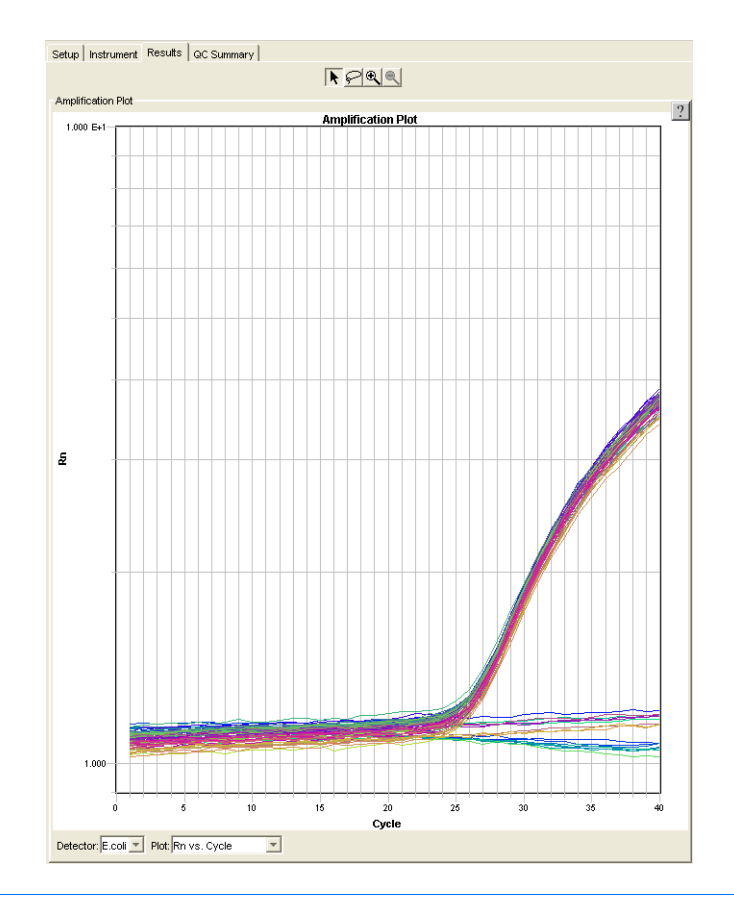

**Note:** For more information about R<sub>n</sub>, refer to the *Real-Time PCR Systems Chemistry Guide* (PN 4348358).

### <span id="page-102-0"></span>∆**Rn vs.Cycle (log scale)**

This plot displays the reporter dye fluorescence signal (as  $\Delta R_n$ ) in log scale as a function of run cycle, and is the default view after analysis completes. You can use this plot to identify and examine irregular amplification and to manually set the threshold and baseline parameters for the run.

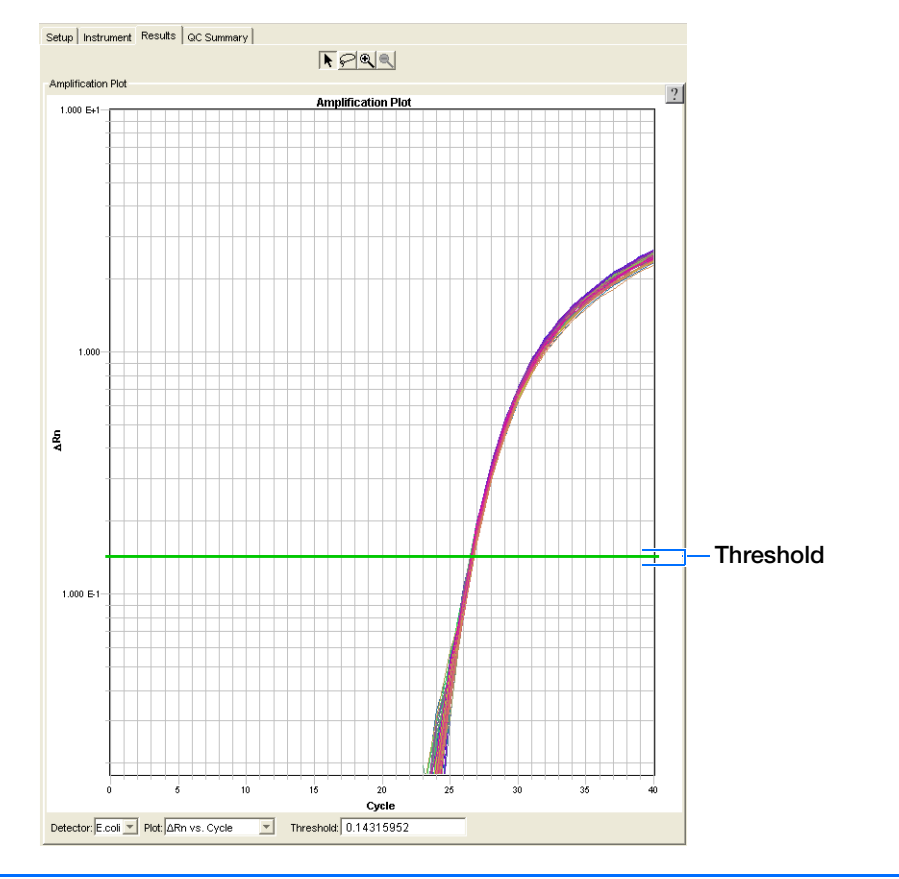

**IMPORTANT!** Applied Biosystems recommends verifying that the baseline and threshold were called correctly for each well. If necessary, adjust the values manually as described in the *SDS Online Help*.

### <span id="page-103-0"></span>**Ct vs. Well Position Plot**

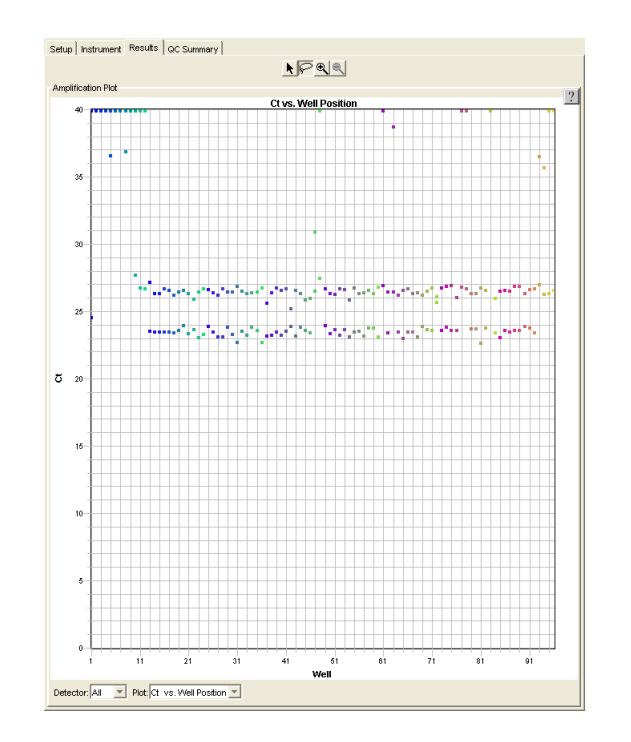

This plot displays threshold run cycle  $(C_T)$  as a function of well position. You can use this plot to locate outliers from detector data sets. See ["Omitting Samples"](#page-103-1) below.

### <span id="page-103-1"></span>**Omitting Samples** Experimental error (such as contamination, pipetting errors, etc.) can produce atypical amplification data for some wells. These wells typically produce  $C_T$  values that differ significantly from the average. If included in the baseline and threshold value calculations, these outlying data (outliers) can result in erroneous threshold run cycle  $(C_T)$  measurements.

To ensure precision, carefully review your data set for outliers. You can remove outliers manually using the Ct vs. Well Position plot and the plate grid. For more information about omitting wells, refer to the *SDS Online Help*.

**Note:** You will need to re-analyze the data each time you remove samples from the data set.

### **Adjusting Plot Settings**

Click **o** or select **View > Display Setting** to open the Display Settings dialog box and adjust the selected plot settings.

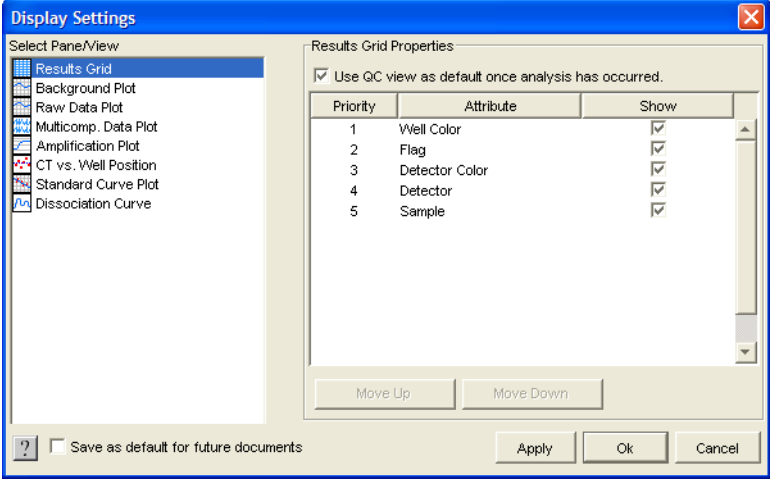

**Note:** The adjustable settings depend on which plot you are viewing. Refer to the *SDS Online Help* for more information.

**C**

**Appendix C** Analyzing and Viewing Amplification Data *Viewing the Amplification Data*

# <span id="page-106-0"></span>Flags and Filtering for Allelic Discrimination (AD) Plate Documents

## **Overview**

In Sequence Detection Systems (SDS) Software v2.3, you can automatically flag and filter results data to meet specified criteria. Flags and filters are assay-specific and are assigned at either the system level or are user-configured.

- System level flags are not user-configurable. These flags are displayed in the Results Table and the QC Summary tab.
- User-configured flags are set/defined by the user. These flags are also displayed in the Results Table and QC Summary tab.

For more information about flags and filters, see the *SDS Online Help*.

**Using the Analysis Settings Dialog Box to Assign Flags** You assign flags when you configure the analysis settings for an individual plate document or study. When you open the Analysis Settings dialog box for your current plate document, a list of the flags applicable to that plate document appears in the Plate tab.

- **1.** Click  $\|\cdot\|$  (or select **Analysis** > **Analysis Settings**) to open the Analysis Settings dialog box.
- **2.** Select the **Plate** tab. A list of all applicable flags for the open plate document is displayed.

For more information about assigning flags, see the *SDS Online Help*.

**Plate Tab** The contents of the Plate tab are described on [page 100](#page-107-0).

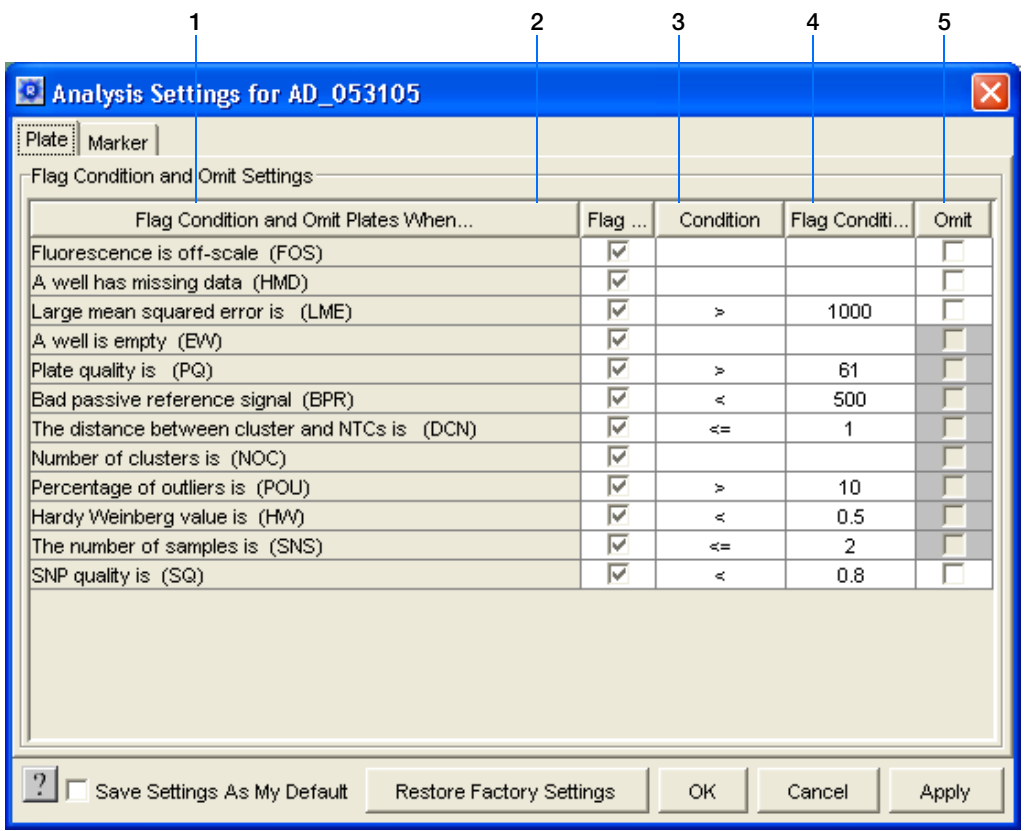

<span id="page-107-0"></span>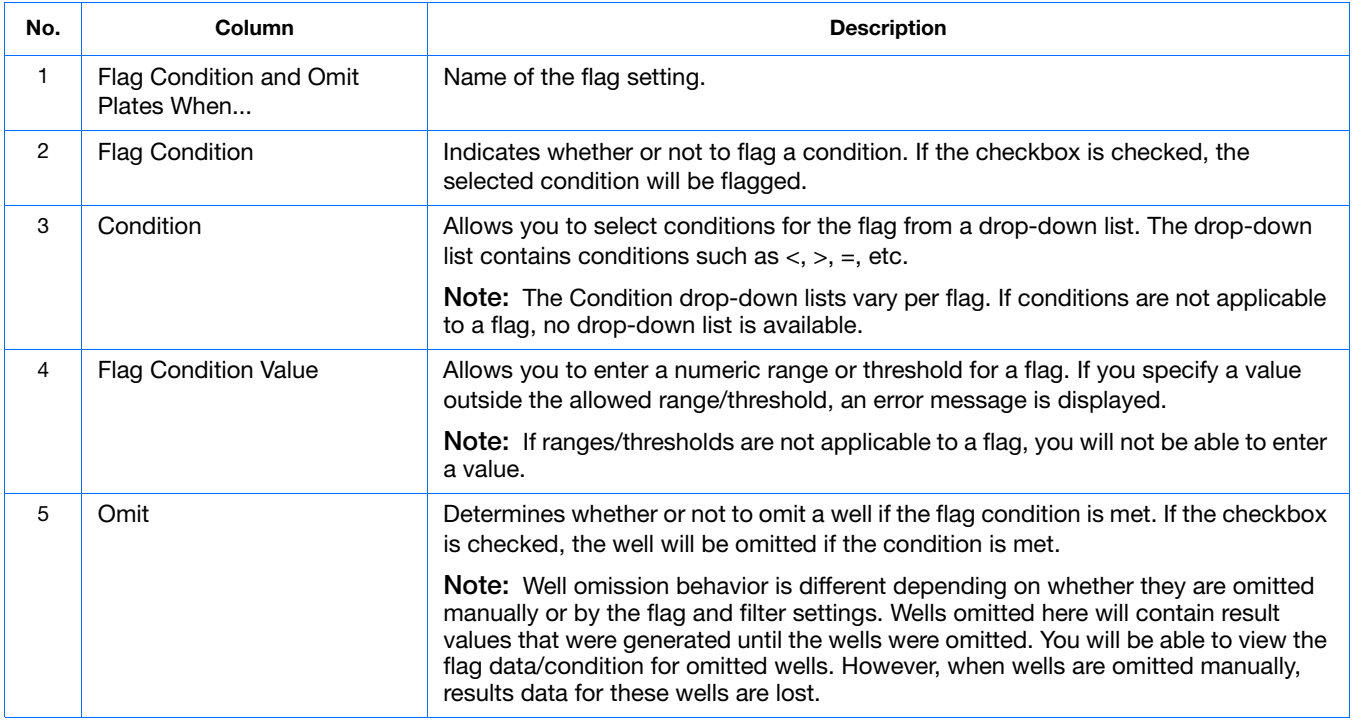
# **Viewing Flags**

<span id="page-108-0"></span>In the plate document, you can view flags in the:

• QC View of the Plate Grid

For Allelic Discrimination (AD) plate documents, the Plate Grid automatically switches to QC View after analysis. (To zoom in on the flags, click **View > Grid Zoom**.) Only flags are displayed in the QC view; all other display items (sample name, detector color, etc.) are turned off.

• QC Summary Tab

The QC Summary tab provides an overview of the plate document's quality.

• Results Table

View flags, filter the results based on flags, and sort the table by flags.

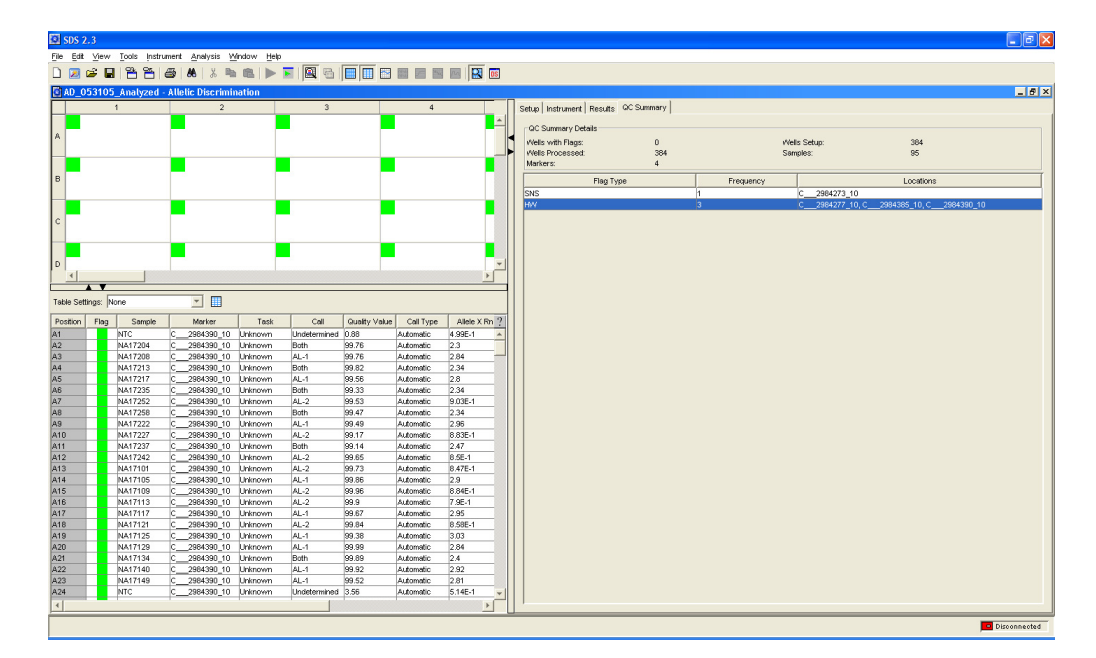

**Flag Icons** The following flag icons are used in the Results Table and QC view of the Plate Grid:

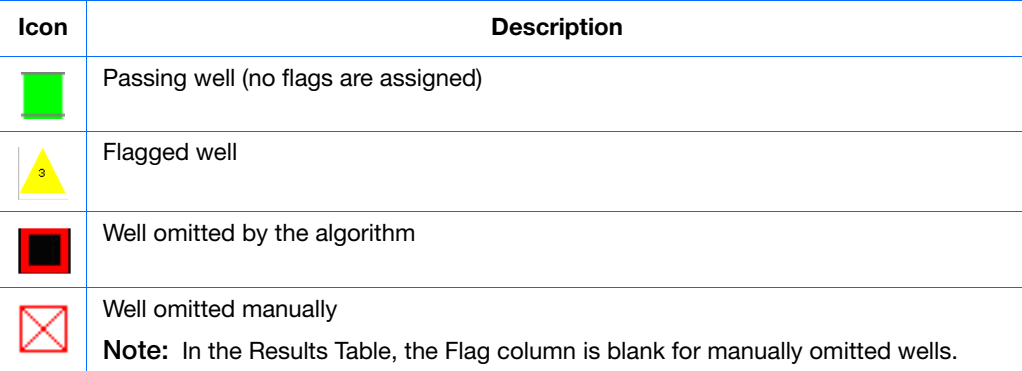

**Notes**

**Appendix D** Flags and Filtering for Allelic Discrimination (AD) Plate Documents *Viewing Flags*

**Notes**

# **References**

Afonina, I., Zivarts, M., Kutyavin, I.*, et al.,* 1997. Efficient priming of PCR with short oligonucleotides conjugated to a minor groove binder. *Nucleic Acids Res.* 25:2657–2660.

Kutyavin, I.V., Lukhtanov, E.A., Gamper, H.B., and Meyer, R.B. 1997. Oligonucleotides with conjugated dihydropyrroloindole tripeptides: base composition and backbone effects on hybridization. *Nucleic Acids Res.* 25:3718–3723.

Kwok, S. and Higuchi, R. 1989. Avoiding false positives with PCR. *Nature* 339:237–238.

Lee, L. G., Connell, C. R., and Block, W. 1993. Allelic discrimination by nick-translation PCR with fluorogenic probes. *Nucleic Acids Res.* 21:3761–3766.

Livak, K.J., Marmaro, J., and Todd, J.A. 1995. Towards fully automated genome-wide polymorphism screening [letter]. *Nat. Genet.* 9:341–342.

**References** 

# Index

# **Numerics**

7900HT Fast Real-Time PCR System [2](#page-9-0)

#### **A**

AD assay *[See](#page-10-0)* allelic discrimination assay adding markers to a plate document [25](#page-32-0), [41](#page-48-0) samples to a plate document [25](#page-32-1), [41](#page-48-1) allele calling automatic [62](#page-69-0) manual [65](#page-72-0) allelic discrimination assay description [3](#page-10-1) allelic discrimination experiment materials required [5](#page-12-0) overview [4](#page-11-0), [5](#page-12-1) TaqMan® chemistry [10](#page-17-0) Allelic Discrimination Plot [57](#page-64-0) allelic discrimination run Allelic Discrimination Plot [57](#page-64-0) analyzing [55](#page-62-0) evaluating the results [55](#page-62-1) performing [52](#page-59-0) purpose [4](#page-11-1), [73](#page-80-0) Results Grid [60](#page-67-0) Results Table [61](#page-68-0) saving analysis results [68](#page-75-0) Amplification Plot tab [94](#page-101-0) amplification run conditions [49](#page-56-0) performing [47](#page-54-0) purpose [4](#page-11-2), [73](#page-80-1) amplification, real-time, benefit in allelic discrimination assay [38](#page-45-0) analysis settings [90](#page-97-0) Analysis Settings dialog box [99](#page-106-0) Applied Biosystems contacting [viii](#page-7-0) customer feedback on documentation [vii](#page-6-0) Information Development department [vii](#page-6-0) Technical Support [viii](#page-7-0) Applied Biosystems 7900HT Fast Real-Time PCR System [2](#page-9-0) [AQ run.](#page-45-1) *See* amplification run

Assay Design Guidelines [12](#page-19-0) assay types, overview [2](#page-9-1) assumptions for using this guide  $\mathbf v$  $\mathbf v$ automatic allele calling [62](#page-69-0)

# **B**

baseline [89](#page-96-0), [90](#page-97-1) bold text, when to use  $v$ 

# **C**

CAUTION, description [vi](#page-5-0) Component tab [93](#page-100-0) concentration of DNA [14](#page-21-0) Connect button [52](#page-59-1) conventions bold text [v](#page-4-1) for describing menu commands  $\bf{v}$  $\bf{v}$  $\bf{v}$ IMPORTANTS! [vi](#page-5-1) in this guide  $v$ italic text [v](#page-4-4) Notes **[v](#page-4-5)** user attention words [v](#page-4-6) Ct vs. Well Position view [96](#page-103-0) [Ct.](#page-96-1) *See* threshold cycle Custom TaqMan® SNP Genotyping Assays [11](#page-18-0) customer feedback, on Applied Biosystems documents [vii](#page-6-0)

# **D**

delta Rn [89](#page-96-2) Delta Rn vs. Cycle view [95](#page-102-0) detectors definition [22](#page-29-0) DNA amplifying [89](#page-96-3) concentration [14](#page-21-0) preparing [14](#page-21-1) quality [14](#page-21-2) documentation, related [vii](#page-6-1) dyes [89](#page-96-4)

# **E**

```
entering
 comments 28
 2541
 2541
exporting plate data
 70
 69
```
### **F**

filtering [99](#page-106-1) flags [99](#page-106-1) viewing [101](#page-108-0) fluorescence spectra [93](#page-100-1)

# **G**

Graph Settings dialog box [97](#page-104-0) guidelines assay development [12](#page-19-0) DNA preparation [14](#page-21-1)

## **H**

heterozygote definition [3](#page-10-2) homozygote definition [3](#page-10-3)

# **I**

Information Development department, contacting [vii](#page-6-0) italic text, when to use  $v$ 

# **M**

manual allele calling [65](#page-72-0) markers adding to a plate document [25](#page-32-0), [41](#page-48-0) definition [22](#page-29-0) materials required for allelic discrimination experiment [5](#page-12-0) menu commands, con[v](#page-4-2)entions for describing  $\mathbf v$ MSDSs, obtaining [vi](#page-5-2), [viii](#page-7-1)

# **N**

No AmpErase UNG [15](#page-22-0) no template control [22](#page-29-1) normalized reporter [89](#page-96-5) NTC definition [4](#page-11-3) task [22](#page-29-1)

### **P**

passive reference [89](#page-96-6) plate documents about Allelic Discrimination (AD) plate documents [22](#page-29-2) about Standard Curve (AQ) plate documents [38](#page-45-2) adding markers [25](#page-32-0), [41](#page-48-0) adding samples [25](#page-32-1), [41](#page-48-1) creating a Standard Curve (AQ) plate document [39](#page-46-0) creating Allelic Discrimination (AD) plate documents [23](#page-30-0) importing samples [25](#page-32-2), [41](#page-48-1) options for creating [22](#page-29-3), [38](#page-45-3) Plate tab [92](#page-99-0), [99](#page-106-2) plus/minus assay pre-read run, performing [34](#page-41-0) result calls [91](#page-98-0) post-analysis options [69](#page-76-1) post-read run analysis [90](#page-97-2) description [52](#page-59-2) Pre Read button [35](#page-42-0) pre-read run description [34](#page-41-1) performing [34](#page-41-0) Primer Express Software [12](#page-19-1) printing a data report [72](#page-79-0) probes, designed for specific alleles [3](#page-10-4)

# **R**

Raw Data Plot [36](#page-43-0), [54](#page-61-0) reaction mix Custom TaqMan® SNP Genotyping Assays [15](#page-22-1) custom-designed assays [15](#page-22-1) Primer Express assays [15](#page-22-1) TaqMan® SNP Genotyping Assays [15](#page-22-2) reaction plate volume per reaction [17](#page-24-0) real-time amplification, benefit in allelic discrimination assay [38](#page-45-0) reference, passive [89](#page-96-6) Report tab [72](#page-79-0) reporter dye [89](#page-96-4) results assigning calls automatically [62](#page-69-0) assigning calls manually [65](#page-72-0) Results Grid [60](#page-67-0) Results tab [91](#page-98-1) Results Table [61](#page-68-0) Rn vs. Cycle view [94](#page-101-1) [Rn.](#page-96-5) *See* normalized reporter

# **S**

```
sample experiment
 5
samples
 adding to a plate document 25, 41
3
3
2339
```
# **T**

TaqMan® probe-based chemistry [10](#page-17-0) TaqMan® SNP Genotyping Assays [11](#page-18-1) TaqMan® Universal PCR Master Mix [15](#page-22-3) target and probe matches and mismatches [3](#page-10-6) target, definition [4](#page-11-4) tasks, description [22](#page-29-4) Technical Support, contacting [viii](#page-7-0) text con[v](#page-4-3)entions v threshold [90](#page-97-3) threshold cycle auto Ct [90](#page-97-4) definition [89](#page-96-1) training, information on [viii](#page-7-2)

# **U**

unknown definition [4](#page-11-5) task [22](#page-29-5) user attention words, described [v](#page-4-6)

# **W**

WARNING, description [vi](#page-5-3)

**Index**

#### **Worldwide Sales and Support**

Applied Biosystems vast distribution and service network, composed of highly trained support and applications personnel, reaches 150 countries on six continents. For sales office locations and technical support, please call our local office or refer to our Web site at **www.appliedbiosystems.com**.

Applera is committed to providing the world's leading technology and information for life scientists. Applera Corporation consists of the Applied Biosystems and Celera Genomics businesses.

#### **Headquarters**

850 Lincoln Centre Drive Foster City, CA 94404 USA Phone: +1 650.638.5800 Toll Free (In North America): +1 800.345.5224 Fax: +1 650.638.5884

08/2005

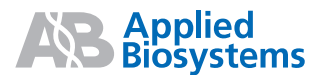